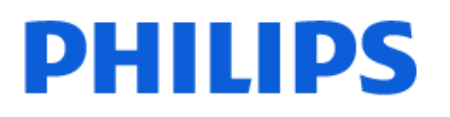

Television

*7609 Series*

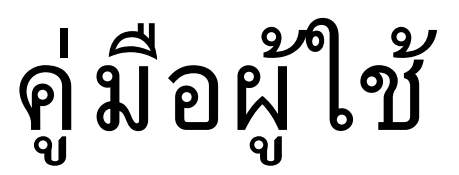

65PUS7609 75PUS7609

Register your product and get support at www.philips.com/TVsupport

# **สารบัญ**

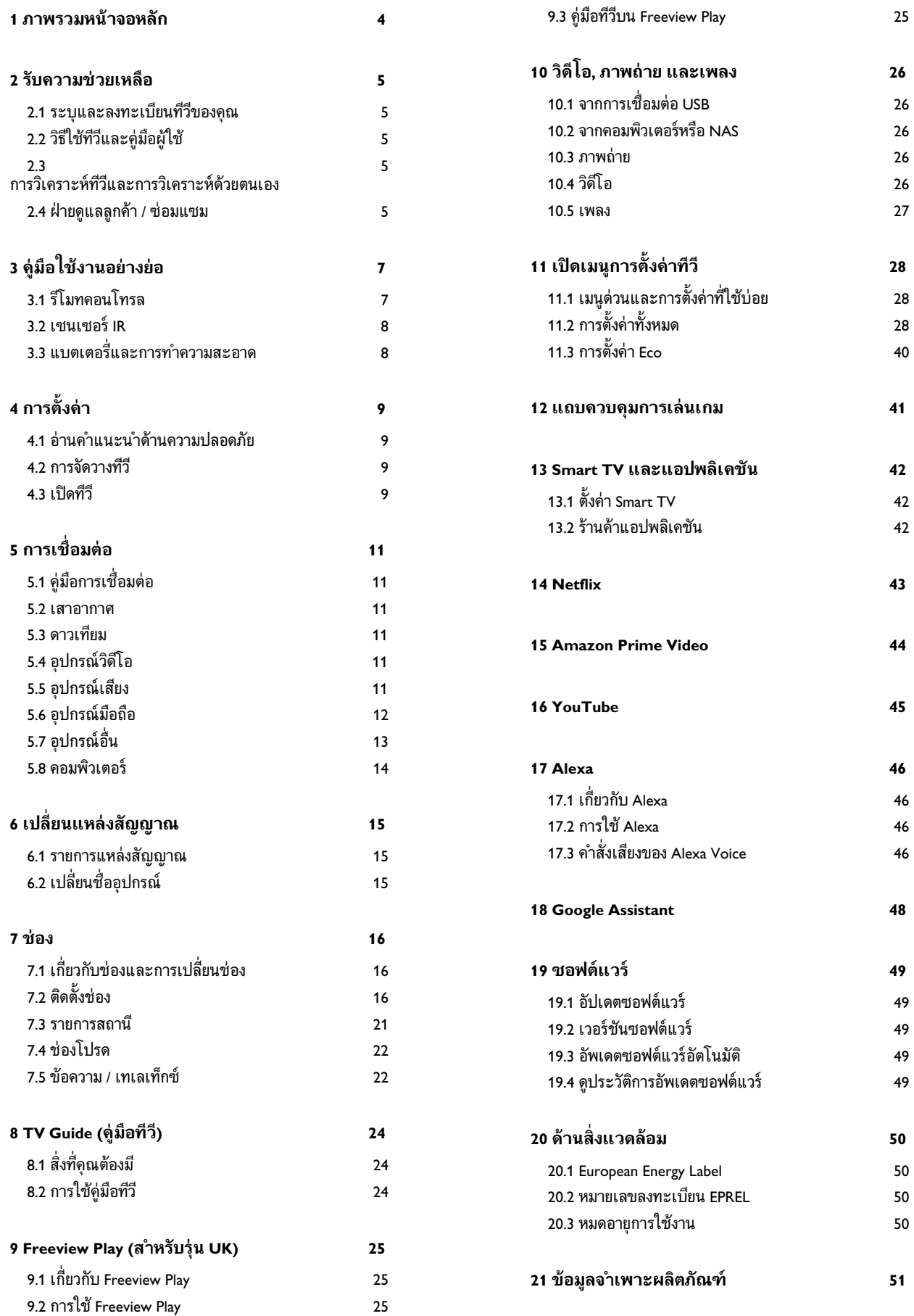

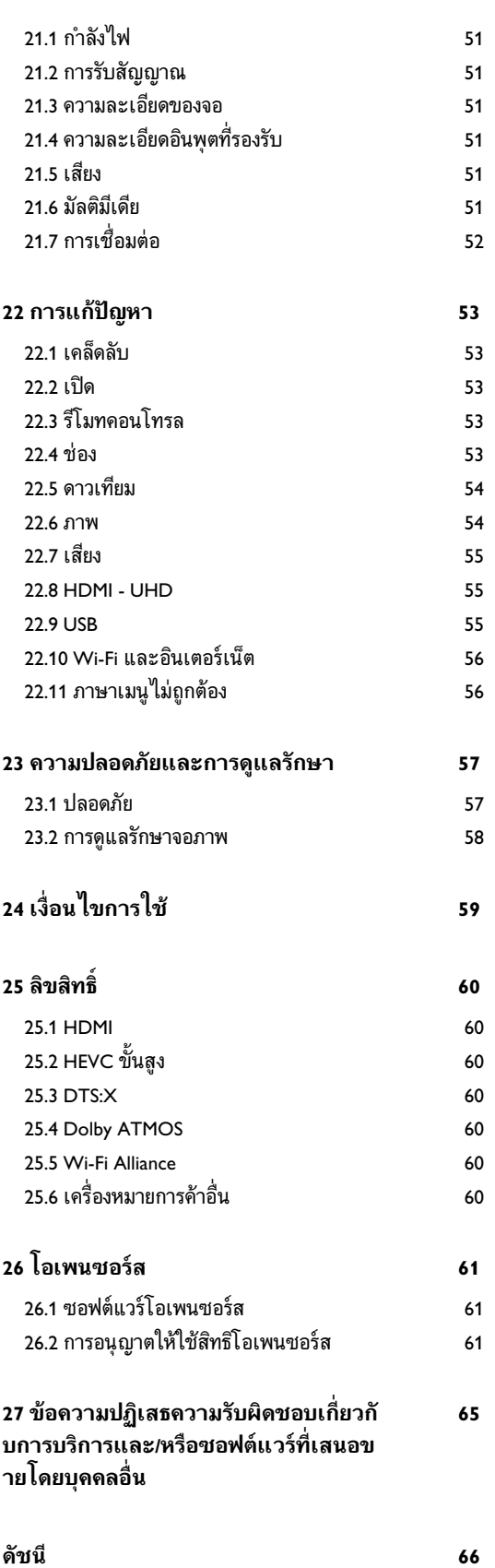

# <span id="page-3-0"></span>**1. ภาพรวมหนาจอหลัก**

เพื่อให้คุณได้เพลิดเพลินกับคุณประโยชน์ของ Smart TV ใหเชื่อมตอทีวีกับอินเตอรเน็ต กด **(หนาแรก)** บนรีโมทคอนโทรลเพื่อไปยังหนาแรกของคุณ หนาแรกคือศูนยกลางของทีวี เชนเดียวกับสมารทโฟนหรือแท็บเล็ตของคุณ ในหนาแรก คุณสา มารถเลือกไดวาจะรับชมอะไรโดยเรียกดูตัวเลือกความบันเทิงจา กแอปพลิเคชัน

หนาแรกไดรับการจัดวางเปนแถวเพื่อใหคุณพบเนื้อหาที่ยอดเยี่ย มจากแอปพลิเคชันโปรดของคุณ แอปพลิเคชันอาจแสดงคำแนะนำ (หากมี) ตามที่แอปพลิเคชันเลือกเปนแตละแถวในหนาแรก

#### **ไฮไลตบนหนาแรกของคุณ**

ดวยแท็บหลายแท็บ เชน **หนาแรก ชองฟรี แอปพลิเคชัน** และ  **คนหา** คุณจะคนพบภาพยนตรและรายการจากบริการแ ละแอปพลิเคชันยอดนิยม แท็บ **ชองฟรี** คือคอลเลกชันของเนื้อหาออนไลนฟรี ประกอบดวยขาวสาร ทีวีและภาพยนตร ไลฟสไตล ความบันเทิง กีฬา เพลง ชองเด็ก และตลกขบขัน แท็บ **แอปพลิเคชัน** คือคอลเลกชันแอปที่จะใหคุณเชาภาพยนตรออนไลน อานหนังสือพิมพ ชมวิดีโอ และฟงเพลง รวมถึงเลือกซื้อสินคาออนไลน หรือดูรายการทีวีตามที่ตองการดวยทีวีออนไลน คุณยังสามารถเปดฟลดปอนขอมูลสำหรับการคนหาดวยแท็บ  **คนหา** ไดอีกดวย

## **แอปพลิเคชันโปรด**

แอปโปรดของคุณจะอยูในแถวแรกสุด ้<br>แถวนี้มีหมายเลขแอปพลิเคชันที่ติดตั้งไว้ล่วงหน้า ลำดับของแอป เหลานี้จะเปนไปตามขอตกลงทางธุรกิจกับผูใหบริการเนื้อหา ในแถวนี้ คุณยังจะพบกับแอปพลิเคชัน เชน **ดูทีวี**, **เบราเซอรอินเตอรเน็ต**, **มีเดีย** และอื่นๆ

#### **YouTube และ Netflix**

แถวนี้มีวิดีโอแนะนำ วิดีโอจากชองที่กดติดตาม หรือวิดีโอมาแรงใน YouTube และ Netflix

### **การเขาถึงการตั้งคาจากหนาหลัก**

คุณเขาถึงเมนู**การตั้งคาทั้งหมด**ไดจากไอคอนที่มุมขวาบน คุณยังจะพบ **การตั้งคาที่ใชบอย** และ **เมนูดวน** ที่มีการตั้งคาที่ใชบอยในเมนู Philips TV ซึ่งเปดไดจากรีโมทคอนโทรลโดยตรง

**TV Guide (คูมือทีวี)** เลือก  **คูมือทีวี** เพื่อเปดคูมือทีวีของชองทีวีที่คุณติดตั้งไว

**ไอคอนอุปกรณ**

เลือก **SOURCES**

เพื่อดูและเปลี่ยนเปนแหลงสัญญาณที่ใชไดกับทีวีนี้

### **หมายเหตุ**:

หากประเทศที่คุณติ ดตั้งคือเยอรมนีจะมีแท็บ**คาสาธารณะ** เพิ่มเติมบนหนาจอหลักเพื่อแสดงรายการแอปพลิเคชัน**เดน**

# <span id="page-4-5"></span><span id="page-4-0"></span>**2. รับความชวยเหลือ**

# <span id="page-4-1"></span>**2.1. ระบุและลงทะเบียนทีวีขอ งคุณ**

#### **ระบุทีวีของคุณ -**

#### **หมายเลขรุนทีวีและหมายเลขผลิตภัณฑ**

คุณอาจไดรับการขอใหระบุหมายเลขรุนทีวีและหมายเลขผลิตภั ้ณฑ์ ดหมายเลขเหล่านี้ได้บ<sup>ุ</sup>่นฉลากของผลิตภัณฑ์ หรือบนปายพิมพดานหลังหรือขางใตทีวี

### **ลงทะเบียนทีวี**

ลงทะเบียนเพื่อรับสิทธิประโยชน์ต่างๆ รวมทั้งข้อมูลสนับสนุนผลิตภัณฑ์ (และดาวน์ไหลดข้อมูล) สิทธิในการดูขอมูลผลิตภัณฑใหม ขอเสนอและสวนลดพิเศษ การจับรางวัล

และโอกาสเขารวมการสำรวจความคิดเห็นเกี่ยวกับผลิตภัณฑใหม

ไปที่ [www.philips.com/TVsupport](http://www.philips.com/TVsupport)

# <span id="page-4-2"></span>**2.2. วิธีใชทีวีและคูมือผูใช**

## **เมนูดวน** >  **วิธีใช**

คุณสามารถใชฟงกชันวิธีใชเพื่อวินิจฉัยและรับขอมูลเพิ่มเติมเกี่ย วกับทีวีของคุณ

#### • **ขอมูลทีวี - ดูชื่อรุน หมายเลขผลิตภัณฑ และเวอรชันซอฟตแวรของทีวี**

#### • **วิธีการ - คุณสามารถดูคำแนะนำในการติดตั้งชอง จัดเรียงชอง\* อัพเดตซอฟตแวรทีวี เชื่อมตออุปกรณภายนอก และใชฟงกชัน Smart บนทีวีของคุณได**

#### • **การวิเคราะหทีวี** -

ใชการวิเคราะหทีวีเพื่อตรวจสอบสภาพทีวีของคุณ • **การวิเคราะหดวยตนเอง** - คุณสามารถตรวจสอบวาภาพ เสียง เครือขาย และการตั้งคาอื่นๆ ทำงานตามปกติหรือไม • **อัพเดตซอฟตแวร** - ตรวจสอบการอัพเดตซอฟตแวรที่มีอยู

- **คูมือผูใช** อานคูมือผูใชเพื่อดูขอมูลเพิ่มเติมเกี่ยวกับทีวี
- **การแก้ปัญหา -** ค้นหาโซลูชันสาหรับคาถามทิพบบ่อย
- **การตั้งคาจากโรงงาน** -
- <span id="page-4-4"></span>รีเซ็ตการตั้งคาทั้งหมดเปนการตั้งคาจากโรงงาน • **ติดตั้งทีวีใหม**:

ติดตั้งและดำเนินการติดตั้งทีวีใหสมบูรณอีกครั้ง • **ขอมูลการติดตอ** - แสดงหมายเลขโทรศัพท หรือที่อยูเว็บสำหรับประเทศหรือภูมิภาคของคุณ

\* การจัดเรียงชองใชไดสำหรับบางประเทศเทานั้น

<span id="page-4-3"></span>\*\* คุณสามารถตั้งคา Ambilight ไดในรุนที่รองรับฟงกชัน Ambilight เทานั้น

# **2.3. การวิเคราะหทีวีและการวิ เคราะหดวยตนเอง**

#### **การวิเคราะหทีวี**

คุณสามารถใชการทดสอบวิเคราะหทีวีเพื่อตรวจสอบสภาพทีวีขอ ึงคุณได้ เมื่อสิ้นสุดการวิเคราะห์ ทีวีจะล้างหน่วยความจำแคชแล ะปดแอปพลิเคชันที่ไมไดใชเพื่อการทำงานอยางราบรื่นของทีวีต อไป

หากต้องการใช้การทดสอบวิเคราะห์ทีวี:

- **1** เลือก **เมนูดวน** >  **วิธีใช** > **การวิเคราะหทีวี** และกด **OK**
- **2** เลือก **เริ่ม** เพื่อใชชุดการทดสอบวิเคราะห
- **3** เมื่อการทดสอบเสร็จสมบูรณ
- คุณสามารถดูสถานะของรายการตอไปนี้ได
- เปด/ปด
- รูปภาพ
- เสียง
- เชื่อมตออุปกรณภายนอก
- เครือขาย
- อุปกรณรับสัญญาณทีวี
- ลางหนวยความจำแคช
- แอปพลิเคชัน
- **4** เลือก **OK** เพื่อปดหนาผลลัพธและกลับไปที่ตัวชวย **การวิเคราะหทีวี**

**5 -** กด  **กลับ** เพื่อออกจาก **การวิเคราะหทีวี** เลือก **การวิเคราะหดวยตนเอง** เพื่อทำการตรวจสอบวิเคราะหอื่น เลือก **ดูผลลัพธ** เพื่อดูหนาผลลัพธอีกครั้ง

### **การวิเคราะหดวยตนเอง**

การวิเคราะหดวยตนเองสามารถชวยคุณแกไขปญหาทีวีของคุณโ ดยการตรวจสอบการกำหนดคาของทีวี

หากต้องการใช้การวิเคราะห์ด้วยตนเอง·

- **1** เลือก **เมนูดวน** >  **วิธีใช** >
- **การวิเคราะหดวยตนเอง** และกด **OK**
- **2** เลือกรายการตอไปนี้เพื่อตรวจสอบการกำหนดคา
- **ตรวจสอบทีวี** คุณสามารถตรวจสอบวาภาพ เสียง
- และการตั้งคาอื่นๆ ทำงานตามปกติหรือไม
- **ตรวจสอบเดิริอขาย ต**รวจสอบการเชื่อมต่อเครือข่าย
- **ตรวจสอบรีโมทคอนโทรล** ทำการทดสอบเพื่อตรวจสอบกา รทำงานของรีโมทคอนโทรลรวมของทีวี

• **แสดงประวัติของสัญญาณออน** - แสดงรายการของชองที่ไ ดรับการบันทึกโดยอัตโนมัติเมื่อสัญญาณออน

# **2.4. ฝายดูแลลูกคา / ซอมแซม**

สำหรับการสนับสนุนและซอมแซม ใหติดตอสายดวนฝายดูแลลูกคาในประเทศของคุณ ้วิศวกรซ่อมบำรุงจะดูแลการซ่อมแซม หากจำเป็น

คนหาหมายเลขโทรศัพทในเอกสารที่มาพรอมกับทีวี

หรือปรึกษาเว๊บไซต์ของเรา <u>www.philips.com/TVsupport</u> และเลือกประเทศของคุณหากจำเปน

## **หมายเลขรุนทีวีและหมายเลขผลิตภัณฑ**

คุณอาจไดรับการขอใหระบุหมายเลขรุนทีวีและหมายเลขผลิตภั ณฑ ดูหมายเลขเหลานี้ไดบนฉลากของผลิตภัณฑ หรือบนปายพิมพดานหลังหรือขางใตทีวี

#### **คำเตือน**

อยาพยายามซอมแซมทีวีดวยตนเอง เนื่องจากอาจทำใหเกิดการบาดเจ็บรุนแรง ทำใหทีวีเสียหายจนซอมแซมไมได หรือทำใหการรับประกันของคุณเปนโมฆะ

# <span id="page-6-0"></span>**3. คูมือใชงานอยางยอ**

# <span id="page-6-1"></span>**3.1. รีโมทคอนโทรล**

# **ภาพรวมปุม**

#### **สวนบน**

## **คุณสมบัติของปุมที่ซอนอยู**

ปุมที่ซอนอยูจะปรากฏขึ้นเพื่อขยายฟงกชันการควบคุมเพิ่มเติมข ณะที่กด**ปุม 123 ปุม 123** อยูตรงกลางของรีโมทคอนโทรล ้ซึ่งจะใช้เพื่อเปิด/ปิดโหมดปุ่มที่ซ่อนอยู่ เมื่อเปดโหมดปุมที่ซอนอยู จะแสดง **ปุมตัวเลข** 0 ถึง 9 และ**ปุมควบคุมการเลนมีเดีย**พรอมกับแสงพื้นหลัง และจะทริกเกอรฟงกชัน เมื่อปดโหมดปุมที่ซอนอยูดวยการกด**ปุม 123** อีกครั้ง

หรือปดโดยอัตโนมัติ รีโมทคอนโทรลจะทำงานดวยปุมธรรมดา

## **คำเตือน**

อันตรายจากการสำลัก! รีโมทคอนโทรลของทีวีเครื่องนี้มีชิ้นสวนขนาดเล็ก ไม่เหมาะสำหรับเด็กอายุต่ำกว่า 5 ปี

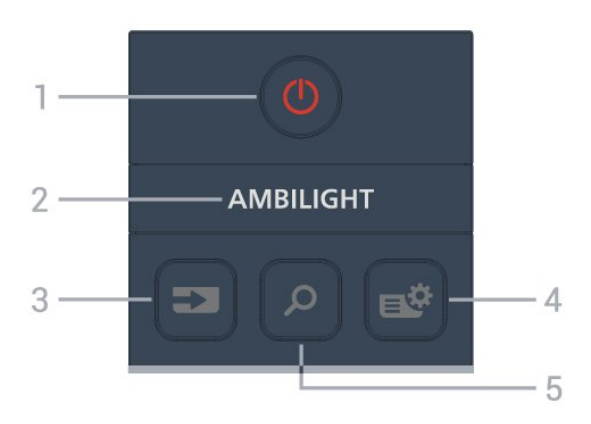

**1** - **(สแตนดบาย** / **เปด)** เพื่อเปดทีวีหรือกลับไปที่โหมดสแตนดบาย กดคางไวสามวินาทีเพื่อรีบูตทีวี

#### **2** - AMBILIGHT

ี้ เพื่อเลือกสไตล์ของ Ambilight \* คุณสามารถตั้งคา Ambilight ไดในรุนที่รองรับฟงกชัน Ambilight เทานั้น

**3** - **(SOURCES)** เพื่อเปดหรือปดเมนูแหลงสัญญาณ

**4** - **(เมนูดวน/MENU)** เพื่อเปดเมนูดวนที่มีฟงกชันทีวีทั่วไป

**5** -  **(คนหา)** เพื่อเปดแท็บ**คนหา**บนหนาแรก

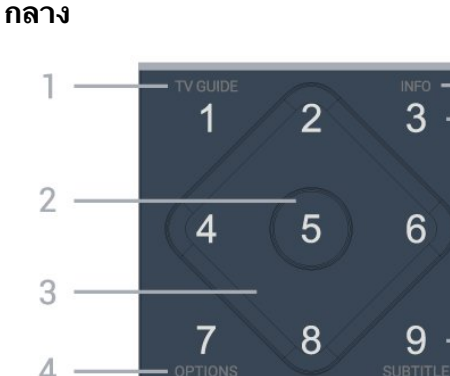

3  $10$  $\overline{\Lambda}$ 11  $12$  $\Omega$  $13$ 7

8

 $\mathcal{Q}$ 

**1** - **TV Guide ()** เพื่อเปดหรือปดคูมือทีวี

#### **2** - **ปุม OK**

1

 $\mathcal{P}$ 

เพื่อยืนยันการเลือกหรือการตั้งคา ใชเพื่อเปดรายการชองขณะดูทีวี

**3** - **ปุมลูกศร/ปุมนำทาง** เพื่อเลื่อนขึ้น ลง ซาย หรือขวา

**4** - **OPTIONS ()** เพื่อเปดหรือปดเมนูตัวเลือก

#### **5** -  **(ยอนกลับ)**

เพื่อเปลี่ยนกลับไปยังชองกอนหนาที่คุณเลือก เพื่อกลับไปยังเมนูกอนหนา เพื่อกลับไปยังหนาแอป/อินเตอรเน็ตกอนหนา

#### **6** - **ระดับเสียง / (ปดเสียง)**

เลื่อนลงหรือเลื่อนขึ้นเพื่อปรับระดับเสียง กดตรงกลางของปุมเพื่อปดเสียงหรือเปดเสียงอีกครั้ง

**7** - **ปุม 123** เพื่อเปดหรือปดปุมฟงกชันที่ซอนอยู ้ แล้วสลับปุ่มระหว่างชุดการทำงานต่ำงๆ

**8** - **INFO ()** เพื่อเปดหรือปดรายละเอียดของโปรแกรม

**9** - **ปุมตัวเลข** (จะสามารถใชปุมที่ซอนอยูหลังจากที่กด **ปุม 123** แล้ว) เพื่อเลือกชองโดยตรง

**10** - **SUBTITLE** เพื่อเปดหนาคำบรรยาย กดคางไวเพื่อเปดหรือปดขอความ/เทเลเท็กซ

# **11 - TY (w**) / **EXIT**

เพื่อเปลี่ยนกลับไปเพื่อดูทีวีหรือเพื่อหยุดแอปพลิเคชันอินเทอรแ อกทีฟทีวี อยางไรก็ตามอาจใชไมไดในบางแอปพลิเคชัน การทำงานขึ้นอยูกับแอปทีวีของบุคคลที่สาม ปุมนี้จะเปลี่ยนเปนปุมตัวเลข **0** หลังจากที่กด **ปุม 123**

#### **12** -  **หนาแรก**

## <span id="page-7-2"></span>เพื่อเปดเมนูหนาแรก

 $13 - \equiv$  (Channel)

เลื่อนลงหรือเลื่อนขึ้นเพื่อเปลี่ยนไปยังชองถัดไปหรือกอนหนาใน รายการช่อง

ใชเพื่อเปดหนาถัดไปหรือกอนหนาในขอความ/เทเลเท็กซ กดตรงกลางของป่มเพื่อเปิดรายการช่อง

## **ดานลาง**

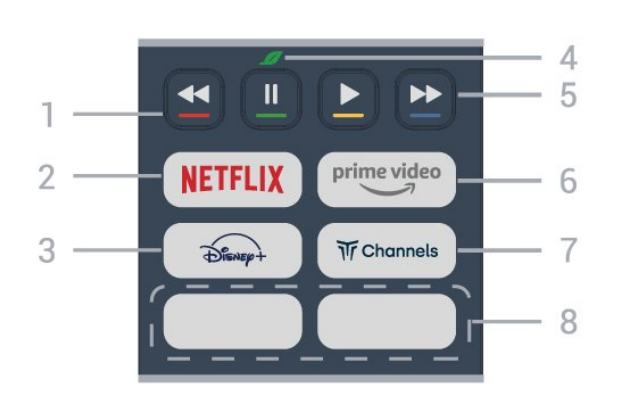

<span id="page-7-1"></span>**1** - **ปุมสี** เลือกตัวเลือกไดโดยตรง กดปุมสีฟา เพื่อเปด **วิธีใช**

#### **2 -**

• หากคุณสมัครเปนสมาชิก Netflix คุณสามารถเพลิดเพลินไปกับ Netflix บนทีวีนี้ได ทีวีของคุณตองเชื่อมตอกับอินเตอรเน็ต • ในการเปิด Netflix ให้กด <mark>NETFLIX</mark> เพื่อเปิด Netflix ทันทีโดยเปดทีวีอยูหรือจากโหมดสแตนดบาย www.netflix.com

#### $3 - \widehat{\mathsf{Disner}}$ เพื่อเปดแอป **Disney+**

## **4** - **ปุม Eco / สีเขียว**

กดเพื่อเปดขอความเพื่อเตือนใหคุณเขาสูเมนู**การตั้งคา Eco** กดคางไวเพื่อเปดเมนู**การตั้งคา Eco** โดยตรง เมื่อมีการเปดเมนู**การตั้งคา Eco** สองถึงสามครั้งด้วยการกดป่มค้างไว้ จากนั้นขอความจะหยุดแสดงขึ้นมา

**5** - **Playback** (จะสามารถใชปุมที่ซอนอยูหลังจากที่กด**ปุม 123**)

- Play ▶ เพื่อเล่น
- หยุดชั่วคราว เพื่อหยุดเลนยอนหลังชั่วคราว
- ย้อนกลับ ๔๔ เพื่อย้อนกลับ
- กรอไปข้างหน้า ►► เพื่อกรอไปข้างหน้า

 $\overline{6}$  -  $\overline{p}$  rime video

**6 - <sup>primevideo</sup><br>เพื่อเปิดแอป Amazon <b>Prime Video** 

#### $\overline{7}$  -  $\overline{M}$  Channels เพื่อเปดแอป - **Titan Channels**

### **8** - **ปุมดวน**

<span id="page-7-0"></span>กดปุมดวนเพื่อเปดแอปหรือมีเดียแบบสตรีมมิ่งโดยตรง ปุมดวนจริงจะแตกตางกันไปตามภูมิภาคหรือประเทศ

# **3.2. เซนเซอร IR**

ทีวีสามารถรับคำสั่งจากรีโมทคอนโทรลที่ใช IR (อินฟราเรด) ในการสงคำสั่งได หากคุณใชรีโมทคอนโทรลในลักษณะดังกลาว โปรดตรวจสอบใหแนใจเสมอวาคุณไดชี้รีโมทคอนโทรลหา เซนเซอรอินฟราเรด ที่บริเวณดานหนาของทีวี

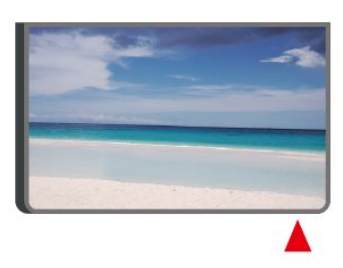

## **คำเตือน**

อยาวางวัตถุใดๆ ไวหนาเซนเซอร IR ของทีวี เพราะจะเปนการบังสัญญาณ IR

# **3.3. แบตเตอรี่และการทำควา มสะอาด**

## **การเปลี่ยนแบตเตอรี่**

โปรดดู **คูมือเริ่มตนใชงานอยางยอ** ในบรรจุภัณฑของคุณเพื่ อดูขอมูลโดยละเอียดเกี่ยวกับแบตเตอรี่ของรีโมทคอนโทรล

หากทีวีไมตอบสนองตอการกดปุมบนรีโมทคอนโทรล แสดงวาแบตเตอรี่อาจหมด

หากตองการเปลี่ยนแบตเตอรี่ ใหเปดฝาชองใสแบตเตอรี่ที่ดานหลังของรีโมทคอนโทรล

- **1** เลื่อนฝาครอบแบตเตอรี่ในทิศทางที่ลูกศรแสดง
- **2** เปลี่ยนแบตเตอรี่เดิมดวยแบตเตอรี่ใหม

ตรวจสอบใหแนใจวามีการใสถูกตองตามตำแหนงขั้ว + และ - **3**

**-** ใสฝาครอบแบตเตอรี่ใหเขาที่และเลื่อนกลับจนกระทั่งมีเสียงคลิก

- ถอดแบตเตอรี่ออกหากไมใชรีโมทคอนโทรลเปนเวลานาน
- ทิ้งแบตเตอรี่เกาของคุณอยางปลอดภัยตามขอกำหนดเมื่อหมดอ ำยการใช้งาน

สำหรับขอมูลเพิ่มเติม ใน **วิธีใช** เลือก **คำหลัก** และคนหา **หมดอายุการใชงาน**

## **การทำความสะอาด**

รีโมทคอนโทรลทำดวยวัสดุเคลือบผิวที่ทนตอการขีดขวน

ในการทำความสะอาดรีโมทคอนโทรล ให้ใช้ผ้านุ่มหมาดๆ หามใชสาร เชน แอลกอฮอล สารเคมี หรือน้ำยาทำความสะอาดภายในบาน ทำความสะอาดรีโมทคอนโทรล

# <span id="page-8-4"></span><span id="page-8-0"></span>**4. การตั้งคา**

# <span id="page-8-1"></span>**4.1. อานคำแนะนำดานความป ลอดภัย**

โปรดอานคำแนะนำดานความปลอดภัยกอนที่จะใชทีวี

หากตองการอานคำแนะนำ ใน **วิธีใช** > **คูมือผูใช** ใหกดปุมสี  **คำหลัก** และคนหา **ความปลอดภัยและการดูแลรักษา**

# <span id="page-8-2"></span>**4.2. การจัดวางทีวี**

# **เคล็ดลับในการจัดวาง**

- จัดวางทีวีในบริเวณที่ไมมีแสงตกกระทบบนหนาจอโดยตรง
- ระยะหางที่เหมาะสมในการดูทีวีคือ ระยะหาง 2 ถึง 5
- เทาของขนาดหนาจอแนวทแยง เมื่อคุณนั่งชม
- ตาของคุณควรอยูระดับกึ่งกลางของหนาจอ
- ระยะหางจากผนังที่แนะนำ:
- A. เมื่อติดตั้งที่ผนัง โปรดจัดตำแหนงทีวีใหหางจากผนังระหวาง 7 ถึง 10 ซม.
- B. เมื่อติดตั้งทีวีอยูบนขาตั้ง
- โปรดจัดตำแหน่งทีวีให้ห่างจากผนังระหว่าง 10 ถึง 20 ซม. ขึ้นอยูกับขนาดของขาตั้ง

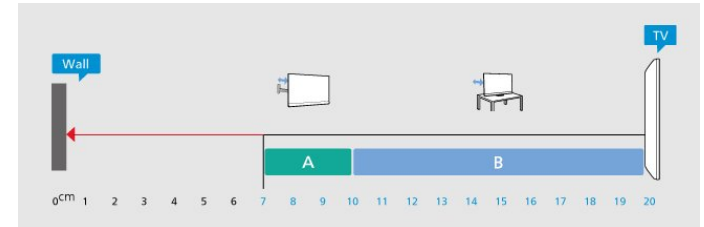

## <span id="page-8-3"></span>**หมายเหตุ**:

โปรดวางทีวีใหหางจากอุปกรณที่ทำใหเกิดฝุนละอองอยางเชนเต า เราแนะนำใหกำจัดฝุนละอองเปนประจำเพื่อไมใหฝุนละอองเ ขาไปภายในทีวี

# **แทนวางทีวี**

คุณสามารถดูคำแนะนำสำหรับการติดตั้งแทนวางทีวีในคูมือเริ่มต ์ พุนตาม เวยพูบ เพราะ เพาะเวียง เพาะเวียง<br>นใช้งานอย่างย่อที่มาพร้อมกับทีวี ในกรณีที่คู่มือหาย

คุณสามารถดาวนโหลดคูมือไดจาก [www.philips.com/TVsupport](http://www.philips.com/TVsupport)

ใชหมายเลขรุนของทีวีเพื่อคนห

า **คูมือเริ่มตนใชงานอยางยอ** ที่จะดาวนโหลด

# **การติดตั้งบนผนัง**

ทีวีของคุณยังรองรับตัวยึดสำหรับติดผนัง (แยกจำหนาย)

ขนาดตัวยึดติดผนังอาจแตกต่างกันขึ้นกับประเภทของกล่องด้านห ลัง โปรดอางอิง **คูมือเริ่มตนใชงานอยางยอ** ในบรรจุภัณฑของคุณเพื่อดูขนาดที่จะใชกับทีวีของคุณ ใช้ขนาดตัวยึดติดผนังต่อไปนี้เมื่อซื้อตัวยึดติดผนัง

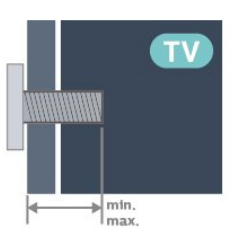

- 43PUS7609
- **200x100, M6 (ต่ำสุด: 8 มม., สูงสุด: 10 มม.)**
- 50PUS7609
- **200x100, M6 (ต่ำสุด: 8 มม., สูงสุด: 10 มม.)** • 55PUS7609
- **200x100, M6 (ต่ำสุด: 8 มม., สูงสุด: 10 มม.)** • 65PUS7609
- **400x300, M8 (ต่ำสุด: 12 มม., สูงสุด: 22 มม.)** • 75PUS7609
- **400x300, M8 (ต่ำสุด: 12 มม., สูงสุด: 22 มม.)**

#### **ขอควรระวัง**

การติดตั้งทีวีบนผนังตองใชทักษะความเชี่ยวชาญเฉพาะ และตองดำเนินการโดยชางผูชำนาญการเทานั้น การติดตั้งทีวีบน ผนังตองไดมาตรฐานความปลอดภัยตามน้ำหนักของทีวี โปรดอานขอควรระวังเพื่อความปลอดภัยกอนติดตั้งทีวี TP Vision Europe B.V. จะไมรับผิดชอบตอการติดตั้งที่ไมถูกตองหรือการติดตั้งใด ๆ

ที่ทำใหเกิดอุบัติเหตุหรือการบาดเจ็บ

# **4.3. เปดทีวี**

# **การเชื่อมตอสายไฟ**

- เสียบสายไฟกับชองตอ **POWER** ที่ดานหลังของทีวี
- ตรวจสอบให้แน่ใจว่าเสียบสายไฟเข้ากับช่องต่อแน่นดีแล้ว
- ตรวจสอบให้แน่ใจว่าสามารถเข้าใช้ปลั๊กไฟที่เต้ารับบนผนังได้ ตลอดเวลา
- เมื่อคุณถอดปลั๊กไฟ หามดึงที่สายไฟ

<span id="page-9-0"></span>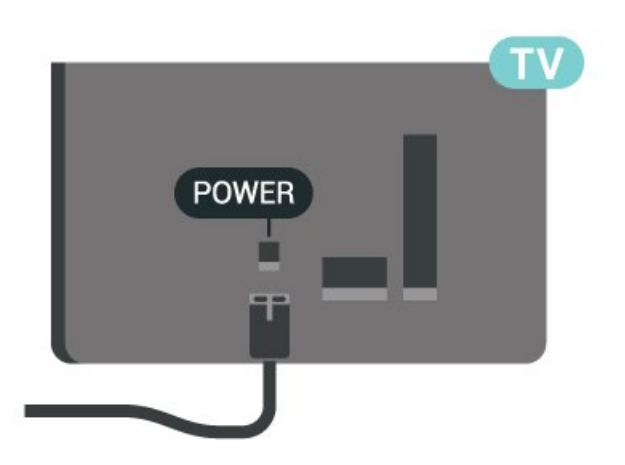

แมวาทีวีรุนนี้จะมีการสิ้นเปลืองพลังงานต่ำเมื่ออยูในโหมดสแตน ดบาย ใหถอดสายไฟเพื่อประหยัดพลังงาน หากคุณไมใชทีวีเปนระยะเวลานาน

# **เปดหรือสแตนดบาย**

กอนที่คุณจะเปดทีวี ใหคุณตรวจสอบวาคุณเสียบแหลงจายไฟหลักเขากับชองตอ **POWER** ที่ดานหลังของทีวี

### **เปด**

กดปุมจอยสติ๊กขนาดเล็กที่ดานลางของทีวี

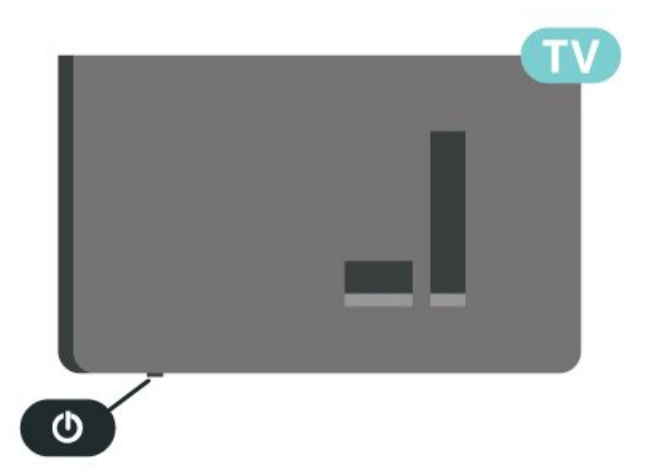

# **เปลี่ยนเปนโหมดสแตนดบาย**

ในการเปลี่ยนทีวีไปเป็นโหมดสแตนด์บาย ให้กด O บนรีโมทคอนโทรล คุณยังสามารถกดปุมจอยสติ๊กขนาดเล็กที่ดานลางของทีวี

ในโหมดสแตนด์บาย

ทีวีจะยังคงตออยูกับแหลงจายไฟหลักแตใชพลังงานนอยมาก

หากตองการปดทีวีอยางสมบูรณใหถอดปลั๊กไฟออก เมื่อถอดปลั๊กไฟออกแลวใหดึงปลั๊กไฟเสมอ อยาดึงสายไฟ ตรวจสอบใหแนใจวาคุณสามารถเขาถึงปลั๊กไฟ สายไฟ และเตารับไดตลอดเวลา

# <span id="page-10-6"></span><span id="page-10-0"></span>**5. การเชื่อมตอ**

# <span id="page-10-1"></span>**5.1. คูมือการเชื่อมตอ**

เชื่อมตออุปกรณกับทีวีดวยการเชื่อมตอคุณภาพสูงที่สุดเสมอ นอกจากนี้ ใหใชสายเคเบิลคุณภาพดีเพื่อการถายโอนภาพและเสี ยงที่ยอดเยี่ยม

เมื่อเชื่อมตออุปกรณ ทีวีจะแยกแยะประเภทของอุปกรณและตั้ง ่ ชื่อประเภทที่ถูกต้องของอุปกรณ์แต่ละเครื่อง คุณสามารถเปลี่ยน ชื่อประเภทได้หากต้องการ

<span id="page-10-4"></span>หากตังค่าชื่อประเภทที่ถูกต้องของอุปกรณ์แล้ว ทีวีจะเปลี่ยนไปยั งการตั้งทีวีที่เหมาะสมโดยอัตโนมัติเมื่อคุณเปลี่ยนไปเปนอุปกร ณนี้ในเมนูแหลงสัญญาณ

# <span id="page-10-2"></span>**5.2. เสาอากาศ**

เสียบปลั๊กเสาอากาศเขากับชอง **เสาอากาศ**ที่ดานหลังของทีวีใหแนน

คุณสามารถเชื่อมตอเสาอากาศของคุณเองหรือเชื่อมตอกับสัญญ าณเสาอากาศจากระบบกระจายสัญญาณเสาอากาศ ใช้ช่องต่อเสาอากาศ RF IEC Coax 75 โอห์ม

ใช้การเชื่อมต่อเสาอากาศนี้สำหรับสัญญาณอินพฺต DVB-T และ DVB-C

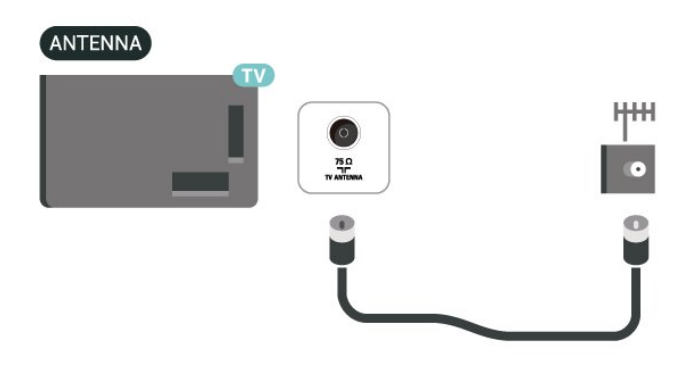

# <span id="page-10-5"></span><span id="page-10-3"></span>**5.3. ดาวเทียม**

เสียบขั้วตอดาวเทียม F-type เขากับการเชื่อมตอดาวเทียม **SAT** ที่ดานหลังของทีวี

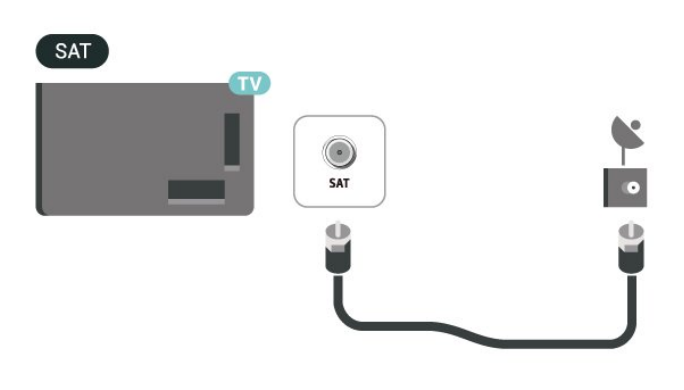

# **5.4. อุปกรณวิดีโอ**

# **HDMI**

การเชื่อมตอ HDMI ใหคุณภาพของภาพและเสียงที่ดีที่สุด

หากตองการการถายโอนที่ไดคุณภาพสัญญาณดีที่สุด ใหใชสายเคเบิล HDMI ความเร็วสูงและไมใชสายที่ยาวเกิน 5 ม. จากนั้นเชื่อมตออุปกรณที่รองรับ HDR บนการเชื่อมตอ HDMI ใดๆ

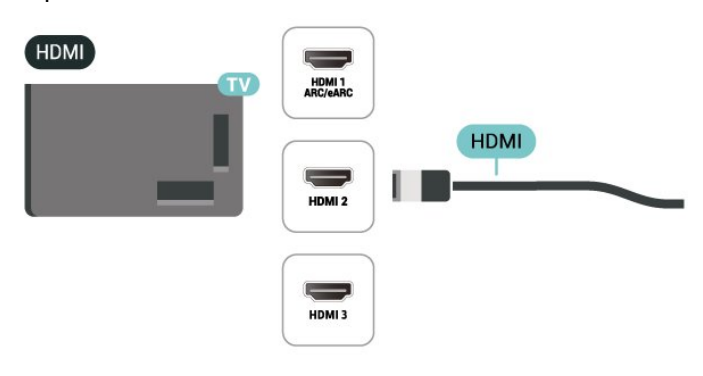

#### **การปองกันการคัดลอก**

พอร์ต HDMI รองรับ HDCP (High-bandwidth Digital Contents Protection) HDCP เปนสัญญาณปองกันการคัดลอกที่ปองกันการ คัดลอกขอมูลจากแผนดิสก DVD หรือแผนดิสก Blu-ray หรือเรียกว่า DRM (Digital Rights Management)

# **5.5. อุปกรณเสียง**

# <span id="page-11-1"></span>**HDMI ARC/eARC**

เฉพาะ **HDMI 1** บนทีวีเทานั้นที่มี **HDMI ARC** (Audio Return Channel)

หากอุปกรณ์ ซึ่งโดยส่วนใหญ่คือระบบโฮมเธียเตอร์ (HTS) ี่ มีการเชื่อมต่อ HDMI ARC ด้วย ให้เชื่อมต่อกับการเชื่อมต่อ HDMI ใดก็ไดบนทีวีเครื่องนี้ ดวยการเชื่อมตอ HDMI ARC คุณไ มจำเปนตองเชื่อมตอสายเคเบิลเสียงเพิ่มเติมสำหรับสงสัญญาณเ สียงของภาพทีวีไปยัง HTS การเชื่อมตอ HDMI ARC จะมีสัญญาณทั้งสอง

**HDMI eARC** (Enhanced Audio Return Channel) คือการพัฒนาที่เหนือกวา ARC รุนกอนหนา รองรับรูปแบบเสียงอัตราบิตสูงลาสุดถึง 192kHz 24 บิต และ 5.1 และ 7.1 แบบไมบีบอัด และเสียงแบบไมบีบอัด 32 แชนเนล

หมายเหตุ: **HDMI eARC** พรอมใชงานบน **HDMI 1** เทานั้น ใช **สายเคเบิล Ultra High Speed HDMI** กับ eARC อุปกรณ eARC ใชงานไดครั้งละเครื่องเทานั้น

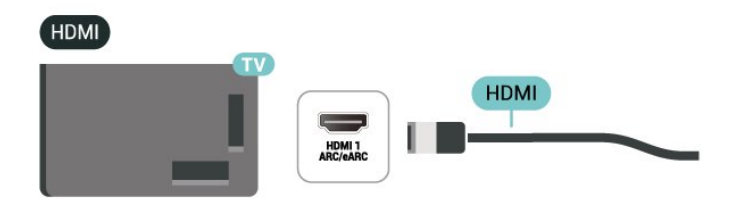

# **สัญญาณเสียงออกดิจิตอล - ออปติคัล**

สัญญาณเสียงออก - ออปติคัล คือ การเชื่อมตอเสียงคุณภาพสูง

การเชื่อมตอออปติคัลนี้สามารถรองรับชองออดิโอ 5.1 ได หากอุปกรณ์ของคุณซึ่งโดยทั่วไปแล้วเป็นระบบโฮมเธียเตอร์ (HTS) ไมมีการเชื่อมตอ HDMI ARC คุณสามารถใช้การเชื่อมต่อนี้กับการการเชื่อมต่อ เสียงเข้า -

ออปติคัลของ HTS ได โดยที่การเชื่อมตอเสียงออก - ออปติคัลจะสงเสียงจากทีวีไปยัง HTS

<span id="page-11-0"></span>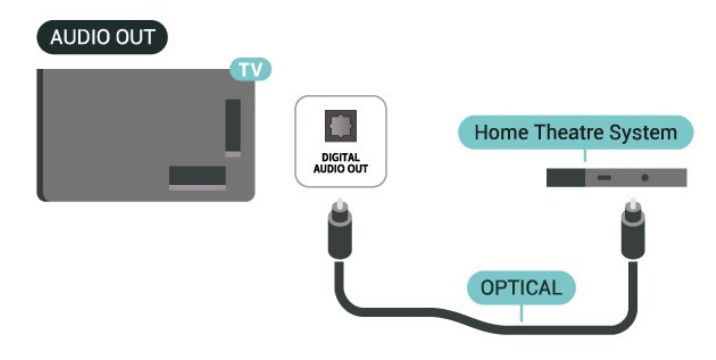

# **5.6. อุปกรณมือถือ**

# **การเลียนแบบหนาจอ**

#### **เกี่ยวกับการเลียนแบบหนาจอ**

้ คุณสามารถดุภาพถ่ายหรือเล่นเพลงและวิดีโอได้จากอปกรณ์มือถื อบนทีวีของคุณที่มีการเลียนแบบหนาจอ อุปกรณมือถือและทีวีควรอยูภายในรัศมี ซึ่งโดยทั่วไปหมายความวาอยูในหองเดียวกัน

#### **ใชการเลียนแบบหนาจอ**

**เปดการเลียนแบบหนาจอ**

#### กด  **SOURCES** > **การเลียนแบบหนาจอ**

#### **แบงปนหนาจอบนทีวี**

**1 -** เปดใชงานการเลียนแบบหนาจอบนอุปกรณมือถือของคุณ **2 -** บนอุปกรณมือถือของคุณ เลือกทีวี (ทีวีนี้จะปรากฏเปนชื่อรุนของทีวี) **3 -** เลือกชื่อทีวีบนอุปกรณมือถือของคุณ หลังจากเชื่อมตอ ึ คุณจะสามารถเพลิดเพลินกับการใช้งาน การเลียนแบบหน้าจอ ได

#### **หยุดการแบงปน**

คุณสามารถหยุดการแบงปนหนาจอจากทีวีหรือจากอุปกรณเคลื่อ ึ้นที่ได้

#### **จากอุปกรณ**

ดวยแอปพลิเคชันที่คุณใชเริ่มตน Miracast คุณสามารถ ยกเลิกการเชื่อมตอ และหยุดการดูหนาจอของอุปกรณบนทีวี ทีวีจะเปลี่ยนกลับไปเปนโปรแกรมที่เลือกลาสุด

#### **จากทีวี**

ในการหยุดการดูหนาจอของอุปกรณบนทีวี คุณสามารถ . . .

- กด **EXIT** เพื่อดูการถายทอดทีวี
- กด **(หนาแรก)** เพื่อเริ่มตนกิจกรรมอื่นบนทีวี
- กด  **SOURCES** เพื่อเปดเมนูแหลงสัญญาณ และเลือกอปกรณ์ที่เชื่อมต่อ+

#### **บล็อคอุปกรณ**

ครั้งแรกที่คุณไดรับคำรองขอเชื่อมตอจากอุปกรณ ้ คุณสามารถบล็อคอปกรณ์ได้ คำร้องจากอปกรณ์นี้และคำร้องทั้ง หมดในอนาคตจากอุปกรณนี้จะถูกเพิกเฉย

ในการบล็อคอปกรณ์…

เลือก **บล็อค…** แลวกด **OK**

#### **เลิกบล็อคอุปกรณทั้งหมด**

<span id="page-12-1"></span>ึการเชื่อมต่อที่ผ่านมาทั้งหมดและอปกรณ์ที่ถูกบล็อกถูกจัดเก็บไว้ ในรายการการเชื่อมต่อของ Wi-Fi Miracast หากคุณล้ำงรายการนี้ จะเปนการเลิกบล็อคอุปกรณที่ถูกบล็อคทั้งหมด

ในการเลิกบล็อคอปกรณ์ที่ถูกบล็อคทั้งหมด…

 **(หนาแรก)** > **การตั้งคา** > **ไรสายและเครือขาย** > **มีสายหรือ Wi-Fi** > **รีเซ็ตการเชื่อมตอการเลียนแบบหนาจอ**

#### **การบล็อคอุปกรณที่เชื่อมตอกอนหนา**

หากคุณตองการบล็อกอุปกรณที่คุณเชื่อมตอกอนหนานี้ คุณตองลางรายการการเชื่อมตอ การเลียนแบบหนาจอ กอน หากคุณลางรายการนี้ คุณจะตองยืนยันหรือบล็อคการเชื่อมตอกับอุปกรณทุกชิ้นอีกครั้ง

#### **รีเซ็ตการเชื่อมตอการเลียนแบบหนาจอ**

<span id="page-12-0"></span>การเชื่อมตอที่ผานมาทั้งหมดถูกจัดเก็บไวในรายการการเชื่อมตอ ของการเลียนแบบหน้าจอ

หากต้องการลบอปกรณ์เลียนแบบหน้าจอที่เชื่อมต่อทั้งหมด:

 **(หนาแรก)** > **การตั้งคา** > **ไรสายและเครือขาย** > **มีสายหรือ Wi-Fi** > **รีเซ็ตการเชื่อมตอการเลียนแบบหนาจอ**

### **หนาจอดีเลย**

การดีเลยปกติเมื่อแบงปนหนาจอกับการเลียนแบบหนาจอคือประ ้มาณ 1 วินาที การดีเลย์อาจนานกว่านี้ หากคุณใช้อปกรณ์เก่ากว่าที่มีพลังการประมวลผลต่ำ

# **แอป Philips Smart TV**

แอป **Philips Smart TV** บนสมารทโฟนหรือแท็บเล็ตของคุณจ ะเปนคูหูใหมของทีวีของคุณ แอปนี้จะชวยใหคุณสามารถเปลี่ยนชองและปรับระดับเสียง — เหมือนเปนรีโมทคอนโทรล

ดาวนโหลดแอป Philips Smart TV จาก App Store โปรดของคุณไดแลววันนี้

แอป Philips Smart TV มิไห้ไข้งานสาหรับ iOS และ Android โดยไมมีคาใชจาย

หรือคุณสามารถไปที่ **(หนาแรก)** > **การตั้งคา** > **ไรสายและเครือขาย** > **มีสายหรือ Wi-Fi** > **รหัส QR ของแอประยะไกล** และกดตกลง จากนั้นรหัส QR จะปรากฏบนหน้าจอทีวี สแกนรหัส OR ดวยอุปกรณมือถือของคุณ แลวทำตามคำแนะนำเพื่อดาวนโหลดและติดตั้งแอป Philips Smart TV เมื่อใช้งานแอป อปกรณ์เคลื่อนที่ของคุณและ Philips TV จะตองเชื่อมตอกับเครือขาย Wi-Fi เดียวกัน

## **Get connected**

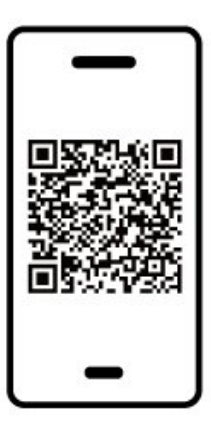

www.philips.com/c-w/country-selectorpage/tv/tv-remote-app.html

# **5.7. อุปกรณอื่น**

# **CAM พรอมสมารทการด - CI+**

#### **เกี่ยวกับ CI+**

้ทีวีเครื่องนี้สามารถใช้งาน CI+ Conditional Access ได้

ดวย CI+ คุณสามารถดูรายการทีวี HD แบบพรีเมียม เชน ภาพยนตรและกีฬา

จากผูใหบริการรายการทีวีแบบดิจิตอลในภูมิภาคของคุณได โปรแ กรมเหลานี้ไดรับการเขารหัสโดยผูดำเนินรายการโทรทัศนและถ ้อดรหัสด้วยโมดูล CI+ แบบจ่ายเงินล่วงหน้า ผูประกอบการโทรทัศนระบบดิจิทัลมีโมดูล CI + (Conditional Access Module - CAM) และบัตรสมารทการดที่ไดรับเมื่อคุณสมั ครสมาชิกโปรแกรมพิเศษของผู้ประกอบการดังกล่าว รายการเหลานี้จะมีการปองกันการคัดลอกในระดับสูง

ติดตอผูใหบริการรายการทีวีแบบดิจิตอลสำหรับขอมูลเพิ่มเติมเกี่ย ้วกับข้อกำหนดและเงื่อนไข

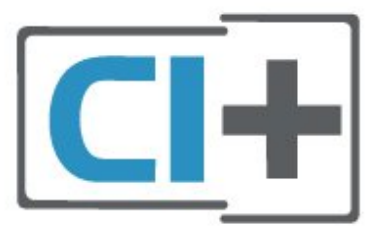

#### **สมารทการด**

ผูใหบริการรายการทีวีแบบดิจิตอลจะใหโมดูล CI+ (Conditional Access Module - CAM) พรอมดวยสมารทการด เมื่อคุณสมัครเปนสมาชิกรายการทีวีแบบพรีเมียม

เสียบสมารทการดเขาไปในโมดูล CAM ดูคำแนะนำที่คุณไดรับจากผูใหบริการ

ในการเสียบ CAM เข้าไปในทีวี

1. ดูข้อมูลเกี่ยวกับวิธีการเสียบ CAM ที่ถูกต้อง การเสียบไมถูกวิธีอาจทำให CAM และทีวีชำรุดได ี่ 2. ขณะที่ด<sub>ู</sub>่ที่ด้านหลังของทีวี โดยที่ด้านหน้าของ CAM หันเขาหาตัวคุณ ใหคุณคอยๆ เสียบ CAM เขาไปในชองเสียบ **COMMON INTERFACE** 3. กด CAM เข้าไปให้ลึกที่สุด แล้วปล่อยทิ้งไว้ในช่องเสียบ

เมื่อคุณเปิดทีวี อาจต้องใช้เวลาในการเปิดใช้งาน CAM สักสองสามนาที หากเสียบ CAM และชำระค่าธรรมเนียมการสมัครสมาชิกแล้ว (วิธีการสมัครอาจแตกตางกันไป) คุณจะสามารถดูชองที่มีสัญญาณรบกวนที่สมารทการด CAM ้รถงรับได้

#### CAM

และสมารทการดสามารถใชไดเฉพาะกับทีวีของคุณเทานั้น หากคุณถอด CAM ออก

คุณจะไมสามารถดูชองที่มีสัญญาณรบกวนที่ CAM รองรับไดอีก

#### **COMMON INTERFACE**

<span id="page-13-0"></span>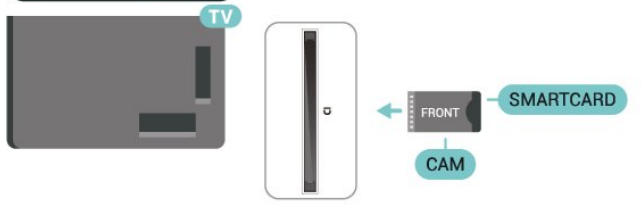

### **ตั้งรหัสผานและรหัส PIN**

สำหรับ CAM บางรุน คุณตองปอนรหัส PIN เพื่อดูชองของผูใหบริการ เมื่อคุณตั้งรหัส PIN สำหรับ CAM เราขอแนะนำใหคุณใชรหัสเดียวกันกับที่คุณใชปลอดล็อคทีวี

ในการตั้งรหัส PIN สำหรับ CAM…

#### 1. กด **= SOURCES**

2. คลิกประเภทช่องที่คุณกำลังใช้ CAM อยู่

3. กด  **OPTIONS** และเลือก **Common Interface**

4. เลือกผูใหบริการทีวีของ CAM

หนาจอตอไปนี้จะมาจากผูใหบริการรายการทีวี ทำตามคำสั่งบนจอภาพเพื่อหาการตั้งคารหัส PIN

# **อุปกรณเก็บขอมูลแบบ USB**

คุณสามารถดูภาพถายหรือเลนเพลงและวิดีโอจากแฟลชไดรฟ USB ได เสียบแฟลชไดรฟ USB เขากับชองเสียบ **USB**ชองใดชองหนึ่งบนทีวีในขณะที่ทีวีเปดอยู

ทีวีจะตรวจจับแฟลชไดรฟและเปดรายการที่แสดงเนื้อหา หากไมมีการแสดงรายการเนื้อหาโดยอัตโนมัติ ใหกด  **SOURCES** และเลือก **USB**

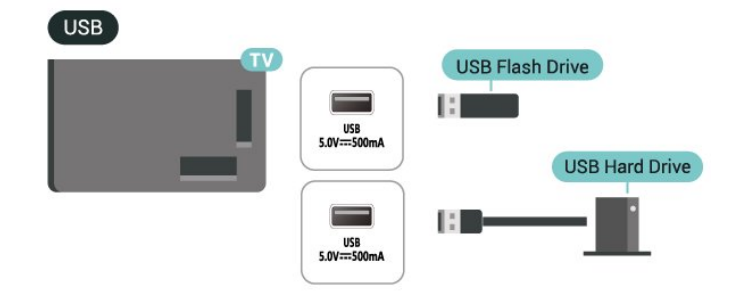

สำหรับขอมูลเพิ่มเติมเกี่ยวกับการชมหรือเลนเนื้อหาจากแฟลชไ ดรฟ USB ใน **วิธีใช** ใหกดปุมสี  **คำหลัก** และคนหา **ภาพถาย วิดีโอ**

**และเพลง**

# **5.8. คอมพิวเตอร**

คุณสามารถเชื่อมตอคอมพิวเตอรของคุณเขากับทีวีดวยสายเคเบิ ี ล HDMI คุณภาพสูง และใช้ทีวีเป็นหน้าจอ PC ได้

 $*$  หมายเหตุสำหรับผู้ใช้การ์ด Nvidia Graphics: หากคุณเชื่อมตอคอมพิวเตอรของคุณเขากับทีวีผาน HDMI การด Nvidia อาจสงขอมูลวิดีโอ Variable Refresh Rate (VRR) ไปยังทีวีโดยอัตโนมัติ เมื่อ **HDMI Ultra HD** ของทีวีถูกตั้งคาเปน **มีประสิทธิภาพมากที่สุด (เกม Auto)** โปรดตรวจสอบให้แน่ใจอยู่เสมอว่าได้ปิดฟังก์ชั้น VRR ในการดกราฟก กอนที่คุณจะเปลี่ยน **HDMI Ultra HD** ของทีวีของคุณใหเปน **มีประสิทธิภาพมากที่สุด** หรือ **มาตรฐาน** การเลือก TV UI **มีประสิทธิภาพมากที่สุด** หรือ **มาตรฐาน** จะปดการรองรับ VRR ในทีวี

 $*$  หมายเหตุสำหรับผู้ใช้การ์ด AMD Graphics: ี<br>หากคุณเชื่อมต่อคอมพิวเตอร์ของคุณเข้ากับทีวีผ่าน HDMI โปรดตรวจสอบการตั้งคาตอไปนี้ในการดกราฟกที่ใช เพื่อใหมีประสิทธิภาพที่เหมาะสม - หากวิดีโอเอาต์พุตการ์ดกราฟิกเป็นแบบ 4096 x 2160p หรือ  $3840 \times 2160$ p และใช้รูปแบบพิกเซล RGB จะมีการกำหนดรูปแบบ RGB 4:4:4 พิกเซล (RGB แบบจำกัด) ในการดกราฟกคอมพิวเตอร

# <span id="page-14-3"></span><span id="page-14-0"></span>**6. เปลี่ยนแหลงสัญญาณ**

# <span id="page-14-1"></span>**6.1. รายการแหลงสัญญาณ**

• หากตองการเปดเมนูแหลงสัญญาณ ใหกด  **SOURCES** • หากต้องการเปลี่ยน ไปใช้อุปกรณ์ที่เชื่อมต่อ

ใหเลือกอุปกรณดวยปุม **ลูกศร / นำทาง** และกด **OK**

• หากตองการดูขอมูลทางเทคนิคของอุปกรณที่เชื่อมตอที่กำลังรับ ชมอยู่ ไห้กด <del>立</del> OPTIONS แล้วเลือก ข้อมูลอุปกรณ์

• หากต้องการเลือกเมนูแหล่งสัญญาณไดยใม่เปลี่ยนใปใช้อุปกรณ์ ใหกด **SOURCES** อีกครั้ง

# <span id="page-14-2"></span>**6.2. เปลี่ยนชื่ออุปกรณ**

 **(หนาแรก)** > **การตั้งคา** > **การตั้งคาทั่วไป** > **แกไขแหลงสัญญาณเขา** > **แหลงสัญญาณ**

**1 -** เลือกหนึ่งไอคอนอุปกรณ ชื่อที่ตั้งไวลวงหนาจะปรากฏในฟลดการพิมพและเลือก 2 - เลือก **เปลี่ยนชื่อ** เพื่อเปิ๊ดแป้นพิมพ์บนหน้าจอ

3 - ไข้ปุ่มน**้าทางเพื่อเลือกตัวอั**กษร

**4 -** เลือก **ปด** เมื่อแกไขเสร็จสิ้นแลว

# <span id="page-15-3"></span><span id="page-15-1"></span><span id="page-15-0"></span>**7.1. เกี่ยวกับชองและการเปลี่ย นชอง**

#### **หากตองการดูชองทีวี**

- กด ทีวีจะจูนไปยังชองทีวีที่คุณดูลาสุด
- กด  **(หนาแรก)** > **TV > ชอง** แลวกด **OK**
- กด **+** หรือ **-** เพื่อเปลี่ยนชอง
- หากคุณทราบหมายเลขช่อง

ให้พิมพ์์หมายเลขด้วยป่มตัวเลข กด **OK** หลังจากป้อนหมายเลข เพื่อเปลี่ยนไปยังชองตางๆ

• หากต้องการสลับกลับไปยังช่องที่จูนไว้ก่อนหน้า ให้กด  $\Leftarrow$  **กลับ หากตองการสลับไปยังชองที่อยูในรายการชอง**

• ในขณะที่รับชมชองทีวี ใหกด **OK** เพื่อเปดรายการชอง • รายการช่องอาจมีหลายหน้าซึ่งแสดงชู่องต่างๆ

หากตองการดูหนาถัดไปหรือกอนหนานี้ ใหกด **+** หรือ **-**

• หากต้องการปิดรายการช่องโดยไม่เปลี่ยนช่อง ให้กด  $\leftarrow$  **กลับ** หรือ  **EXIT**

#### **ไอคอนชอง**

หลังจากอัพเดตรายชื่อช่องอัตโนมัติแล้ว ชองใหมที่ระบบพบจะถูกทำเครื่องหมาย (ดาว) หากคุณล็อคชอง ชองดังกลาวจะถูกทำเครื่องหมาย (ล็อค)

#### **ชองวิทยุ**

หากมีการกระจายเสียงระบบดิจิตอล สถานีวิทยุดิจิตอลจะถูกติดตั้งระหวางการติดตั้ง การเปลี่ยนชองวิทยุทำเชนเดียวกับการเปลี่ยนชองทีวี

ทีวีนี้สามารถรับ DVB มาตรฐานของทีวีดิจิตอลได ทีวีอาจทำงานไดไมปกติกับผูใหบริการทีวีดิจิตอลบางราย ซึ่งไมไดปฏิบัติตามขอกำหนดมาตรฐานอยางครบถวน

# <span id="page-15-2"></span>**7.2. ติดตั้งชอง**

## **เสาอากาศและเคเบิล**

#### **คนหาชองและการตั้งคาชองดวยตัวเอง**

#### **คนหาชอง**

#### **อัพเดตชอง**

 **(หนาแรก)** > **การตั้งคา** > **ชอง** > **การติดตั้งเสาอากาศ/เคเบิล** > **คนหาชอง**

**1 -** เลือก **เริ่มทันที** แลวกด **OK**

- **2** เลือก **อัพเดตชอง** เพื่อเพิ่มเฉพาะชองดิจิตอลใหม **3 -** เลือก **เริ่ม** แลวกด **OK** เพื่ออัพเดตชอง
- ซึ่งอาจใชเวลาสองสามนาที
- **ติดตั้งอีกครั้งแบบดวน**

**(หนาแรก)** > **การตั้งคา** > **ชอง** >

### **การติดตั้งเสาอากาศ/เคเบิล** > **คนหาชอง**

**1 -** เลือก **เริ่มทันที** แลวกด **OK 2 -** เลือก **ติดตั้งอีกครั้งแบบดวน** เพื่อติดตั้งช่องทั้งหมดอีกครั้งด้วยการตั้งค่าเริ่มต้น **3 -** เลือก **เริ่ม** แลวกด **OK** เพื่ออัพเดตชอง ซึ่งอาจใชเวลาสองสามนาที **ติดตั้งอีกครั้งแบบขั้นสูง**

 **(หนาแรก)** > **การตั้งคา** > **ชอง** > **การติดตั้งเสาอากาศ/เคเบิล** > **คนหาชอง**

**1 -** เลือก **เริ่มทันที** แลวกด **OK 2 -** เลือก **ติดตั้งอีกครั้งแบบขั้นสูง** เพื่อติดตั้งอีกครั้งแบบเต็ม ซึ่งจะใหคุณทำการติดตั้งไปทีละขั้นตอน **3 -** เลือก **เริ่ม** แลวกด **OK** เพื่ออัพเดตชอง ซึ่งอาจใชเวลาสองสามนาที

#### **ตั้งคาชอง**

#### **(หนาแรก)** > **การตั้งคา** > **ชอง** > **การติดตั้งเสาอากาศ/เคเบิล** > **คนหาชอง** > **ติดตั้งอีกครั้งแบบขั้นสูง**

- **1** เลือก **เริ่มทันนี้** และกด **OK**
- **2** เลือก **ติดตั้งอีกครั้งแบบขั้นสูง** เพื่อติดตั้งอีกครั้งแบบเต็ม
- ซึ่งจะใหคุณทำการติดตั้งไปทีละขั้นตอน
- **3** เลือก **เริ่ม** และกด **OK**
- **4** เลือกประเทศที่คุณอยูในขณะนี้ แลวกด **OK**
- **5** เลือก **เสาอากาศ (DVB-T)** หรือ **เคเบิล (DVB-C)**
- และเลือกหนึ่งรายการที่คุณตองการติดตั้งใหม
- **6** เลือก **ชองดิจิตอลและอะนาล็อก**, **เฉพาะชองดิจิตอล**
- หรือ **เฉพาะชองอะนาล็อก**
- **7** เลือก **การตั้งคา** และกด **OK 8 -** กด **รีเซ็ต** เพื่อรีเซ็ต หรือกด **เสร็จ** เมื่อตั้งคาเสร็จแลว

### **สแกนความถี่**

เลือกวิธีการในการค้นหาช่อง

• **ดวน**: คุณสามารถเลือกวิธีที่รวดเร็วขึ้น และใชการตั้งคาที่กำห นดไวลวงหนาซึ่งผูใหบริการเคเบิลสวนใหญในประเทศของคุณใ ช้.

• **ทั้งหมด**: หากการดำเนินการนี้สงผลใหไมมีชองติดตั้งอยู หรือบางชองหายไป คุณสามารถเลือกวิธีการ **เต็มรูปแบบ** ที่ครอบคลุม

้<br>วิธีการนี้จะใช้เวลามากขึ้นในการค้นหาและติดตั้งช่อง

#### • **ขั้นสูง**

: หากคุณไได้รับค่าความถี่เครือข่ายเฉพาะสำหรับใช้ค้นหาช่อง ใหเลือก **ขั้นสูง**

#### **ขนาดขั้นความถี่**

ทีวีจะคนหาชองที่ขั้นความถี่ **8MHz** หากพบวาไมมีชองติดตั้งอยู หรือหากบางชองหายไป คุณสามารถคนหาไดแบบชวงสั้นลงเปนชวงละ **1MHz** การคนหาทีละชวง 1 MHz จะใชเวลานานขึ้นในการคนหาและติดตั้งชอง

### **โหมดความถี่เครือขาย**

หากคุณตองการใชวิธี **ดวน** แบบรวดเร็วใน **สแกนความถี่** เพื่อคนหาชองตางๆ ใหเลือก **อัตโนมัติ** ทีวีจะใช้ค่า 1 ของความถี่เครือข่ายที่กำหนดไว้ล่วงหน้า (หรือ HC - homing channel)

ตามที่ใชโดยผูใหบริการเคเบิลสวนใหญในประเทศของคุณ หากคุณ ได้รับค่าความถิ่เครือข่าย เฉพาะสาหรับไข้ค้นหาช่อง ใหเลือก **กำหนดเอง**

#### **โหมดความถี่เครือขาย**

เมื่อ **โหมดความถี่เครือขาย** ถูกตั้งคาเปน **กำหนดเอง** คุณจ ะสามารถปอนคาความถี่เครือขายที่คุณไดรับจากผูใหบริการเคเบิ ้ลได้ที่นี่ หากต้องการป้อนค่าดังกล่าว ให้ใช้ปุ่มตัวเลข

#### **ID เครือขาย**

ปอน ID เครือขายที่ไดรับจากผูใหบริการเคเบิลของคุณ

**โหมดการจัดอันดับสัญลักษณ**

หากผูใหบริการเคเบิ ลของคณไม่ได้ระบค่า **การจัดอันดับสัญลักษณ** ที่เฉพาะใหสำหรับติดตั้งชองทีวี ใหใชการตั้งคา

**โหมดการจัดอันดับสัญลักษณ** เปน **อัตโนมัติ**

หากคุณได้รับค่าการจัดอันดับสัญลักษณ์เฉพาะ ให้เลือก **กำหนดเอง**

#### **โหมดการจัดอันดับสัญลักษณ**

เมื่อตั้งคา **โหมดการจัดอันดับสัญลักษณ** เปน **กำหนดเอง** คุณสามารถปอนคาการจัดอันดับสัญลักษณโดยใชปุมตัวเลข

#### **ฟรี/มีสัญญาณรบกวน**

หากคุณสมัครเปนสมาชิกและมี CAM - Conditional Access Module สำหรับบริการโทรทัศนแบบตองเสียคาธรรมเนียม ใหเลือก **ฟรีและมีสัญญาณรบกวน** หากคุณไมไดสมัครเปนส มาชิกชองหรือบริการโทรทัศนแบบตองเสียคาธรรมเนียม คุณสามารถเลือก **ชองฟรีเทานั้น**

### **คนหาชองโดยอัตโนมัติ**

#### **(หนาแรก)** > **การตั้งคา** > **ชอง** > **การติดตั้งเสาอากาศ/เคเบิล** > **อัปเดตชองอัตโนมัติ**

หากคุณรับช่องดิจิตอล คุณสามารถตั้งค่าทีวีให้อัพเดตช่องใหม่ๆ ลงในรายการไดโดยอัตโนมัติ

หรือคุณสามารถเริ่มต้นการอัพเดตช่องด้วยตัวเองก็ได้

#### **อัพเดตชองอัตโนมัติ**

ทีวีจะอัพเดตชองและจัดเก็บชองใหมวันละครั้งในเวลา 6.00 น. ชองใหมจะถูกจัดเก็บไวในรายการชองทั้งหมด แตจะอยูในรายการชองใหมดวย ชองที่วางเปลาจะถูกลบออก หากพบช่องใหม่ หรือหากอัพเดตหรือลบช่อง จะมีขอความปรากฏเมื่อทีวีเริ่มทำงาน ทีวีจะตองอยูในโหมดสแตนดบายเพื่ออัปเดตชองอัตโนมัติ

#### **ขอความการอัพเดตชอง**

#### **(หนาแรก)** > **การตั้งคา** > **ชอง** > **การติดตั้งเสาอากาศ/เคเบิล** > **ขอความการอัปเดตชอง**

เมื่อพบช่องใหม่ หรือหากอัพเดตหรือลบช่อง จะมีขอความปรากฏเมื่อทีวีเริ่มทำงาน ในการหลีกเลี่ยงการแสดงขอความหลังจากการอัพเดตทุกชอง คุณสามารถปดได

#### **ดิจิตอล: การทดสอบการรับสัญญาณ**

#### **(หนาแรก)** > **การตั้งคา** > **ชอง** > **การติดตั้งเสาอากาศ/เคเบิล** > **ดิจิตอล: ทดสอบการรับสัญญาณ**

ความถี่ดิจิตอลจะแสดงสำหรับชองนี้ หากการรับสัญญาณไมดี คุณสามารถจัดตำแหนงเสาอากาศ ในการตรวจสอบคุณภาพสัญญาณของความถี่นี้อีกครั้ง เลือก **คนหา** และกด **OK** หากตองการปอนความถี่ดิจิตอลเฉพาะดวยตัวเอง ใหใชปุมตัวเลขบนรีโมทคอนโทรล หรือเลือกความถี่ เลื่อนลูกศรไปวางเหนือตัวเล ขดวย และ และเปลี่ยนตัวเลขดวย และ หากตองการตรวจสอบความถี่ ใหเลือก **คนหา** และกด **OK**

#### **อะนาล็อก: การติดตั้งดวยตนเอง**

#### **(หนาแรก)** > **การตั้งคา** > **ชอง** > **การติดตั้งเสาอากาศ/เคเบิล** > **อะนาล็อก: ติดตั้งดวยตนเอง**

สามารถติดตั้งช่องทีวีอะนาล็อกด้วยตนเองในแบบทีละช่อง

#### • **ระบบ**

หากตองการตั้งคาระบบทีวีของคุณ ใหเลือก**ระบบ** เลือกประเทศของคุณหรือตำแหนงบนโลกที่คุณอยูในขณะนี้แลว กด **OK**

#### • **คนหาชอง**

ในการคนหาชอง ใหเลือก **คนหาชอง** แลวกด **OK** คุณสามารถปอนความถี่ดวยตัวเองเพื่อคนหาชอง หรือปลอยใหทีวีคนหา กด **OK** เลือก **คนหา** และกด **OK**เพื่อค้นหาช่องโดยอัตโนมัติ ช่องที่พบจะแสดงบนูหน้าจอ และหากการรับสัญญาณไมดี ใหกด **คนหา** อีกครั้ง หากคุณตองการจัดเก็บชองที่พบ ใหเลือก **เสร็จ** และกด **OK**

#### • **ปรับอยางละเอียด**

หากต้องการปรับช่องอย่างละเอียด ใหเลือก **ปรับอยางละเอียด** แลวกด **OK** คุณสามารถปรับช่องอย่างละเอียดด้วย  $\overline{\phantom{A}}$  หรือ  $\overline{\phantom{A}}$ หากคุณตองการจัดเก็บชองที่พบ ใหเลือก **เสร็จ** และกด **OK**

#### • **จัดเก็บ**

คุณสามารถจัดเก็บชองบนหมายเลขชองปจจุบัน หรือจัดเก็บในหมายเลขชองใหมก็ได เลือก **จัดเก็บ** และกด **OK** หมายเลขชองใหมจะแสดงขึ้นครูหนึ่ง

คุณสามารถทำซ้ำขั้นตอนเหลานี้จนกวาคุณจะพบชองทีวีอะนาล็ อกที่มีทั้งหมด

# <span id="page-17-0"></span>**ดาวเทียม**

## **คนหาการตั้งคา และการตั้งคาดาวเทียม**

 **(หนาแรก)** > **การตั้งคา** > **ชอง** > **การติดตั้งดาวเทียม** > **คนหาดาวเทียม**

## **ติดตั้งชองทั้งหมดอีกครั้ง**

#### **(หนาแรก) > การตั้งคา > ชอง > การติดตั้งดาวเทียม** > **คนหาดาวเทียม** > **ติดตั้งชองอีกครั้ง**

• เลือกกลุ่มช่องที่คุณต้องการติดตั้ง • ผูใหบริการดาวเทียมอาจมีแพ็คเกจชองที่รวมชองฟรีตางๆ (ออกอากาศฟรี) และมีการเรียงลำดับที่เหมาะกับประเทศ ดาวเทียมบางดวงจะมีแพ็คเกจการสมัครสมาชิก ้ซึ้งรายการช่องต่างๆ ที่คุณต้องจ่ายเงิน

## **ประเภทการเชื่อมตอ**

เลือกหมายเลขของดาวเทียมที่คุณตองการติดตั้ง ทีวีจะตั้งคาประเภทการเชื่อมตอที่เหมาะสมโดยอัตโนมัติ

• **ดาวเทียมสูงสุด 4 ดวง** - คุณสามารถติดตั้งดาวเทียมไดสูงสุด 4 ดวง (4 LNB) บนทีวีเครื่องนี้

เลือกจำนวนดาวเทียมที่ตองการติดตั้งที่ถูกตองเมื่อเริ่มการติดตั้ง ซึ่งจะชวยใหการติดตั้งรวดเร็วขึ้น

• **Unicable** - คุณสามารถใชระบบ Unicable เพื่อเชื่อมตอจานเสาอากาศเขากับทีวีได คุณสามารถเลือก Unicable สำหรับดาวเทียม 1 หรือ 2 ดวงเมื่อเริ่มการติดตั้ง

## **การตั้งคา LNB**

ในบางประเทศ คุณสามารถปรับการตั้งคาผูเชี่ยวชาญสำหรับทรา นสปอนเดอรัสต์นทางและ LNB แต่ละตัว ไข้หรือเปลี่ยนการตั้งค่ าเหลานี้เมื่อการติดตั้งตามปกติลมเหลวเทานั้น หากคุณมีอุปกรณดาวเทียมไมตรงตามมาตรฐาน คุณสามารถใชการตั้งคาเหลานี้เพื่อลบลางการตั้งคามาตรฐาน ผู้ให้บริการบางรายอาจให้ค่าช่องรับส่งผ่านสัญญาณหรือ LNB ซึ่งคุณสามารถปอนไดที่นี่

• Universal หรือ Circular - ประเภททั่วไปของ LNB โดยปกติแลว คุณสามารถเลือกประเภทนี้สำหรับ LNB ของคุณได

• ความถี่ LO ต่ำ / ความถี่ LO สูง

- ความถี่ของเครื่องกำเนิดสัญญาณภายในถูกตั้งเปนคามาตรฐาน ปรับคาในกรณีที่อุปกรณพิเศษตองใชคาที่แตกตางออกไปเทานั้น • 22 kHz Tone - ตามค่าเริ่มต้น โทนจะถูกตั้งค่าเป็นอัตโนมัติ • LNB Power - ตามค่าเริ่มต้น LNB Power

จะถูกตั้งคาเปนอัตโนมัติ

## **คนหาชองโดยอัตโนมัติ**

#### **(หนาแรก)** > **การตั้งคา** > **ชอง** > **การติดตั้งดาวเทียม** > **อัปเดตชองอัตโนมัติ**

หากคุณรับชองดิจิตอล คุณสามารถตั้งคาทีวีใหอัพเดตชองใหมๆ ลงในรายการไดโดยอัตโนมัติ

หรือคุณสามารถเริ่มต้นการอัพเดตช่องด้วยตัวเองก็ได้

## **อัพเดตชองอัตโนมัติ**

ทีวีจะอัพเดตชองและจัดเก็บชองใหมวันละครั้งในเวลา 6.00 น. ชองใหมจะถูกจัดเก็บไวในรายการชองทั้งหมด แตจะอยูในรายการชองใหมดวย ชองที่วางเปลาจะถูกลบออก หากพบช่องใหม่ หรือหากอัพฺเดตหรือลบช่อง จะมีขอความปรากฏเมื่อทีวีเริ่มทำงาน ทีวีจะตองอยูในโหมดสแตนดบายเพื่ออัปเดตชองอัตโนมัติ

\* พรอมใชงานเมื่อ **รายการชองดาวเทียม** ไดรับการตั้งคาเปน **จากแพ็คเกจที่เรียงลำดับ** เทานั้น

#### **ขอความการอัพเดตชอง**

#### **(หนาแรก)** > **การตั้งคา** > **ชอง** > **การติดตั้งดาวเทียม** > **ขอความการอัปเดตชอง**

เมื่อพบช่องใหม่ หรือหากอัพเดตหรือลบช่อง จะมีขอความปรากฏเมื่อทีวีเริ่มทำงาน ในการหลีกเลี่ยงการแสดงขอความหลังจากการอัพเดตทุกชอง คุณสามารถปดได

## **ตัวเลือกการอัพเดตอัตโนมัติ**

#### **(หนาแรก)** > **การตั้งคา** > **ชอง** > **การติดตั้งดาวเทียม** > **ตัวเลือกการอัปเดตอัตโนมัติ**

ยกเลิกการเลือกดาวเทียมเมื่อคุณไมตองการอัพเดตโดยอัตโนมัติ

\* พรอมใชงานเมื่อ **รายการชองดาวเทียม** ไดรับการตั้งคาเปน **จากแพ็คเกจที่เรียงลำดับ** เทานั้น

#### **การติดตั้งดวยตนเอง**

#### **(หนาแรก)** > **การตั้งคา** > **ชอง** > **การติดตั้งดาวเทียม** > **ติดตั้งดวยตนเอง**

ติดตั้งดาวเทียมดวยตนเอง

- LNB เลือก LNB ที่คุณตองการเพิ่มชองใหม
- โพลาไรเซชัน เลือกโพลาไรเซชันที่คุณตองการ
- โหมดการจัดอันดับสัญลักษณ เลือก กำหนดเอง
- เพื่อปอนการจัดอันดับสัญลักษณ
- ความถี่ ปอนความถี่สำหรับชองรับสงสัญญาณ
- คนหา คนหาชองรับสงสัญญาณ

### **CAM ดาวเทียม**

หากคุณใช้ CAM – Coitional Access Module พร้อม Smart Card ในการดูชองดาวเทียม เราขอแนะนำใหดำเนินการติดตั้งดาวเทียมดวยการเสียบ CAM เขาไปในทีวี

CAM สวนใหญจะใชในการถอดรหัสชอง

CAM (CI+ 1.3 พร้อมโปรไฟล์ผู้ให้บริการ) สามารถติดตั้งชองดาวเทียมทั้งหมดไดเองบนทีวีของคุณ CAM ้จะเชิญให้คุณติดตั้งดาวเทียมและช่องได้ CAM " เหลานี้ไมเพียงติดตั้งและกวนสัญญาณชองเทานั้น แต่ยังดำเนินการอัพเดตช่องปกติด้วย

# <span id="page-18-0"></span>**การคัดลอกรายการสถานี**

## **ขอมูลเบื้องตน**

#### **คัดลอกรายการชอง** และ **คัดลอกรายการดาวเทียม**นั้นมีไวสำหรับตัวแทนจำหนายและผูใชที่มีความชำนาญ

ดวย**คัดลอกรายการสถานี**/**คัดลอกรายการดาวเทียม** คุณสามารถคัดลอกชองที่ติดตั้งไวจากทีวีเครื่องหนึ่งไปยัง Philips TV อีกเครื่องหนึ่งที่อยูในชวงรุนเดียวกันได คุณสามารถหลีกเลี่ยงการคนหาชองที่ตองใชเวลานานได โดยการอัพโหลดรายการช่องที่กำหนดไว้ล่วงหน้าบนทีวี

### **เงื่อนไข**

• ทีวีทั้งสองตองเปนรุนจากปเดียวกัน

• ทีวีทั้งสองเครื่องจะตองมีประเภทฮารดแวรที่เหมือนกัน ตรวจสอ บประเภทฮารดแวรบนแผนปายประเภททีวีที่ดานหลังของทีวี • ทีวีทั้งสองเครื่องต้องมีเวอรู้ชั้นซอฟต์แวร์ที่ใช้งานร่วมกันได้

• ไข้แฟลช ไดรฟ์ USB ทิมิพินทิอย่างน์อย 1 GB

#### **คัดลอกรายการชอง ตรวจสอบเวอรชันของรายการชอง**

## **คัดลอกรายชื่อชองไปยังแฟลชไดรฟ USB**

ในการคัดลอกรายการสถานี…

- ี่ 1 เปิดทีวี ทีวีเครื่องนี้ควรมีการติดตั้งช่อง
- **2** เสียบแฟลชไดรฟ USB เขากับพอรต **USB 2**\*
- **3** เลือก **(หนาแรก)** > **การตั้งคา**
- > **ชอง** > **คัดลอกรายการชอง** หรือ

**คัดลอกรายการดาวเทียม** และกด **OK**

- **4** เลือก **คัดลอกไปยัง USB** และกด **OK**
- **5** เมื่อเสร็จสิ้นการคัดลอก ใหถอดแฟลชไดรฟ USB

คุณสามารถอัพโหลดรายการชองที่คัดลอกไวไปที่ทีวี Philips เครื่องอื่น

\* หมายเหตุ: เฉพาะพอรต USB ที่มีเครื่องหมาย **USB 2** เทานั้นที่รองรับการคัดลอกรายการชอง

#### **ตรวจสอบเวอรชันของรายการชอง**

 **(หนาแรก)** > **การตั้งคา** > **ชอง** > **คัดลอกรายการชอง** หรือ **คัดลอกรายการดาวเทียม** > **เวอรชันปจจุบัน**

### **อัพโหลดรายการชอง**

### **หากไมตองการติดตั้งทีวี**

ขึ้นอยูกับวาทีวีของคุณมีการติดตั้งไวแลวหรือยัง คุณจะตองใชวิธีการที่แตกตางกันในการอัพโหลดรายการสถานี

### **ไปยังทีวีที่ยังไมมีการติดตั้ง**

**1 -** เสียบปลั๊กไฟเพื่อเริ่มการติดตั้งและเลือกภาษาและประเทศ คุณสามารถขามการคนหาชอง สิ้นสุดการติดตั้ง **2 -** เสียบแฟลชไดรฟ USB ที่มีรายการสถานีของทีวีเครื่องอื่น ้ 3 - หากต้องการเริ่มตุ้นการอัพโหลดรายการช่อง ให้เลือก **♠ (หนาแรก)** > **การตั้งคา** > **ชอง** > **คัดลอกรายการชอง**

#### หรือ **คัดลอกรายการดาวเทียม** >

**คัดลอกไปยังทีวี** และกด **OK** ปอนรหัส PIN ของคุณ หากจำเป็น

**4**

**-** ทีวีจะแจงเตือนหากรายการสถานีคัดลอกไปที่ทีวีเสร็จสมบูรณแล ว ใหถอดแฟลชไดรฟ USB

# **ในการติดตั้งทีวี**

ขึ้นอยูกับวาทีวีของคุณมีการติดตั้งไวแลวหรือยัง คุณจะตองใชวิธีการที่แตกตางกันในการอัพโหลดรายการสถานี

### **ไปที่ทีวีที่ไดรับการติดตั้งแลว**

**1 -** ตรวจสอบการตั้งคาประเทศของทีวี (หากต้องการตรวจสอบการตั้งค่านี้ โปรดดูในสวน**ติดตั้งชองอีกครั้ง** เริ่มขั้นตอนนี้จนกวาคุณจะไปถึงการตั้งคาประเทศ กด **กลับ** เพื่อยกเลิกการติดตั้ง) หากประเทศของคุณถูกต้องให้ทำตามขั้นตอนที่ 2 ต่อ หากประเทศ ไม่ถูกต้อง คุณต้องเริ่มการติดตั้งไหมอีกครั้ง ดูในสวน**ติดตั้งชองอีกครั้ง** และเริ่มการติดตั้ง เลือกประเทศที่ถูกตองและขามการคนหาชอง สิ้นสุดการติดตั้ง เมื่อเสร็จสิ้น ใหดำเนินการขั้นตอนที่ 2 ตอ **2 -** เสียบแฟลชไดรฟ USB ที่มีรายการสถานีของทีวีเครื่องอื่น ้<br>3 - หากต้องการเริ่มต้นการอัพโหลดรายการช่อง ให้เลือก <del>ค</del>ิ **(หนาแรก)** > **การตั้งคา** > **ชอง** > **คัดลอกรายการชอง** หรือ **คัดลอกรายการดาวเทียม** > **คัดลอกไปยังทีวี** และกด **OK** ปอนรหัส PIN ของคุณ หากจำเปน

**4**

**-** ทีวีจะแจงเตือนหากรายการสถานีคัดลอกไปที่ทีวีเสร็จสมบูรณแล ว ใหถอดแฟลชไดรฟ USB

# **ตัวเลือกชอง**

#### **เปดตัวเลือก**

ขณะที่ดูชอง คุณสามารถตั้งคาตัวเลือกบางอยางได

้ บางตัวเลือกจะพร้อมใช้งาน ทั้งนี้ขึ้นอยูกับประเภทชองที่คุณกำลังดู หรือขึ้นอยู่กับการตั้งค่าทีวีที่คุณตั้งไว้

ในการเปดเมนูตัวเลือก…

- 1 ขณะดูช่อง ให้กด **= OPTIONS**
- **2** กด **OPTIONS** อีกครั้งเพื่อปด

### **รายละเอียดของโปรแกรม**

เลือก **รายละเอียดของโปรแกรม** เพื่อดูขอมูลของโปรแกรมที่คุณกำลังรับชม

หากต้องการดูรายละเอียดของโปรแกรมที่เลือก…

**1 -** จูนไปที่ชอง

- **2** กด **INFO** เพื่อเปดหรือปดรายละเอียดของโปรแกรม
- **3** หรือคุณสามารถกด **OPTIONS** แลวเลือก

#### <span id="page-19-0"></span>**รายละเอียดของโปรแกรม** และกด **OK** เพื่อเปดรายละเอียดของโปรแกรม **4 -** กด  **กลับ** เพื่อปดรายละเอียดของโปรแกรม

**คำบรรยาย**

หากต้องการเปิดคำบรรยาย ให้กด <del>=</del> OPTIONS แล้วเลือก **คำบรรยาย**

คุณสามารถ**เปดคำบรรยาย**หรือ**ปดคำบรรยาย** หรือ คุณสามารถเลือก **อัตโนมัติ**

#### **อัตโนมัติ**

ถาขอมูลภาษาเปนสวนหนึ่งของการถายทอดรายการทีวีดิจิตอล และรายการที่ถายทอดไมมีในภาษาของคุณ (ตั้งภาษาที่ทีวี) ทีวีจะ สามารถแสดงบทบรรยายโดยอัตโนมัติในหนึ่งในภาษาที่คุณตองก ำร หนึ่งในภาษาบทบรรยายนี้ต้องเป็นส่วนของการถ่ายทอด

คุณสามารถเล

ือกภาษาบทบรรยายที่คุณต้องการใน **ภาษาบทบรรยาย** 

#### **ภาษาคำบรรยาย**

หากไมมีบทบรรยายในภาษาที่ตองการ คุณสามารถเลือกบทบรรยายภาษาอื่นไดในกรณีที่มี ถาไมมีภาษาคำบรรยาย คุณจะไมสามารถเลือกตัวเลือกนี้

หากตองการอานขอมูลเพิ่มเติม ใน วิธีใช ใหกดปุมสี **คำหลัก** และคนหา **ภาษาคำบรรยาย**

#### **ภาษาเสียงพากย**

หากไมมีเสียงในภาษาที่ตองการ คุณสามารถเลือกบทบรรยายภาษาอื่นไดในกรณีที่มี ถ้าไม่มีภาษาเสียงพากย์ คุณจะไม่สามารถเลือกตัวเลือกนี้

หากต้องการอ่านข้อมูลเพิ่มเติม ใน วิธีใช้ ใหกดปุมสี **คำหลัก** และคนหา **ภาษาสัญญาณเสียง**

#### **คู I-II**

หากสัญญาณเสียงมีภาษาเสียงพากยสองภาษา แตมีหนึ่งภาษาหรือทั้งคูไมมีสัญลักษณบอกภาษา ้จะสามารถใช้งานตัวเลือกนี้ได้

#### **Common Interface**

หากมีเนื้อหาพรีเมียมแบบพรีเพดพร้อมใช้งานจาก CAM คุณสามารถตั้งการตั้งคาผูใหบริการดวยตัวเลือกนี้ได

## **โมโน / สเตอริโอ**

คุณสามารถเปลี่ยนเสียงของชองอะนาล็อกใหเปนโมโน หรือสเตอริโอ

การเปลี่ยนเปนโมโน หรือสเตอริโอ…

จูนหาชองอะนาล็อก

**1 - กด = OPTIONS** เลือก **โมโน/สเตอริโอ** แลวกด (ขวา) **2 -** เลือก **โมโน** หรือ **สเตอริโอ** แลวกด **OK 3 -** กด (ซาย) ซ้ำๆ หากจำเปน เพื่อปดเมนู

#### **ขอมูลชอง**

เลือก **รายละเอียดของชอง** เพื่อดูขอมูลทางเทคนิคเกี่ยวกับชอง

หากต้องการดูรายละเอียดของช่องที่เลือก…

**1 -** จูนไปที่ชอง

**2 -** กด **OPTIONS** เลือก **ขอมูลชอง** แลวกด **OK** เพื่อเปิดข้อมูลช่อง **3 -** กด **OPTIONS** อีกครั้งหรือกด  **ยอนกลับ** เพื่อปดรายละเอียดของโปรแกรม

#### **HbbTV ในชองนี้**

หากต้องการหลีกเลี่ยงการเข้าใช้หน้า HbbTV เป็นบางช่อง ์<br>คุณสามารถบล็อกหน้า HbbTV เฉพาะช่องนี้ได้

**1 -** จูนชองที่คุณตองการบล็อคหนา HbbTV

**2 -** กด **OPTIONS** และเลือก **HbbTV**

- **ในช่องนี้** แล้วกด **>** (ขวา)
- **3** เลือก **ปด** แลวกด **OK 4 -** กด (ซาย) เพื่อยอนกลับไปหนึ่งขั้นตอน

หรือกด **ยอนกลับ** เพื่อปดเมนู หากต้องการบล็อค HbbTV บนทีวีอย่างสิ้นเชิง:

 **(หนาแรก)** > **การตั้งคา** > **ชอง** > **การตั้งคา HbbTV** > **HbbTV** > **ปด**

#### **การเขาถึงสากล**

พรอมใชงานเมื่อ **การเขาถึงสากล** ตั้งคาเปน **เปด** เทานั้น

 **(หนาแรก)** > **การตั้งคา** > **การเขาถึงสากล** > **การเขาถึงสากล** > **เปด**

หากต้องการอ่านข้อมูลเพิ่มเติม ใน วิธีใช้ ใหกดปุมสี **คำหลัก** และคนหา **การเขาถึงสากล**

**การตั้งคา HbbTV - Hybrid Broadcast Broadband TV**

#### **(หนาแรก)** > **การตั้งคา** > **ชอง** > **การตั้งคา HbbTV** > **HbbTV**

หากช่องทีวีมีบริการ HbbTV คุณต้องเปิด HbbTV ในการตั้งคาทีวีกอนจึงจะเขาถึงบริการระดับสูงเหลานี้ เชน ้บริการรับชมวิดีโอตามต้องการ และดูรายการทีวีย้อนหลัง

 **(หนาแรก)** > **การตั้งคา** > **ชอง** > **การตั้งคา HbbTV** > **การติดตามของ HbbTV**

<span id="page-20-1"></span>เปดหรือปดการติดตามการเรียกดู HbbTV การปิดตัวเลือกนี้จะเป็นการแจ้งให้บริการ HbbTV ยกเลิกการติดตามพฤติกรรมการเรียกดูของคุณ

#### **(หนาแรก)** > **การตั้งคา** > **ชอง** > **การตั้งคา HbbTV** > **คุกกี้ของ HbbTV**

เปิดหรือปิดการจัดเก็บคกกี้ของบคคลที่สาม ข้อมูลเว็บไซต์ และแคชจากบริการ HbbTV

#### **(หนาแรก)** > **การตั้งคา** > **ชอง** > **การตั้งคา HbbTV** > **รีเซ็ต ID อุปกรณ HbbTV**

คุณสามารถรีเซ็ตหมายเลขประจำเครื่องของคุณได ระบบจะสรางหมายเลขประจำเครื่องใหม

#### **(หนาแรก)** > **การตั้งคา** > **ชอง** > **การตั้งคา HbbTV** > **ลางรายการแอปที่อนุมัติ**

อนุญาตใหคุณลางรายการแอปพลิเคชัน HbbTV ที่คุณไดอนุญาตใหเปดบนทีวี

#### **การตั้งคา CAM**

#### **(หนาแรก)** > **การตั้งคา** > **ชอง** > **โปรไฟลตัวดำเนินการ CAM**

เมื่อติดตั้งโปรไฟล CAM เสร็จแลวใหเลือกเปดใชงานหรือปดใชงาน UI ข้อความป๊อปอัพโปรไฟล์ตัวดำเนินการ CAM

# **(หนาแรก)** > **การตั้งคา** > **ชอง** > **ชื่อโปรไฟล CAM**

เมื่อเปดใชงาน**โปรไฟลตัวดำเนินการ CAM** ใหเลือกเพื่อแสดงชื่อโปรไฟลของการด CAM ที่เชื่อมตอในปจจุบัน

# <span id="page-20-0"></span>**7.3. รายการสถานี**

# **เปดรายการชอง**

ในการเปดรายการชองในปจจุบัน…

- **1** กด เพื่อเปลี่ยนเปนทีวี
- **2** กด **OK**

เพื่อเปดรายการชองหากบริการอินเตอรแอคทีฟไมพรอมใชงาน หรือกด **รายการชอง** เพื่อเปดรายการชอง

- 
- **3** กด  **OPTIONS** > **เลือกรายการชอง** ี 4 - เลือกหนึ่งรายการช่องที่คุณต้องการรับชม
- **5 กด ← กลับ** เพื่อปิดรายการช่อง

ชองตางๆ ที่แสดงในรายการชองทั้งหมดจะแสดงตามประเภท\*

ตัวอยุ่างเช่น: พรีเมียม ข่าวพรีเมียม ท้องถิ่นพรีเมียม เด็ก กีฬา และอื่นๆ ประเภท พรีเมียม คือชองออกกากาศที่ไดรับความนิยม สูงสุดดวยสวนแบงการตลาดมากกวา 3%

 $*$  หมายเหต $:$ 

ใชฟงกชั่นแสดงรายการตามประเภทไดในเยอรมนีเทานั้น

# **ตัวเลือกรายการชอง**

#### **เปดเมนูตัวเลือก**

หากต้องการเปิดเมนูตัวเลือกรายการช่อง:

- กด เพื่อเปลี่ยนเปนทีวี
- กด **รายการชอง** เพื่อเปดรายการชอง
- กด  **OPTIONS** แลวเลือกตัวเลือกหนึ่ง
- กด  **กลับ** เพื่อปดรายการชอง

#### **เปลี่ยนชื่อชอง**

- **1** กด เพื่อเปลี่ยนเปนทีวี
- **2** กด **รายการชอง** เพื่อเปดรายการชอง
- **3** เลือกหนึ่งชองที่คุณตองการเปลี่ยนชื่อ
- **4** กด  **OPTIONS** > **เปลี่ยนชื่อชอง** และกด **OK**
- เพื่อเปดแปนพิมพบนหนาจอ
- **5** ใชปุมนำทางเพื่อเลือกตัวอักษร
- **6** เลือก **ปอน** เมื่อแกไขเสร็จสิ้นแลว
- **7** กด  **กลับ** เพื่อปดรายการชอง

 $\, * \,$ หมายเหตุ: ไม่พร้อมใช้งานเมื่อเปิดใช้งาน Freeview Play รุ่น UK

#### **เลือกตัวกรองชอง**

- **1** กด เพื่อเปลี่ยนเปนทีวี
- **2** กด **รายการชอง** เพื่อเปดรายการชอง
- **3** กด  **OPTIONS** > **ดิจิตอล/อะนาล็อก**,

**ฟรี/มีสัญญาณรบกวน**

**4 -** เลือกหนึ่งชองที่แสดงในรายการชอง

## **สรางหรือแกไขรายการชองโปรด**

#### > **OK** >  **OPTIONS** > **สรางรายการโปรด**

เลือกชองแลวกด **OK** เพื่อเพิ่มลงในรายการชองโปรด เมื่อเสร็จแลวใหกด **เสร็จ**

## > **OK** >  **OPTIONS** > **แกไขรายการโปรด**

เลือกชองแลวกด **OK** เพื่อเพิ่มหรือลบออกจากรายการชองโปรด เมื่อเสร็จแลวใหกด **เสร็จ**

#### **เลือกชวง**

#### > **OK** >  **OPTIONS** > **เลือกชวงของชอง**

เลือกชวงของชองในรายการชอง กด **OK** เพื่อเลือกจุดเริ่มตนของชวงแลวกด **OK** อีกครั้งเพื่อสิ้นสุดการเลือ

#### <span id="page-21-2"></span>**เลือกรายการชอง**

#### > **OK** >  **OPTIONS** > **เลือกรายการชอง**

เลือกหนึ่งรายการชองที่จัดเรียงตามชองประเภทตางๆ

#### **คนหาชอง**

#### > **OK** >  **OPTIONS** > **คนหาชอง**

คุณสามารถคนหาชองที่คุณตองการในชองที่มีในรายการจำนวนม าก การคนหาจะแสดงชื่อชองที่ตรงกันโดยจะเรียงผลลัพธตามลำ ดับตัวอักษร

- **1** กด เพื่อเปลี่ยนเปนทีวี
- **2** กด **รายการชอง** เพื่อเปดรายการชอง
- **3** กด  **OPTIONS** > **คนหาชอง** และกด **OK**
- เพื่อเปดแปนพิมพบนหนาจอ
- **4** ใชปุมนาวิเกตเพื่อเลือกตัวอักษร แลวกด **OK**
- **5** เลือก **ปอน** เมื่อปอนขอมูลเสร็จสิ้นแลว
- **6** กด  **กลับ** เพื่อปดรายการชอง

#### **ล็อคหรือปลดล็อคชอง**

#### > **OK** >  **OPTIONS** > **ล็อคชอง**, **ปลดล็อคชอง**

ในการป้องกันไม่ให้เด็กดูช่องใดช่องหนึ่ง คุณสามารถล็อคช่องได้ ในการดูชองที่ล็อค คุณตองใสรหัส PIN **ระบบปองกันเด็ก** 4 หลักกอน ทั้งนี้

คุณไมสามารถล็อคโปรแกรมจากอุปกรณที่เชื่อมตอได

ี ช่องที่ล็อคจะมี **a** ถัดจากโลโก้ช่อง

## **ลบรายการโปรด**

## > **OK** >  **OPTIONS** > **ลบรายการโปรด**

หากตองการลบรายการโปรดที่มีอยู ใหเลือก **ใช**

# <span id="page-21-0"></span>**7.4. ชองโปรด**

# **เกี่ยวกับชองโปรด**

<span id="page-21-1"></span>คุณสามารถสรางรายการชองโปรดที่มีเฉพาะชองที่คุณตองการรับ ี ชมได้ เมื่อเลือกรายการช่องโปรดไว้ , คุณจะเห็นเฉพาะชองโปรดของคุณเมื่อคุณเปลี่ยนชองตางๆ

# **การสรางรายการโปรด**

- **1** ในขณะที่รับชมทีวี ใหกด **รายการชอง**
- เพื่อเปดรายการชอง **2 -** เลือกชอง แลวกด **ทำเครื่องหมายเปนชองโปรด**
- เพื่อระบุวาเปนชองโปรด
- ้ 3 ช่องู*่*ที่เลือกจะถูกท*ำ*เครื่องหมายด้วย ♥
- **4 ไนขันสุดท้าย กด ← กลับ** ช่องต่างๆ

จะถูกเพิ่มลงในรายการโปรด

# **ลบชองออกจากรายการโปรด**

หากตองการลบชองออกจากรายการโปรด ให้เลือกช่องที่มีเครื่องหมาย ● แล้วกด —

**ยกเลิกการทำเครื่องหมายเปนรายการโปรด**อีกครั้ง เพื่อยกเลิกการทำเครื่องหมายเปนรายการโปรด

# **การเรียงลำดับชองใหม**

คุณสามารถเรียงลำดับ จัดตำแหนงชองในรายการชองโปรดไดใหม (มีเฉพาะในบางประเทศเทานั้น)

- **1** ในขณะที่รับชมทีวี ใหกด **OK**
- >  **OPTIONS** > **เลือกรายการชอง**
- **2** เลือก **รายการโปรดเสาอากาศ**, **รายการโปรดเคเบิล** หรือ **ดาวเทียมโปรด\*** แลวกด  **OPTIONS**
- **3** เลือก **จัดลำดับชองใหม** เลือกชองที่ตองการจัดลำดับใหม แลวกด **OK**
- **4** กด **ปุมนาวิเกต** เพื่อเลื่อนชองที่ไฮไลทไปยังตำแหนงอื่น และกด **OK**
- **5** เมื่อเสร็จสมบูรณ ใหกด **เสร็จ**
- $\,^*$  สามารถค้นหาช่องดาวเทียมได้บนทีวีรุ่น xxPxSxxx2 เท่านั้น

# **รายการโปรดบนคูมือทีวี**

คุณสามารถเชื่อมคูมือทีวีกับรายการโปรดของคุณได

**1 -** ในขณะที่รับชมทีวี ใหกด **OK** >  **OPTIONS** > **เลือกรายการชอง 2 -** เลือก **รายการโปรดเสาอากาศ รายการโปรดเคเบิล** หรือ **ดาวเทียมโปรด\*** แลวกด **OK 3 -** กด  **TV GUIDE** เพื่อเปดคูมือทีวี

คุณอาจดูชื่อรายการทีวีปจจุบันและตารางเวลาออกอากาศของชอ งที่คุณชื่นชอบไดในคูมือทีวี 3 ชองแรกที่มีคนรับชมมากที่สุดจาก รายการเริ่มตนของสถานีออกอากาศจะถูกเพิ่มถัดจากชองโปรดเ ้พื่อให้คุณได้ชมตัวอย่าง คุณต้องเพิ่มช่องเหล่านี้ลงในรายการโปร ดเพื่อเปดใชงานการทำงาน (ดูเพิ่มเติมในสวน "คูมือทีวี")

ในคูมือทีวีแตละหนาจะมีตาราง "คุณทราบหรือไม" ้ แทรกอยู่ในรายการช่องโปรด "คุณทราบหรือไม่ " คือชองที่ใหคำแนะนำที่เปนประโยชนตอการใชงานทีวีของคุณ

 $\,^*$  สามารถค้นหาช่องดาวเทียมได้บนทีวีรุ่น xxPxSxxx2 เท่านั้น

# <span id="page-22-0"></span>**7.5. ขอความ / เทเลเท็กซ**

# **บทบรรยายจากขอความ**

หากคุณจนช่องอะนาล็อก คุณจะต้องทำให้บทบรรยายพร้อมใช้งา นสำหรับแต่ละช่องด้วยตนเอง

- **1** กด **OPTIONS** ขณะที่คุณรับชมชองทีวี ้ เลือก**เทเลเท็กซ์**เพื่อเปิดข้อความ/เทเลเท็กซ์
- **2** ใสหมายเลขหนาสำหรับคำบรรยาย โดยปกติจะเปน **888**
- **3** กด (ซาย) ซ้ำๆ หากจำเปน เพื่อปดเมนู

#### หากคุณเลือก **เปด**

 ไวในเมนูคำบรรยายขณะที่ดูชองสัญญาณอนาล็อกนี้ คำบรรยายจะปรากฏขึ้นในกรณีที่มี

หากตองการทราบวาชองเปนแบบอะนาล็อกหรือดิจิตอล ใหเปลี่ยนไปที่ชองนั้นและกด **INFO**

# **หนาขอความ**

หากรีโมทคอนโทรลของคุณนั้นมีปุม **TEXT** คุณสามารถกด **TEXT** เพื่อเปดขอความ/เทเลเท็กซ ขณะที่คุณกำลังรับชมชองทีวี ในการปดขอความ ใหกดปุม **TEXT** อีกครั้ง

หากรีโมทคอนโทรลของคุณนั้นไมมีปุม **TEXT** ใหกด **OPTIONS** ขณะที่คุณกำลังรับชมชองทีวี เลือก**เทเลเท็กซ**เพื่อเปดขอความ/เทเลเท็กซ

#### **การเลือกหนาขอความ**

หากต้องการเลือกหน้า . . .

- **1** ปอนหมายเลขหนาดวยปุมตัวเลข
- **2** ใชปุมลูกศรในการเลื่อนดู
- **3** กดปุมสีเพื่อเลือกรหัสสีตามดานลางของจอภาพ

#### **หนาขอความยอย**

หมายเลขหนาขอความอาจจะมีอีกหลายหนายอยได หมายเลขหนายอยจะปรากฏขึ้นบนแถบถัดจากหมายเลขหนาแรก หากต้องการเลือกหน้าย่อย ไห้กด **<** หรือ **>** 

#### **T.O.P. หนาขอความ**

บางสถานีถายทอดนำเสนอขอความแบบ T.O.P. หากต้องการเปิด T.O.P. หน้าข้อดาวมภายในข้อความ ให้กด **OPTIONS** และเลือก **T.O.P. โดยรวม**

\* คุณจะสามารถดูเทเลเท็กซไดก็ตอเมื่อติดตั้งชองโดยตรงบนอุป กรณรับสัญญาณภายในของทีวีและตั้งคาเปนโหมดทีวีเทานั้น ้หากใช้กล่องรับสัญญาณ คุณจะดูเทเลเท็กซ์ผ่านทีวีไม่ได้ ในกรณีดังกล่าว จะใช้เทเลเท็กซ์ของกล่องรับสัญญาณแทน

# **ตัวเลือกขอความ**

ในขอความ/เทเลเท็กซ ใหกด **OPTIONS** เพื่อเลือกตัวเลือกตอไปนี้…

- **หยุดหนานั้น/ยกเลิกการตรึงหนา**
- เพื่อหยุดการหมุนเวียนของหนายอยอัตโนมัติ
- **สองจอภาพ/เต็มหนาจอ**
- เพื่อแสดงชองทีวีและขอความควบคูกันไป
- **T.O.P. โดยรวม**
- หากต้องการเปิด T.O.P. ข้อความ
- **ขยาย/มุมมองปกติ**
- เพื่อขยายหนาขอความเพื่อใหอานไดสะดวกยิ่งขึ้น
- **เปดเผย**
- เพื่อยกเลิกการซอนขอมูลในหนาที่ซอนไว
- **วงรอบของหนายอย**
- หากตองการวนดูหนายอยเมื่อมีหนายอย
- **ภาษา**
- เพื่อเปลี่ยนกลุมตัวอักษรที่ขอความใชในการแสดงอยางถูกตอง
- **เทเลเท็กซ 2.5**
- เพื่อเปดใชงานขอความ 2.5
- เพื่อใหสีจำนวนมากกวาและใหภาพกราฟกที่ดีกวา

# **ตั้งคาขอความ**

#### **ภาษาขอความ**

การถายทอดสัญญาณทีวีดิจิตอลบางประเภทมีขอความภาษาตาง ๆ มากมาย

#### **ตั้งคาเทเลเท็กซภาษาที่ตองการ**

 **(หนาแรก)** > **การตั้งคา** > **ภูมิภาคและภาษา** > **ภาษา** > **ขอความหลัก**, **ขอความรอง**

#### เทเลเท็ก**ซ์** 2.5

หากมี เทเลเท็กซ 2.5 จะใหสีจำนวนมากกวาและใหภาพกราฟกที่ดีกวา เทเลเท็กซ 2.5 จะถูกเปิดไข้งานตามการตั้งค่ามาตรฐานจากโรงงาน หากตองการปดใชงานเทเลเท็กซ 2.5…

- **1** กด **TEXT** หรือกด **OPTIONS** จากนั้นเลือก**เทเลเท็กซ**
- **2** เมื่อขอความ/เทเลเท็กซ ปรากฏบนหนาจอ ใหกด **OPTIONS**

**3 -** เลือก **เทเลเท็กซ 2.5** > **ปด**

**4 -** กด (ซาย) ซ้ำๆ หากจำเปน เพื่อปดเมนู

# <span id="page-23-3"></span><span id="page-23-0"></span>**8. TV Guide (คูมือทีวี)**

# <span id="page-23-1"></span>**8.1. สิ่งที่คุณตองมี**

ดวยคูมือทีวี คุณสามารถดูรายการของโปรแกรมทีวีปจจุบันและตา ้ รางการออกอากาศของช่องของคุณได้ ขึ้นอยู่กับว่าข้อมูลคู่มือทีวี (ขอมูล) มาจากที่ใด ชองแอนะล็อกและชองดิจิตอล หรือเฉพาะชองดิจิตอลจะปรากฏขึ้น บางชองอาจไมมีขอมูลคูมือทีวี

ทีวีสามารถรับข้อมูลคู่มือทีวีสาหรับช่องที่ติดตั้งไว้ในทีวีได้ (เช่น ชองที่คุณดูดวยคุณสมบัติ รับชมรายการทีวี) ทีวีจะไมสามารถรวบ รวมขอมูลคูมือทีวีสำหรับชองที่มีการรับชมจากเครื่องรับสัญญาณ ดิจิตอล

# <span id="page-23-2"></span>**8.2. การใชคูมือทีวี**

# **เปดคูมือทีวี**

หากต้องการเปิดค่มือทีวี ให้กด **:== TV GUIDE** 

กด  **TV GUIDE** อีกครั้งเพื่อปด

ครั้งแรกที่คุณเปดคูมือทีวี ทีวีจะสแกนชองทีวีทั้งหมดเพื่อหาขอมูลโปรแกรม ซึ่งอาจใชเวลาสองถึงสามนาที ขอมูลของคูมือทีวีจะถูกจัดเก็บไวบนทีวี

# **จูนโปรแกรม**

## **เปลี่ยนไปดูโปรแกรม**

• จากคูมือทีวี คุณสามารถเปลี่ยนไปดูโปรแกรมปจจุบันได

• หากต้องการเลือกโปรแกรม

ใหใชปุมลูกศรในการเลื่อนแถบสีไปที่ชื่อโปรแกรม

• นาวิเกตไปทางขวาเพื่อดูโปรแกรมที่มีกำหนดออกฉายในชวงเว

ลาหลังจากนี้ในวันเดียวกัน

• หากต้องการเปลี่ยนไปดูโปรแกรม (ช่อง)

เลือกโปรแกรมและกด **ตกลง**

## **ดูรายละเอียดโปรแกรม**

หากตองการดูรายละเอียดของโปรแกรมที่เลือก กด  **INFO**

# **อัพเดตคูมือทีวี**

คุณสามารถอัพเดตคูมือทีวีเพื่อรับขอมูลโปรแกรมลาสุด

หากตองการอัพเดตคูมือทีวี ใหกด **OPTIONS** และเลือก **อัพเดตคูมือทีวี**\* การอัปเดตอาจใชเวลาสองสามนาที

 $\,^*$ หมายเหตฺ: ไม่พร้อมใช้งานเมื่อเปิดใช้งาน Freeview Play ร่น UK

# **เปลี่ยนวัน**

หากขอมูลคูมือทีวีมาจากสถานีถายทอด คุณสามารถกด **เพิ่มชอง** เพื่อดูกำหนดการในวันตอๆ ไปได กด **ลดชอง** เพื่อยอนกลับไปวันกอนหนานี้

นอกจากนี้ คุณสามารถกด  **OPTIONS** และเลือก **เปลี่ยนวัน**

# **คนหาตามประเภท**

หากมีขอมูลอยู คุณสามารถคนหากำหนดการโปรแกรมไดตามประเภท เชน ภาพยนตร กีฬา ฯลฯ

หากต้องการค้นหาโปรแกรมตามประเภท ให้กด **= OPTIONS** และเลือก **คนหาตามประเภทรายการ**\* เลือกประเภทรายการแลวกด **OK** รายการพรอมโปรแกรมที่พบจะปรากฏขึ้น

 $\, * \,$ หมายเหตุ: ไม่พร้อมใช้งานเมื่อเปิดใช้งาน Freeview Play รุ่น UK

# <span id="page-24-0"></span>**9. Freeview Play (สำหรับรุน UK)**

# <span id="page-24-1"></span>**9.1. เกี่ยวกับ Freeview Play**

หากตองการเพลิดเพลินกับ **Freeview Play\*** คุณจำเปนตองเชื่อมตอทีวีกับอินเตอรเน็ตเปนอันดับแรก

ขอเสนอของ Freeview Play:

• รับชมรายการทีวีที่คุณไมไดรับชมในชวง 7 วันที่ผานมา

• รับชมรายการทีวีสดและตามที่คุณตองการทั้งหมดในที่เดียวโดย ไมตองเขาแอปพลิเคชัน คุณสามารถคนหาโปรแกรม Freeview

Play ไดในคูมือทีวี • รับชมชองมาตรฐานไดมากกวา 70 ชอง และชอง HD สูงถึง 15

ช่อง

• เพลิดเพลินกับบริการตามที่คุณตองการ เชน BBC iPlayer, ITV Hub, All 4, Demand 5, BBC NEWS และ BBC SPORT

• ไม่ต้องทำสัญญาและไม่เสียค่าใช้จ่ายรายเดือน คุณควบคุมได้

สำหรับรายละเอียด โปรดไปที่: https://www.freeview.co.uk

 $\,^*$  Freeview Play มีในร่น UK เท่านั้น

# <span id="page-24-2"></span>**9.2. การใช้ Freeview Play**

#### หากตองการเปด **Freeview Play**\*…

**1 -** กด (หนาแรก) เพื่อเปดเมนูหนาหลัก 2 - กด **>** (ขวา) เพื่อดูเครื่องเล่น Freeview (แอป) ที่พร้อมไข้งาน หรือเลือก **สำรวจ Freeview Play** เพื่อเขาสูหนา Freeview Play **3 -** คุณสามารถกด  **คนหา**และปอนคำหลักเพื่อคนหาชอง **4 -** คุณสามารถกด **การแนะนำ** บนคูมือทีวีเพื่อจัดเรียงประเภทโปรแกรมตางๆ ในประเภทที่เลือก **5 -** เลือกโปรแกรม แลวกด **ขอมูลตอน** เพื่อดูรายละเอียดของโปรแกรมที่เลือก **6 -** เลือกโปรแกรม แลวกด **OK** เพื่อเริ่มดู **7 -** กด **ยอนกลับ** เพื่อปด

 $\,^*$  Freeview Play มีในรุ่น UK เท่านั้น

# <span id="page-24-3"></span>**9.3. คูมือทีวีบน Freeview Play**

เมื่อเปดใชงาน **Freeview Play**\* ใหกด **TV GUIDE** จะสามารถเปดคูมือทีวีได กด **TV GUIDE** อีกครั้งเพื่อปด

### **เปลี่ยนวัน**

หากข้อมลค่มือที่วีมาจากสถานีถ่ายทอด

# คุณสามารถกด **เพิ่มชอง** เพื่อดูกำหนดการในวันตอๆ ไปได กด **ลดชอง** เพื่อยอนกลับไปวันกอนหนานี้

นอกจากนี้ คุณสามารถกด  **OPTIONS** และเลือก **เปลี่ยนวัน**

#### **การกำหนดคาการเขาถึง**

กด  **OPTIONS** ในคูมือทีวีและเลือก **การตั้งคาการเขาถึง** เพื่อปรับการตั้งคาของการจัดเรียงโปรแกรม:

- แสดงเฉพาะโปรแกรมที่มีคำอธิบายดวยเสียง
- แสดงเฉพาะโปรแกรมที่มีคำบรรยาย
- แสดงเฉพาะโปรแกรมที่มีภาษามือ
- $^{\ast}$  Freeview Play มีในรุ่น UK เท่านั้น

# <span id="page-25-5"></span><span id="page-25-0"></span>**10. วิดีโอ, ภาพถาย และเพลง**

# <span id="page-25-1"></span>**10.1. จากการเชื่อมตอ USB**

คุณสามารถดูภาพถายหรือเลนเพลงและวีดีโอจากหาแฟลชไดรฟ USB หรือ ฮารดไดรฟ USB ที่เชื่อมตอ

เมื่อเปดทีวีแลว ใหเสียบแฟลชไดรฟ USB หรือฮารดไดรฟ USB เข้ากับช่องต่อ USB ช่องใดช่องหนึ่ง

#### กด **SOURCES** จากนั้นเลือก **USB**

แลวคุณจะสามารถเรียกดูไฟลของคุณในโครงสรางโฟลเดอรที่คุ ณจัดเรียงไวบนฮารดไดรฟ USB

# <span id="page-25-2"></span>**10.2. จากคอมพิวเตอรหรือ NAS**

คุณสามารถดูภาพถายหรือเลนเพลงและวิดีโอไดจากคอมพิวเตอร หรือ NAS (Network Attached Storage) ในเครือขายภายในบานของคุณ

ทีวีและคอมพิวเตอรหรือ NAS จะตองอยูในเครือขายภายในบานเ ครือขายเดียวกัน บนคอมพิวเตอรหรือ NAS คุณจะตองติดตั้งซอฟตแวร Media Server โดยคุณจะตองตั้งคา Media Server ใหแชรไฟลของคุณกับทีวี ทีวีจะแสดงไฟลและโฟลเดอรของคุณตามที่ Media Server จัดระเบียบไวหรือตามโครงสรางบนคอมพิวเตอรหรือ NAS

ทีวีไมรองรับคำบรรยายในการสตรีมวิดีโอจากคอมพิวเตอรหรือ NAS

หาก Media Server รองรับการด้นหาไฟล์ จะมีฟิลด์การด้นหา

ในการเรียกดูและเลนไฟลบนคอมพิวเตอรของคุณ…

**1 -** กด **SOURCES** เลือก **เครือขาย** และ **OK**

**2 -** เมื่อเชื่อมตออุปกรณแลว รายการ **อุปกรณเครือขาย** จะถูกแทนที่ด้วยชื่ออุปกรณ์ที่เชื่อมต่อ

**3 -** คุณสามารถเรียกดูและเลนไฟลของคุณ

**4 -** หากตองการหยุดวิดีโอ ภาพถาย และเพลง ใหกด **EXIT**

# <span id="page-25-4"></span><span id="page-25-3"></span>**10.3. ภาพถาย**

# **ดูภาพถาย**

- **1** กด **SOURCES** เลือก **USB** และกด **OK**
- **2** เลือก **แฟลชไดรฟ USB** แลวเลือกอุปกรณ USB ที่คณต้องการ
- **3** เลือก **ภาพถาย** คุณสามารถกด
- **จัดเรียง** เพื่อเรียกดูภาพถายตามวัน เดือน หรือป
- **4** เลือกภาพใดภาพหนึ่ง และกด **OK** เพื่อดูภาพถายที่เลือก
- หากตองการดูภาพ ใหเลือก **ภาพถาย** ในแถบเมนู เลือกภาพขนาดเล็ก แลวกด **OK**

• หากในโฟลเดอรเดียวกันมีภาพถายหลายภาพ ใหเลือกภาพถายแลวกด **แสดงสไลด** เพื่อเริ่มแสดงสไลดของภาพถายทั้งหมดในโฟลเดอรนี้ • ดูรูปถายและกด  **INFO** เพื่อแสดงขอมูลตอไปนี้:

แถบแสดงความคืบหนา แถบควบคุมการเลน

(ข้ามไปยังภาพถ่ายก่อนหน้าในโฟลเดอร์) ► (ขามไปยังภาพถายถัดไปในโฟลเดอร),

(เริ่มการเลนภาพสไลด) (หยุดการเลนชั่วคราว)

(เริ่มภาพสไลด์) — (หมุ่นภาพถ่าย)

เมื่อดูไฟลรูปถาย ใหกด **OPTIONS** เพื่อ…

**ปดการเลนสุม, เปดการเลนสุม** ดูภาพถายแบบเรียงลำดับ หรือเรียงแบบสุม

**ซ้ำ, เลนหนึ่งรอบ** ดูภาพถายซ้ำ หรือหนึ่งครั้งเทานั้น

**หยุดเลนเพลง** หยุดเลนเพลงหากกำลังเลนเพลง

**ความเร็วภาพสไลด** ตั้งคาความเร็วของภาพสไลด

**การเปลี่ยนภาพสไลด** ตั้งการเปลี่ยนภาพสไลดจากภาพหนึ่งเปนภาพถัดไป

# **ตัวเลือกภาพถาย**

เมื่อเรียกดูไฟลรูปถาย ใหกด **OPTIONS** เพื่อ…

**รายการ/ภาพขนาดยอ** ดูภาพถายในมุมมองรายการหรือมุมมองภาพขนาดเล็ก

**ปดการเลนสุม, เปดการเลนสุม** ดูภาพถายแบบเรียงลำดับ หรือเรียงแบบสุม

**ซ้ำ, เลนหนึ่งรอบ** ดูภาพถายซ้ำ หรือหนึ่งครั้งเทานั้น

**หยุดเลนเพลง** หยุดเลนเพลงหากกำลังเลนเพลง

**ความเร็วภาพสไลด** ตั้งคาความเร็วของภาพสไลด

**การเปลี่ยนภาพสไลด** ้ตั้งการเปลี่ยนภาพสไลด์จากภาพหนึ่งเป็นภาพถัดไป

# **10.4. วิดีโอ**

# **การเลนวิดีโอ**

<span id="page-26-0"></span>ในการเล่นวิดีโอบนทีวี· เลือก  **วิดีโอ** และเลือกชื่อไฟล แลวกด **OK** • หากตองการหยุดวิดีโอชั่วคราว ใหกด **OK**. กด **OK** อีกครั้งเพื่อเลนตอ • หากตองการยอนกลับหรือกรอไปขางหนา ใหกด หรือ กดปุมหลายครั้งเพื่อเรงความเร็ว 2x, 4x, 8x, 16x, 32x • หากตองการขามไปยังวิดีโอถัดไปในโฟลเดอร ใหกด **OK** เพื่อหยุดชั่วคราว และเลือก บนหนาจอ แลวกด **OK**  $\bullet$  หากต้องการกลับไปยังโฟลเดอร์ ให้กด  $\bigoplus$ **การเปดโฟลเดอรวิดีโอ 1 -** กด **SOURCES** เลือก **USB** และกด **OK 2 -** เลือก **แฟลชไดรฟ USB** แลวเลือกอุปกรณ USB ที่คุณต้องการ **3 -** เลือก **วิดีโอ** แลวเลือกวิดีโอใดวิดีโอหนึ่ง คุณสามารถกด **OK** เพื่อเลนวิดีโอที่เลือก • เลือกวิดีโอและกด **ก INFO** เพื่อแสดงข้อมูลไฟล์ • เลนยอนหลังวิดีโอและกด  **INFO** เพื่อแสดงขอมูลตอไปนี้: แถบแสดงความคืบหนา แถบควบคุมการเล่น । (ขามไปยังวิดีโอกอนหน ำในโฟลเดอร์) ► (ขามไปยังวิดีโอถัดไปในโ ์ ฟลเดอร์) ▶ (เล่น) ◀◀ (กรอกลับ) ▶▶ (กรอไปข้างหน้า) แ (หยดการเล่นชั่วคราว) **—** ้ (เล่นทั้งหมด/เล่นไฟล์เดียว) ━ (เปิดการเล่นสุ่ม/ปิดการเล่นสุ่ม)

ระหวางการเลนวิดีโอ ใหกด **OPTIONS** เพื่อ…

**คำบรรยาย** แสดงคำบรรยายหากมี เลือก **เปด ปด** หรือ **เปดขณะปดเสียง**

**ภาษาคำบรรยาย** เลือกภาษาคำบรรยาย หากมี

**ชุดตัวอักษร** เลือกชุดตัวอักษรหากมีคำบรรยายภายนอก

**ภาษาเสียงพากย** เลือกภาษาสัญญาณเสียง หากมี

**สถานะ** แสดงขอมูลของไฟลวิดีโอ

**ซ้ำ, เลนหนึ่งรอบ** เลนวิดีโอซ้ำหรือเลนหนึ่งครั้ง

**การตั้งคาคำบรรยาย** กำหนดขนาดฟอนตคำบรรยาย สีคำบรรยาย ตำแหนงคำบรรยาย และ Time sync offset หากมีตัวเลือก

# **ตัวเลือกวิดีโอ**

เมื่อเรียกดูไฟลวิดีโอ ใหกด **OPTIONS** เพื่อ…

**รายการ/ภาพขนาดเล็ก** ดูภาพถาย 360 ในมุมมองรายการหรือมุมมองภาพขนาดเล็ก

**คำบรรยาย** แสดงคำบรรยายหากมี เลือก **เปด ปด** หรือ **เปดขณะปดเสียง**

**ปดการเลนสุม, เปดการเลนสุม** ดูวิดีโอแบบเรียงลำดับ หรือเรียงแบบสุม

**ซ้ำ, เลนหนึ่งรอบ** เลนวิดีโอซ้ำหรือเลนหนึ่งครั้ง

# **10.5. เพลง**

# **เลนเพลง**

เปดโฟลเดอรเพลง

**1 -** กด **SOURCES** เลือก **USB** และกด **OK 2 -** เลือก **แฟลชไดรฟ USB** และกด (ขวา) เพื่อเลือกอุปกรณ USB ที่คุณตองการ **3 -** เลือก **เพลง** แลวเลือกเพลงใดเพลงหนึ่ง คุณสามารถกด **OK** เพื่อเลนเพลงที่เลือก • เลือกเพลงและกด **ก INFO** เพื่อแสดงข้อมูลไฟล์ • เล่นย์อนหลังเพลงและกด ❶ INFO เพื่อแสดงข้อมูลต่อไปนี้: แถบแสดงความคืบหน้า แถบควบคุมการเลน (ขามไปยังเพลงกอนหน ำในโฟลเดอร์) ► (ขามไปยังเพลงถัดไปในโ ์ ฟลเดอร์) ▶ (การเล่น) ◄ (กรอกลับ) ▶ (กรอไปข้างหน้า) แ ้ (หยุดการเล่นชั่วคราว) — (เล่นทั้งหมด/เล่นเพลงเดียว)

ระหวางการเลนเพลง ใหกด **OPTIONS** เพื่อ…

**ซ้ำ, เลนหนึ่งรอบ** เลนเพลงซ้ำหรือเลนหนึ่งครั้ง

# **ตัวเลือกเพลง**

เมื่อเรียกดูไฟลเพลง ใหกด **OPTIONS** เพื่อ…

**ปดการเลนสุม, เปดการเลนสุม** เลนเพลงแบบเรียงลำดับ หรือเลนแบบสุม

**ซ้ำ, เลนหนึ่งรอบ** เลนเพลงซ้ำหรือเลนหนึ่งครั้ง

# <span id="page-27-3"></span><span id="page-27-0"></span>**11. เปดเมนูการตั้งคาทีวี**

# <span id="page-27-1"></span>**11.1. เมนูดวนและการตั้งคาที่ ใชบอย**

ึกดปุ่ม **∈ะ เมนูด่วน/MENU** บนรีโมทคอนโทรลเพื่อค้นหา **เมนูดวน** จากนั้นกดลูกศร (ซาย) เพื่อคนหา **การตั้งคาที่ใชบอย**

#### $*$  หมายเหต $:$

ตัวเลือกใน**เมนูดวน**และ

**การตั้งคาที่ใชบอย**

อาจแตกตางกันไปโดยขึ้นอยูกับคุณสมบัติของผลิตภัณฑที่แตกต างกันหรือกรณีการใชงานที่แตกตางกัน

### **เมนูดวน:**

- **วิธีใช** วิเคราะหและรับขอมูลเพิ่มเติมเกี่ยวกับทีวีของคุณ
- **การตั้งคาทั้งหมด** ดูเมนูการตั้งคาทั้งหมด
- **แหลงสัญญาณ** เพื่อเปดเมนูแหลงสัญญาณ
- **ดูทีวี** เพื่อกลับไปยังการดูทีวี
- **คูมือทีวี** เพื่อเปดคูมือทีวี
- **ช้อง<sub>รู</sub> เ**พื่อเปิดรายการช่อง
- **การตั้งคา Eco** เพื่อเปดเมนูการตั้งคา Eco
- **มีเดีย** เพื่อเรียกใชตัวเลนไฟลมีเดียเพื่อเลนไฟลจาก USB หรือเครือขาย
- **สาธิตใหฉันดู** เพื่อจัดการไฟลสาธิต

### **การตั้งคาที่ใชบอย:**

• **สไตลภาพ** - เลือกหนึ่งในสไตลของภาพที่ตั้งไวลวงหนาเพื่อก ารรับชมภาพที่ดีที่สุด

• **สไตลเสียง** - เลือกหนึ่งในสไตลเสียงที่ตั้งไวลวงหนาเพื่อการตั้ งคาเสียงที่ดีที่สุด

• **สัญญาณเสียงออก** -

ตั้งให้ที่วิเล่นเสียงบนที่วิหรือบนุระบบเสียงที่เชื่อมต่อ

• **ไรสายและเครือขาย** - เชื่อมตอกับเครือขายภายในบานของ คุณหรือปรับการตั้งคาเครือขาย

• **ปดหนาจอ** - หากคุณฟงเพลงบนทีวีเทานั้น

คุณสามารถปดหนาจอทีวีได

• **ตัวตั้งเวลาปด** - ตั้งคาทีวีใหเปลี่ยนเปนสแตนดบายโดยอัตโน มัติหลังจากเวลาที่ระบุไว

• **อัปเดตซอฟตแวร** - คนหาการอัปเดตซอฟตแวรทีวี

#### คุณสามารถกด

**กำหนดเอง**เพื่อเปดใชงานหรือปดใชงานรายการตางๆ จากรายการการตั้งคาที่ใชบอย

## **เมนูการตั้งคาทั้งหมด:**

<span id="page-27-2"></span>กดปุม **(หนาแรก)** บนรีโมทคอนโทรลจะกลับไปยังหนาแรก คุณสามารถเขาถึงเมนู **การตั้งคา** ไดจากไอคอนการตั้งคาที่มุมขวาบนของหนาแรก

# **11.2. การตั้งคาทั้งหมด**

# **การตั้งคาภาพ**

## **เกี่ยวกับเมนูการตั้งคาภาพ**

เมนูการตั้งคาภาพจะชวยใหสามารถเขาถึงการตั้งคาภาพแบบหลา ยระดับ ตั้งแตทั่วไปจนถึงขั้นสูงไดโดยงาย สำหรับการตั้งคาภาพบางอยาง จะสามารถเปลี่ยนคาโดยเมนูที่แย กตัวออกมาเพื่อใหคุณดูคาการตั้งคาทั้งหมด และแสดงตัวอยางเอฟเฟกตที่จะถูกนำไปใช

ที่ระดับแรกของเมนูการตั้งคาภาพ

คุณจะสามารถเลือกรายการหนึ่งเสมอ แลวกดปุม **OK** เพื่อไปยังตัวเลือกระดับตอไป ถาแสดงเมนูที่แยกตัวออกมาใหเห็น คุณสามารถเลื่อน หรือคำเครื่ องหมายเพื่อเลือกคาการตั้งคาและแสดงตัวอยางเอฟเฟกต จากนั้นกด **OK** เพื่อยืนยันการเปลี่ยนแปลง ถามีตัวเลือกการตั้งคาอื่นบนระดับเดียวกัน  $\epsilon_{\rm e}$ ณสามารถกดปุ่ม  $\boldsymbol{\lambda}$  (ขึ้น) หรือ  $\boldsymbol{\gamma}$  (ลง) เพื่อเลื่อนไปที่ตัวเลือกการตั้งคาอื่น แลวทำการตั้งคาตอไปโดยไ มตองออกจากเมนูที่แยกตัวออกมาใหเห็น ้ เมื่อเปลี่ยนแปลงการตั้งค่าทั้งหมดแล้ว คุณสามารถกดปุม **ยอนกลับ** ตอไปเพื่อออกจาก หรือปดเมนูการตั้งคา

# **สไตลภาพ**

## **เลือกสไตล**

สาหรับการปรับตั้งภาพอยางงาย คุณสามารถเลือกสไตลภาพที่ตั้งคาไวลวงหนาได

#### **(หนาแรก)** > **การตั้งคา** > **ภาพ** > **สไตลภาพ** กด**ตกลง**เพื่อเปลี่ยนเปนตัวเลือกถัดไปที่มี

สไตลภาพที่มีใหเลือกไดแก:

- **สวนตัว** การตั้งคาภาพที่คุณตั้งไวเมื่อเริ่มใชงานครั้งแรก
- **คมชัด** เหมาะสำหรับการรับชมในตอนกลางวัน
- **โรงภาพยนตรในบาน** เหมาะสำหรับประสบการณความบั นเทิงของการรับชมภาพยนตรที่บาน
- **ECO** การตั้งคาที่ประหยัดพลังงานมากที่สุด
- **ภาพยนตร** -
- เหมาะสำหรับการรับชมภาพยนตรดวยเอฟเฟกตสตูดิโอดั้งเดิม
- **เกม**\* เหมาะสำหรับการเลนเกม
- **หนาจอ**\*\* -

เหมาะสำหรับการแสดงผลแอปพลิเคชันคอมพิวเตอร วิดีโอต้นฉบับจะแสดงด้วยการประมวลผลต่ำสุด

 $\ast$  สไตล์ภาพ - มีเกมเฉพาะในการใช้งานวิดีโอ HDMI และแอปการสตรีมวิดีโอ \*\* สไตลภาพ -

หน้าจอพร้อมใช้งานเมื่อสามารถใช้แหล่งสัญญาณวิดีโอ HDMI ใน PC ไดเทานั้น

<span id="page-28-0"></span>• ทีวีสามารถเลนโปรแกรม HDR จากการเชื่อมตอ HDMI ใดๆ การถายทอดจากอินเตอรเน็ต (เชน Netflix) หรือจากอปกรณ์หน่วยความจำ USB ที่เชื่อมต่อ • ทีวีจะเปลี่ยนเปนโหมด HDR โดยอัตฺโนมัติพร้อมแสดงสัญลักษณ์ ทีวีรองรับรูปแบบ HDR ตอไปนี้: Hybrid Log Gamma, HDR10 และ HDR10+ โดยขึ้นอยูกับความพรอมใชงานของรูปแบบ HDR นั้นๆ ของผูใหบริการเนื้อหา

#### **สำหรับเนื้อหา HDR (Hybrid Log Gamma, HDR10 และ HDR10+)**

สไตลสำหรับเนื้อหา HDR (Hybrid Log Gamma, HDR10 และ HDR10+) ประกอบด้วย:

- **HDR Personal**
- **HDR คมชัด**
- **HDR โรงภาพยนตรในบาน**
- **HDR ECO**
- **HDR แบบภาพยนตร**
- **HDR เกม**
- **HDR Monitor**

#### **เรียกคืนสไตล**

ในการเรียกคืนสไตลเปนการตั้งคาเดิม ใหไปที่ **(หนาแรก)** > **การตั้งคา** > **รูปภาพ** > **สไตลภาพ** จากนั้นกด **เรียกคืนสไตล**

#### **การตั้งคาความเขม**

#### **ความสวาง**

#### **การปรับระดับแสงโดยรอบใหเหมาะสม**

#### **(หนาแรก)** > **การตั้งคา** > **ภาพ** > **ความเขม** > **ความสวาง** > **การปรับระดับแสงโดยรอบใหเหมาะสม**

เปดเพื่อลดความเมื่อยลาของดวงตาโดยอัตโนมัติภายใตสภาพแส งโดยรอบตางๆ

#### **ความเปรียบตาง Backlight**

 **(หนาแรก)** > **การตั้งคา** > **ภาพ** > **ความเขม** > **ความสวาง** > **ความเขมของแสงพื้นหลัง**

ปรับคาความเขมของภาพ คุณสามารถลดคาความเขมเพื่อลดพลังงานที่ใช

#### **โหมดความเขม**

 **(หนาแรก)** > **การตั้งคา** > **ภาพ** > **ความเขม** > **ความสวาง** > **โหมดความเขม**

#### เลือก**ปกติ เพิ่มประสิทธิภาพภาพ เพิ่มประสิทธิภาพการประหยัดพลังงาน**

เพื่อตั้งคาใหทีวีลดความเขมโดยอัตโนมัติ เพื่อการใชพลังงานที่ดีที่สุด หรือเพื่อประสบการณภาพที่ดีที่สุด หรือเลือก**ปด**เพื่อปดการปรับแตง

#### **ระดับวิดีโอ**

 **(หนาแรก)** > **การตั้งคา** > **ภาพ** > **ความเขม** > **ความสวาง** > **ระดับวิดีโอ**

ปรับระดับความเขมวิดีโอ

## **รายละเอียดในที่มืด**

#### **แกมมา**

#### **(หนาแรก)** > **การตั้งคา** > **ภาพ** > **ความเขม** > **รายละเอียดในที่มืด** > **แกมมา**

เพื่อตั้งการตั้งคาความสวางและความเขมของภาพแบบนอนลิเนีย ร

#### **หมายเหตุ:**

 ไมพรอมใชงานในบางรุนเมื่ อตั้งคา **การปรับแตงร ายละเอียดในที่มืดโดยรอบ**หรือ **การปรับแตงรายละเอียดในที่มืด**เปน**เปด**

#### **ระดับสีดำ**

#### **(หนาแรก)** > **การตั้งคา** > **ภาพ** > **ความเขม** > **รายละเอียดในที่มืด** > **ระดับสีดำ**

การตั้งระดับสีดำของภาพ

**หมายเหตุ**: การตั้งคาระดับสีดำหางจากคาอางอิงมาก (50) อาจทำใหความเขมลดลง (รายละเอียดในที่มืดหายไปหรือภาพสีดำกลายเปนสีเทา)

#### **การเพิ่มระดับความเขม**

#### **ระดับการเพิ่มประสิทธิภาพแบบไดนามิก**

 **(หนาแรก)** > **การตั้งคา** > **ภาพ** > **ความเขม** > **การเพิ่มระดับความเขม**

> **ระดับการเพิ่มประสิทธิภาพแบบไดนามิก**

เลือก **ปด สูงสุด ปานกลาง** หรือ **ต่ำสุด** เพื่อตั้งระดับที่ทีวีจะปรับเสริมรายละเอียดในพื้นที่ของภาพที่มืด ปานกลาง และสวางโดยอัตโนมัติ

**หมายเหตุ:** ไมพรอมใชงานเมื่อตรวจพบสัญญาณ HDR ้<br>ไม่พร้อมใช้งานในโหมด **หน้าจอ** 

#### **การควบคุม HDR**

#### **การตั้งคาเอฟเฟกต HDR**

 **(หนาแรก)** > **การตั้งคา** > **ภาพ** > **ความเขม** > **การควบคุม HDR** > **เอฟเฟกต HDR10/ HDR10+ / เอฟเฟกต HLG**

คุณสามารถปรับระดับเอฟเฟกต HDR ใหเปน**ปด รายละเอียดเพิ่มเติม สมดุล**

#### <span id="page-29-0"></span>**การตั้งคาสี**

**(หนาแรก)** > **การตั้งคา** > **ภาพ** > **สี**

## **ความอิ่มตัว**

 **(หนาแรก)** > **การตั้งคา** > **ภาพ** > **สี** > **ความอิ่มตัว** การปรับคาความอิ่มตัวสำหรับสี **หมายเหตุ:** ไมมีใหใชเมื่อสไตลภาพเปน **จอภาพ** หรือ **จอภาพ HDR**

### **ปรับการปรับสีใหดีขึ้น**

 **(หนาแรก)** > **การตั้งคา** > **ภาพ** > **สี** > **การปรับสีใหดีขึ้น**

เลือก **สูงสุด ปานกลาง ต่ำสุด** หรือ **ปด** เพื่อตั้งคาระดับของความเขมสี และรายละเอียดในสีสวาง

**หมายเหตุ:** ไมมีใหใชเมื่อสไตลภาพเปน**หนาจอ** / **หนาจอ HDR**

#### **ปรับอุณหภูมิสี**

 **(หนาแรก)** > **การตั้งคา** > **ภาพ** > **สี** > **อุณหภูมิสี** > **จุดสีขาว**

เลือก **สีอุน, ปกติ, สีเย็น** หรือ **กำหนดเอง** เพื่อตั้งอุณหภูมิสีตามความตองการของคุณ

#### **(หนาแรก)** > **การตั้งคา** > **ภาพ** > **สี** > **อุณหภูมิสี** > **การปรับแตงจุดสีขาว 2 จุด**

กำหนดการปรับแตงจุดสีขาวตามอุณหภูมิสีที่เลือกสำหรับรูปภาพ

#### **ความคมชัด**

#### **การเพิ่มคุณภาพ**

 **(หนาแรก)** > **การตั้งคา** > **ภาพ** > **ความคมชัด** > **การเพิ่มคุณภาพ**

การปรับคาความคมชัดของรูปภาพ

## **การปรับปรุงเนื้อผิวใหดีขึ้น**

#### **(หนาแรก)** > **การตั้งคา** > **ภาพ** > **ความคมชัด** > **การปรับปรุงเนื้อผิวใหดีขึ้น**

เปด เพื่อความคมชัดในขอบเสนและรายละเอียดที่ดีขึ้น

#### **ความชัดของภาพ**

#### **การลดสัญญาณรบกวน**

 **(หนาแรก)** > **การตั้งคา** > **ภาพ** > **ปรับภาพคมชัด** > **การลดสัญญาณรบกวน**

#### เลือก**ปด สูงสุด ปานกลาง ต่ำสุด**

 เพื่อตั้งคาระดับของการลบสัญญาณรบกวนในเนื้อหาวิดีโอ สัญญาณรบกวนมักปรากฏเปนจุดเคลื่อนไหวขนาดเล็กในภาพบน จอ

#### **การลดจุดรบกวน**

#### **(หนาแรก)** > **การตั้งคา** > **ภาพ** > **ปรับภาพคมชัด** > **การลดจุดรบกวน**

เลือก**ปด สูงสุด ปานกลาง ต่ำสุด** เพื่อเปลี่ยนระดับของการลด จุดรบกวนในเนื้อหาวิดีโอดิจิตอลสวนใหญแลวจะสามารถเห็นจุดร บกวน

เปนชองเล็กๆ หรือขอบหยักในภาพบนจอ

#### **การตั้งคาภาพดวน**

 **(หนาแรก)** > **การตั้งคา** > **รูปภาพ** > **การตั้งคารูปภาพดวน**

• ในระหวางการติดตั้งครั้งแรก

คุณสามารถตั้งคาภาพไดภายในไมกี่ขั้นตอน

คุณสามารถทำซ้ำขั้นตอนเหลานี้กับเมนู **การตั้งคาภาพดวน** ได

• คลิกการตั้งค่าภาพที่คุณต้องการและไปยังการตั้งค่าถัดไป

• คุณสามารถทำขั้นตอนเหลานี้ซ้ำได โดยใหแนใจวาทีวีสามารถ ้จูนช่องทีวีหรือสามารถแสดงโปรแกรมจากอปกรณ์ที่เชื่อมต่อได้

# **การตั้งคาหนาจอ**

#### **รูปแบบภาพ**

## **(หนาแรก)** > **การตั้งคา** > **หนาจอ** > **รูปแบบภาพ**

หากภาพไมเต็มหนาจอทั้งหมด หากมีแถบสีดำปรากฏที่ด้านบนหรือด้านล่างหรือทั้งสองด้าน คุณสามารถปรับภาพใหเต็มหนาจออยางสมบูรณได

ในการเลือกการตั้งคาพื้นฐานขอใดขอหนึ่งเพื่อใหเต็มหนาจอ...

• **จอกวาง** – ซูมภาพเขาเต็มจอแบบ 16:9 โดยอัตโนมัติ อัตราสวนของภาพอาจมีการเปลี่ยนแปลง • **เต็มหน้าจอ** – ขยายภาพอัตโนมัติเพื่อให้เต็มหน้าจอ ความผิดเ พี้ยนของภาพจะไมมีมาก บทบรรยายจะยังสามารถมองเห็นได ไมเหมาะกับอินพุต PC บางรูปแบบภาพอาจยังคงแสดงแถบสีดำอยู อัตราสวนของภาพอาจมีการเปลี่ยนแปลง • **พอดีกับหนาจอ** – ซูมภาพเขาใหเต็มหนาจอโดยอัตโนมัติโดยไมผิดเพี้ยน อาจเห็นแถบสีดำ ไมรองรับอินพุต PC • **ตนฉบับ** - ซูมภาพเขาใหพอดีกับหนาจอโดยอัตโนมัติดวยอัตรา สวนภาพตนฉบับ ไมมีเนื้อหาที่สูญเสียไป

**(หนาแรก)** > **การตั้งคา** > **หนาจอ**

## <span id="page-30-0"></span>> **รูปแบบภาพ** > **ขั้นสูง**

ในการจัดรูปแบบภาพดวยตนเอง…

• **ขยับ** – เลือกที่ลูกศรเพื่อขยับภาพ ทั้งนี้คุณสามารถขยับภาพไดเมื่อซูมเขาเทานั้น

- **ซูม** เลือกที่ลูกศรเพื่อซูมเขา
- **ยืด** เลือกที่ลูกศรเพื่อยืดภาพในแนวตั้งหรือแนวนอน • **เลิกทำ** – เลือกเพื่อกลับไปยังรูปแบบภาพที่คุณเริ่มตน

อาจไมมีการเลือกบางรูปแบบภาพในบางเงื่อนไข ตัวอยาง เชน ในการสตรีมวิดีโอ, การใชงานแอป Android, โหมดการเลนเกม, ฯลฯ

# **การตั้งคาเสียง**

# **สไตลเสียง**

# **เลือกสไตล**

สำหรับการปรับตั้งเสียงอยางงาย คุณสามารถเลือกการตั้งคาลวงหนาดวยสไตลเสียง

**(หนาแรก)** > **การตั้งคา** > **เสียง** > **สไตลเสียง**

สไตลเสียงที่มีใหเลือกไดแก:

- **โหมด AI** เลือกโหมด AI
- เพื่อสลับสไตลของเสียงอยางชาญฉลาดตามเนื้อหาของเสียง
- **ตนฉบับ** การตั้งคาเสียงที่เปนกลางที่สุด
- **ความบันเทิง** เหมาะอยางยิ่งสำหรับการดูภาพยนตร
- **เพลง** เหมาะอยางยิ่งสำหรับการฟงเพลง
- **เสียงดนตรีที่มีมิติ** เหมาะอยางยิ่งสำหรับการเลนเกม
- **บทสนทนา** เหมาะอยางยิ่งสำหรับเสียงพูด
- **สวนตัว** เลือกเพื่อปรับการตั้งคาเสียงที่คุณตองการ

# **เรียกคืนการตั้งคาสวนตัว**

**1 -** ตั้งคาสไตลเสียงเปนสวนตัว

**2 -** กดปุมสี **เรียกคืนสไตล** แลวกด OK สไตลจะไดรับการเรียกคืน

**การตั้งคาเสียงสวนตัว**

**เวอรชวลไลเซอรสำหรับลำโพง**

 **(หนาแรก)** > **การตั้งคา** > **เสียง** > **การตั้งคาสวนตัว** > **เวอรชวลไลเซอรสำหรับลำโพง**

เลือก **เปด** หรือ **อัตโนมัติ (Dolby Atmos)** เพื่อเปดใช Dolby Atmos ซึ่งเพิ่มมิติใหกับเสียงได ดวยการเพิ่มมิติ ระบบสามารถกำหนดตำแหนงเสียงไปมาในพื้นที่แบบสามมิติได

#### **Clear dialogue**

 **(หนาแรก)** > **การตั้งคา** > **เสียง** > **การตั้งคาสวนตัว** > **Clear dialogue**

เลือก **เปด** เพื่อปรับปรุงเสียงสำหรับเสียงพูด ซึ่งเหมาะสำหรับโปรแกรมขาว

# **อีควอไลเซอร AI**

### **(หนาแรก)** > **การตั้งคา** > **เสียง** > **การตั้งคาสวนตัว** > **อีควอไลเซอร AI**

#### เลือก**เปด**

เพื่อเปดใชการปรับอีควอไลเซอรอัจฉริยะตามเนื้อหาของเสียงแ ละการตั้งคาที่กำหนดเอง

# **อีควอไลเซอร AI ที่กำหนดเอง**

#### **(หนาแรก)** > **การตั้งคา** > **เสียง** > **การตั้งคาสวนตัว** > **อีควอไลเซอร AI ที่กำหนดเอง**

กดปุม**ลูกศร / นำทาง**เพื่อปรับการตั้งคาอีควอไลเซอร

\* หมายเหตุ: ในการเรียกคืน **Personal settings** เปนการตั้งคาเดิม ใหเลือกกลับไปเปน **สไตลเสียง** จากนั้นกด **เรียกคืนสไตล**

#### **การจัดวางทีวี**

**(หนาแรก)** > **การตั้งคา** > **เสียง** > **การจัดวางทีวี**

เลือก **บนแทนวางทีวี** หรือ **บนผนัง** เพื่อใหเกิดการสรางเสียงที่ดีที่สุดตามการตั้งคา

#### **EasyLink 2.0**

#### **ควบคุมการตั้งคาเสียงของระบบเสียง HDMI ผาน EasyLink 2.0**

## **(หนาแรก)** > **การตั้งคา** > **เสียง** > **EasyLink 2.0**

คุณสามารถปรับการตั้งคาเสียงแยกแตละรายการของระบบเสียง HDMI ผาน **การตั้งคาที่ใชบอย** หรือ **การตั้งคา** > **เสียง** > **EasyLink 2.0** ซึ่งสามารถใชไดกับระบบเสียง HDMI ที่รองรับ EasyLink 2.0 เท่านัน หากต้องการเปิดการควบคุม ตรวจสอบใหแนใจวารายการเมนู **การควบคุมเสียงของ EasyLink 2.0** ตั้งคาเปน **เปด** ภายใต **การตั้งคาทั่วไป** > **EasyLink** > **การควบคุมเสียงของ EasyLink 2.0**

## **เลือกสไตลเสียง**

#### **(หนาแรก)** > **การตั้งคา** > **เสียง** > **EasyLink 2.0** > **สไตลเสียง**

สลับระหวางสไตลของเสียงที่ตั้งไวลวงหนา ซึ่งจะมีสไตลที่เหมาะอยางยิ่งสำหรับการดูภาพยนตร ฟงเพลง หรือเนื้อหาด้านเสียงอื่นๆ

- ภาพยนตร สไตลเสียงที่เหมาะอยางยิ่งสำหรับการดูภาพยนตร
- เพลง เหมาะอยางยิ่งสำหรับการฟงเพลง
- เสียง เพิ่มคุณภาพเสียงในเนื้อเสียงร้อง
- สนามกีฬา ให้ความรู้สึกุของสนามกีฬากลางแจ้งขนาดใหญ่
- กำหนดเอง โหมดเสี้ยงที่ปรับแต่งเอง จะมีการตั้งค่านี้ให้ใช้้เมื่อ
- อุปกรณที่เชื่อมตอนั้นสามารถใชงานไดกับทีวีที่มีความสามารถนี้

## <span id="page-31-0"></span>**ปรับระดับเสียงเบส**

 **(หนาแรก)** > **การตั้งคา** > **เสียง** > **EasyLink 2.0** > **เบส** กดปุม **ลูกศร / นำทาง** เพื่อปรับระดับของเสียงเบส

#### **ปรับระดับเสียงแหลม**

 **(หนาแรก)** > **การตั้งคา** > **เสียง** > **EasyLink 2.0** > **เสียงแหลม**

กดปุม **ลูกศร / นำทาง** เพื่อปรับระดับของเสียงแหลม

#### **อีควอไลเซอรที่กำหนดเอง**

#### **(หนาแรก)** > **การตั้งคา** > **เสียง** > **EasyLink 2.0** > **อีควอไลเซอรที่กำหนดเอง**

ชวงความถี่แบบปรับไดเมื่อ **สไตลเสียง** ตั้งคาเปน **กำหนดเอง** กดปุม**ลูกศร / นำทาง**เพื่อปรับระดับของอีควอไลเซอร AI จะมี การตั้งค่ำนี้ให้ใช้เมื่ออุปกรณ์ที่เชื่อมต่อนั้นสามารถใช้งานได้กับที วีที่มีความสามารถนี้

#### **เสียงรอบทิศทาง**

#### **(หนาแรก)** > **การตั้งคา** > **เสียง** > **EasyLink 2.0** > **เสียงเซอรราวด**

เลือกเอฟเฟกต์เสียงรอบทิศทางจากประเภทที่ตั้งไว้ล่วงหน้า

• อัพมิกฑ์ -

อัพมิกซเพื่อใชประโยชนจากลำโพงทุกตัวไดอยางเต็มที่

• มาตรฐาน - เอาตพุตลำโพงจะเปนไปตามชองดั้งเดิม

• AI รอบทิศทาง -

เอฟเฟกตเสียงรอบทิศทางที่เหมาะสมที่สุดโดยใชการวิเคราะห AI

#### **DRC**

### **(หนาแรก)** > **การตั้งคา** > **เสียง** > **EasyLink 2.0** > **DRC**

เลือกการควบคุมชวงเสียงไดนามิค (DRC) ที่ตองการ

- อัตโนมัติ ชวงเสียงไดนามิคจะถูกปรับโดยอัตโนมัติ
- เปด ปรับชวงเสียงไดนามิคใหเหมาะสม

• ปิด - ปิดการปรับช่วงเสียงไดนามิค

# **ลำโพงแบบติดตั้งบนผนัง**

#### **(หนาแรก)** > **การตั้งคา** > **เสียง** > **EasyLink 2.0** > **ลำโพงแบบติดตั้งบนผนัง**

เลือกการเคลื่อนที่ของลำโพงแบบติดตั้งบนผนังที่ตองการ จะมีกา รตั้งคานี้ใหใชเมื่ออุปกรณที่เชื่อมตอนั้นสามารถใชงานไดกับทีวีที่ มีความสามารถนี้

- อัตโนมัติ การเคลื่อนใหวแบบใดนามิคตามเนื้อหา
- เปด ยกขึ้นเสมอ
- ปิด ตำแหน่งราบ

### **เลือกเวทีเสียง**

#### **(หนาแรก)** > **การตั้งคา** > **เสียง** > **EasyLink 2.0** > **เวทีเสียง**

เลือกประสบการณการรับฟง จะมีการตั้งคานี้ใหใชเมื่ออุปกรณที่เ ชื่อมต่อนั้นสามารถไข้งาน ได้กับทีวีที่มีความสามารถนี

- อัตโนมัติ การตั้งคาแบบไดนามิคตามเนื้อหา
- เปด เวทีเสียงอันนาตื่นตาตื่นใจ เหมาะสำหรับชมภาพยนตร
- ปด เวทีเสียงคมชัด เหมาะสำหรับฟงเพลงและบทสนทนา

## **รีเซ็ตทั้งหมดเปนคาเริ่มตน**

#### **(หนาแรก)** > **การตั้งคา** > **เสียง** > **EasyLink 2.0** > **รีเซ็ตทั้งหมดเปนคาเริ่มตน**

รีเซ็ตการตั้งคาเสียงของ EasyLink 2.0 ทั้งหมดกลับเปนการตั้งคาดั้งเดิมจากโรงงาน

## **การตั้งคาเสียงขั้นสูง**

#### **การควบคุมระดับเสียง**

#### **ระดับเสียงอัตโนมัติ**

 **(หนาแรก)** > **การตั้งคา** > **เสียง** > **ขั้นสูง** > **ระดับเสียงอัตโนมัติ**

เลือก **เปด** เพื่อปรับระดับเสียงที่แตกตางกันกะทันหันโดยอัตโนมั ติ โดยทั่วไปจะเ ์ที่ เทียก : อับอะ<br>กิดขึ้นเมื่อคุณเปลี่ยนช่อง เลือก **โหมดกลางคืน** เพื่อประสบการณ์ฟังที่เงียบสบายยิ่งขึ้น

#### **ชดเชยระดับเสียง**

#### **(หนาแรก)** > **การตั้งคา** > **เสียง** > **ขั้นสูง** > **ชดเชยระดับเสียง**

การตั้งคาเดลตาสามารถใชเพื่อปรับสมดุลของระดับเสียงที่ตางกัน ระหวางชองทีวีและแหลงสัญญาณเขา HDMI กดปุม **ลูกศร / นำทาง** เพื่อปรับคาเดลตาสำหรับระดับเสียงลำโพงทีวี

\* หมายเหตุ: ค่าเดลต้าสำหรับระดับเสียงจะใช้งานได้เมื่อตั้งค่าแ ี หล่งสัญญาณเข้าเป็น HDMI หรืออะนาล็อก และตั้งคาสัญญาณเสียงออกเปน **ลำโพงทีวี** หรือ **ระบบเสียง HDMI**

### **การตั้งคาดีเลยสัญญาณเสียงออก**

 **(หนาแรก)** > **การตั้งคา** > **เสียง** > **ขั้นสูง** > **สัญญาณเสียงออก**

ตั้งใหทีวีเลนเสียงบนทีวีหรือบนระบบเสียงที่เชื่อมตอ

คุณสามารถเลือกไดวาคุณตองการฟงเสียงทีวีจากที่ใด และคุณตองการควบคุมอยางไร • หากคุณเลือก **ลำโพงทีวี** ลำโพงทีวีจะเปดตลอด การตั้งคาเกี่ยวกับเสียงทั้งหมดสามารถใชไดกับโหมดนี้ • หากคุณเลือก **ออปติคัล** ลำโพงทีวีจะปดและเสียงจะออกทางอุ ปกรณที่เชื่อมตอกับสัญญาณเสียงออกดิจิตอล - ออปติคอล

เมื่อเชื่อมตออุปกรณเสียงกับ HDMI CEC ใหเลือก**ระบบเสียง HDMI**

## <span id="page-32-0"></span>โดยทีวีจะปดลำโพงทีวีเมื่ออุปกรณดังกลาวเลนเสียง

กดปุม **ระดับเสียง +** หรือ **-** เพื่อปรับระดับเสียงของแหลงสัญญาณออกที่เลือก

#### **eARC**

**การตั้งคา eARC**

## **(หนาแรก)** > **การตั้งคา** > **เสียง** > **ขั้นสูง** > **eARC**

ตั้งคาโหมด eARC เปน **อัตโนมัติ** หรือ **ปด** HDMI eARC (Enhanced Audio Return Channel) คือการพัฒนาที่เหนือกวา ARC รุนกอนหนา รองรับรูปแบบเสียงอัตราบิตสูงลาสุดถึง 192kHz 24 บิต และ 5.1 และ 7.1 แบบไมบีบอัด และเสียงแบบไมบีบอัด 32 แชนเนล

**HDMI eARC** พร้อมใช้งานบน **HDMI 1** เท่านั้น

## **การตั้งคาสัญญาณดิจิตอลออก**

การตั้งคาสัญญาณดิจิตอลออกพรอมใชงานสำหรับเอาตพุต SPDIF (ออปติคัล) และสัญญาณเสียง HDMI ARC

### **รูปแบบเอาตพุตดิจิตอล**

#### **(หนาแรก)** > **การตั้งคา** > **เสียง** > **ขั้นสูง** > **รูปแบบเอาตพุตดิจิตอล**

ตั้งคาสัญญาณเสียงออกของทีวีเพื่อใหเหมาะกับความสามารถทา งเสียงของระบบโฮมเธียเตอร์ทิเชื่อมต่อ

• **สเตอริโอ (ไมมีการบีบอัด)**: หากอุปกรณเลนเสียงของคุณไ มมีการประมวลผลเสียงแบบมัลติแชนเนล ใหเลือกเอาตพุตเนื้อห าแบบสเตอริโอเทานั้นใหกับอุปกรณเลนเสียงของคุณ

• **มัลติแชนเนล**: เลือกเอาตพุตที่มีเนื้อหาเสียงมัลติแชนเนล (สัญญาณเสียงมัลติแชนเนลแบบบีบอัด)

หรือเนื้อหาเสียงแบบสเตอริโอใหกับอุปกรณเลนเสียงของคุณ • **มัลติแชนเนล (bypass)**:

เลือกเพื่อสงกระแสขอมูลบิตเดิมจาก HDMI ARC ไปยังระบบเสียง HDMI ที่เชื่อมตอแลว

- ตรวจสอบให้แน่ใจว่าอปกรณ์เล่นเสียงของคุณรองรับคุณสมบัติ Dolby Atmos

- เอาตพุต SPDIF (DIGITAL AUDIO OUT) จะปดใชงานในขณะสตรีมมิ่งเนื้อหา Dolby Digital Plus

### **การปรับระดับสัญญาณดิจิตอลออก**

## **(หนาแรก)** > **การตั้งคา** > **เสียง** > **ขั้นสูง** > **การปรับระดับสัญญาณดิจิตอลออก**

ปรับระดับความดังจากอุปกรณที่เชื่อมตอกับเอาตพุตระบบเสียงดิ จิตอล (SPDIF) หรือ HDMI

- เลือก **มากขึ้น** เพื่อเพิ่มระดับเสียง
- เลือก **นอยลง** เพื่อลดระดับเสียง

## **ดีเลยสัญญาณดิจิตอลออก**

 **(หนาแรก)** > **การตั้งคา** > **เสียง** > **ขั้นสูง** > **ดีเลยสัญญาณดิจิตอลออก**

สำหรับระบบโฮมเธียเตอรบางระบบ คุณอาจตองปรับดีเลยการซิ งคเสียงเพื่อซิงโครไนซเสียงกับวิดีโอ เลือก **ปด** หากตั้งคาเสียงดีเลยไวบนระบบโฮมเธียเตอรของคุณ

#### **ชดเชยสัญญาณดิจิตอลออก (พรอมใชงานเมื่อตั้งคาเสียงดีเลยเปน เปด เทานั้น)**

- **(หนาแรก)** > **การตั้งคา**
- > **เสียง** > **ขั้นสูง** > **ชดเชยสัญญาณดิจิตอลออก**
- หากคุณไม่สามารถตั้งค่าดีเลย์บนระบบโฮมเธียเตอร์ คุณสามารถตั้งคาใหทีวีซิงคเสียงได
- คุณสามารถตั้งคาออฟเซ็ตที่ชดเชยเวลาที่จำเปนสำหรับระบบโ ฮมเธียเตอรในการประมวลผลเสียงของภาพบนทีวี
- คุณสามารถตั้งคาไดตั้งแต 0 ถึง 60 มิลลิวินาที

#### **การแจงเตือน Dolby Atmos**

#### **(หนาแรก)** > **การตั้งคา** > **เสียง** > **การแจงเตือน Dolby Atmos**

**เปด** หรือ **ปด** การแจงเตือน Dolby Atmos เมื่อเริ่มเลนเนื้อหา Dolby Atmos บนทีวี

# ์<br>ไร้สายเเละเครือข่าย

## **เครือขายภายในบาน**

เพื่อเพลิดเพลินไปกับความสามารถทั้งหมดของ Smart TV Philips ทีวีของคุณตองเชื่อมตออินเตอรเน็ต

เชื่อมตอทีวีกับเครือขายภายในบานดวยการเชื่อมตออินเตอรเน็ต แบบความเร็วสูง คุณสามารถเชื่อมตอทีวีของคุณแบบไรสายหรือ แบบมีสายเขากับเราเตอรเครือขาย

### **เชื่อมตอกับเครือขาย**

## **การเชื่อมตอไรสาย**

## **สิ่งที่คุณตองมี**

ในการเชื่อมตอทีวีกับอินเตอรเน็ตแบบไรสาย คุณตองใชเราเตอร Wi-Fi ที่มีการเชื่อมตออินเตอรเน็ต ใชการเชื่ อมตออินเตอรเน็ตความเร็วสูง (บรอดแบนด)

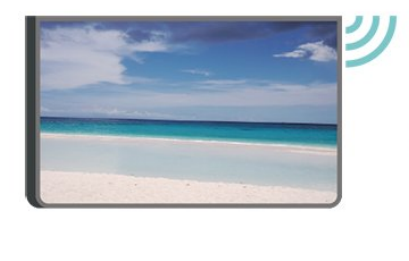

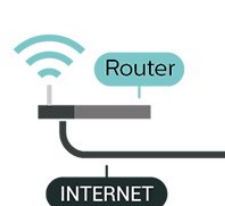

**ทำการเชื่อมตอ - ไรสาย (หนาแรก)** > **การตั้งคา** > **ไรสายและเครือขาย** > **มีสายหรือ**

## <span id="page-33-0"></span>**Wi-Fi** > **เชื่อมตอกับเครือขาย** > **ไรสาย (Wi-Fi)**

**1 -** ในรายการเครือขายที่พบ ใหเลือกที่เครือขายไรสาย หากเครือขายของคุณไมอยูในรายการ เนื่องจากชื่อเครือขายซอนอยู (คุณปดการถายทอด SSID ของเราเตอร) ใหเลือก ปอนเครือขายใหม เพื่อปอนชื่อเครือขายดวยตัวเอง **2 -** ปอนคียการเขารหัสของคุณ หากคุณป้อนคีย์การเข้ารหัสสำหรับเครือข่ายนี้มาก่อนแล้ว คุณสามารถเลือก **OK** เพื่อทำการเชื่อมตอไดทันที **3 -** ขอความจะปรากฏเมื่อการเชื่อมตอเสร็จสมบูรณ

#### **เปดหรือปด Wi-Fi**

 **(หนาแรก)** > **การตั้งคา** > **ไรสายและเครือขาย** > **มีสายหรือ Wi-Fi** > **เปด/ปด Wi-Fi**

### **การเชื่อมตอแบบใชสาย**

### **สิ่งที่คุณตองมี**

ในการเชื่อมตอทีวีกับอินเตอรเน็ต คุณตองมีเราเตอรเครือขายที่มี การเชื่อมตออินเตอรเน็ต ใชการเชื่อมตออินเตอรเน็ตความเร็วสูง (บรอดแบนด)

#### NETWORK

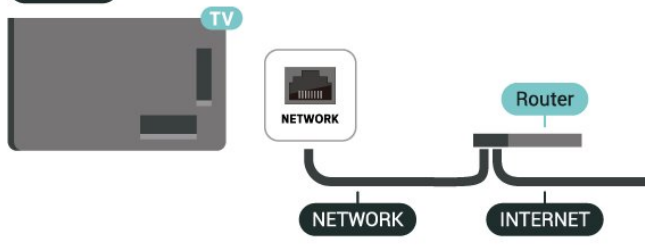

## **ทำการเชื่อมตอ**

 **(หนาแรก)** > **การตั้งคา** > **ไรสายและเครือขาย** > **มีสายหรือ Wi-Fi** > **เชื่อมตอกับเครือขาย** > **ใชสาย**

**1 -** เชื่อมตอเราเตอรกับทีวีดวยสายเคเบิลเครือขาย (สายเคเบิลอีเธอรเน็ต\*\*)

- **2** ตรวจสอบใหแนใจวาเปดเราเตอรเรียบรอยแลว
- **3** ทีวีจะคนหาการเชื่อมตอเครือขายอยางตอเนื่อง **4 -** ขอความจะปรากฏเมื่อการเชื่อมตอเสร็จสมบูรณ

หากการเชื่อมตอลมเหลว คุณสามารถตรวจสอบการตั้งคา DHCP ของเราเตอร์ ไดยที่ควรเปิด DHCP อยู่

\*\*เพื่อใหเปนไปตามขอกำหนดของ EMC ใหใชสายอีเธอรเน็ต FTP Cat 5E ที่มีปลอกหุม

## **การตั้งคาไรสายและเครือขาย**

## **ดูการตั้งคาเครือขาย**

 **(หนาแรก)** > **การตั้งคา** > **ไรสายและเครือขาย** > **มีสายหรือ Wi-Fi** > **ดูการตั้งคาเครือขาย**

คุณสามารถดูการตั้งคาเครือขายปจจุบันทั้งหมดที่นี่ ไดแก IP และ MAC แอดเดรส ความแรงของสัญญาณ ความเร็ว วิธีการเขารหัส ฯลฯ

#### **การตั้งคาเครือขาย - Static IP**

#### **(หนาแรก)** > **การตั้งคา** > **ไรสายและเครือขาย** > **มีสายหรือ Wi-Fi** > **การตั้งคาเครือขาย** > **Static IP**

หากคุณคือผูใชขั้นสูงและตองการติดตั้งเครือขายของคุณดวยการ กำหนด Static IP แอดเดรส ใหตั้งคาทีวีเปน **Static IP**

#### **การตั้งคาเครือขาย - การกำหนดคา Static IP**

 **(หนาแรก)** > **การตั้งคา** > **ไรสายและเครือขาย** > **มีสายหรือ Wi-Fi** > **การกำหนดคา Static IP**

**1 -** เลือก **การกำหนดคา Static**

**IP** และกำหนดคู่าการเชื่อมต่อ

**2 -** คุณสามารถตั้งคาตัวเลขสำหรับ **ที่อยู**

**IP**, **เน็ตมาสก**, **เกตเวย**, **DNS 1** หรือ **DNS 2**

#### **เปดดวย Wi-Fi (WoWLAN)**

#### **(หนาแรก)** > **การตั้งคา** > **ไรสายและเครือขาย** > **มีสายหรือ Wi-Fi** > **เปดดวย Wi-Fi (WoWLAN)**

คุณสามารถเปดทีวีเครื่องนี้จากสมารทโฟนหรือแท็บเล็ตของคุณไ ดหากทีวีอยูในโหมดสแตนดบาย โดยที่การตั้งคา **เปดดวย Wi-Fi (WoWLAN)** ต้องปิดอยู่

#### **Digital Media Renderer - DMR**

#### **(หนาแรก)** > **การตั้งคา** > **ไรสายและเครือขาย** > **มีสายหรือ Wi-Fi** > **Digital Media Renderer - DMR**

หากไฟลสื่อของคุณไมสามารถเลนบนทีวี ี ตุรวจสอบใหู้แน่ใจว่าเปิด Digital Media Renderer อยู่ ซึ่งตามการตั้งคาจากโรงงานจะเปด DMR

#### **เปดการเชื่อมตอ Wi-Fi**

## **(หนาแรก)** > **การตั้งคา**

> **ไรสายและเครือขาย** > **มีสายหรือ Wi-Fi** > **เปด/ปด Wi-Fi**

คุณสามารถ เปดหรือปดการเชื่อมตอ Wi - Fi บนทีวีของคุณ

## <span id="page-34-0"></span>**รีเซ็ตการเชื่อมตอการเลียนแบบหนาจอ**

#### **(หนาแรก)** > **การตั้งคา** > **ไรสายและเครือขาย** > **มีสายหรือ Wi-Fi** > **รีเซ็ตการเชื่อมตอการเลียนแบบหนาจอ**

ลบรายการอปกรณ์ที่เชื่อมต่อและบล็อกที่ใช้กับการเลียนแบบหน้ าจอ

## **ชื่อเครือขายทีวี**

 **(หนาแรก)** > **การตั้งคา** > **ไรสายและเครือขาย** > **มีสายหรือ Wi-Fi** > **ชื่อเครือขายทีวี**

หากคุณมีทีวีมากกวาหนึ่งเครื่องในเครือขายภายในบาน คุณสามารถตั้งคาเฉพาะของทีวีแตละเครื่องได

# **เงื่อนไขการใช**

#### **(หนาแรก)** > **การตั้งคา** > **การตั้งคาทั่วไป** > ขอก**ำหนดการ** เช<sub>ิ</sub>้งาน

คุณสามารถดูเนื้อหาของขอกำหนดการใชงานซึ่งจะปรากฏเมื่อคุ ณเชื่อมตอทีวีกับอินเตอรเน็ตเปนครั้งแรก

## **การตั้งคาความเปนสวนตัว**

#### **(หนาแรก)** > **การตั้งคา** > **การตั้งคาทั่วไป** > **การตั้งคาความเปนสวนตัว**

คุณสามารถดูเนื้อหาของการตั้งคาความเปนสวนตัวซึ่งจะปรากฏขึ้ นเมื่อคุณเชื่อมตอทีวีของคุณกับอินเตอรเน็ตเปนครั้งแรก

### **การตั้งคา Netflix**

#### **(หนาแรก)** > **การตั้งคา** > **ไรสายและเครือขาย** > **มีสายหรือ Wi-Fi** > **การตั้งคา Netflix**

เมื่อใช**การตั้งคา Netflix** คุณจะสามารถดูหมายเลข ESN หรือปิดใช้งานอุปกรณ์ Netflix

#### **ลบหนวยความจำอินเตอรเน็ต**

#### **(หนาแรก)** > **การตั้งคา** > **ไรสายและเครือขาย** > **มีสายหรือ Wi-Fi** > **ลบหนวยความจำอินเตอรเน็ต**

ดวยการลบหนวยความจำอินเตอรเน็ต คุณสามารถลบการลงทะเบียนเซิรฟเวอร Philips และการตั้งคาการจัดอันดับของผูปกครอง ล็อกอินแอปพลิเคชันรานวิดีโอ รายการโปรดในคลัง App ของ Philips ทั้งหมด บุ๊คมาร์คและประวัติการใช้งานอินเตอร์เน็ต แอปพลิเคชัน MHEG แบบอินเตอรแอคทีฟยังสามารถบันทึก 'คักกี้' บนทีวีของคุณ คุณสามารถลบไฟล์เหล่านี้ได้ด้วยเช่นกัน

## **เชื่อมตอกับ Control4®**

# **สลับเพื่อเปดใชงานการเชื่อมตอกับ Control4®**

 **(หนาแรก)** > **การตั้งคา** > **ไรสายและเครือขาย** > **มีสายหรือ Wi-Fi** > **เชื่อมตอกับ Control4**

Control4® คือผูใหบริการระบบอัตโนมัติและโซลูชันการควบคุม ที่ปรับใหเหมาะกับคุณ ซึ่งชวยควบคุมอุปกรณหลายเครื่องในบานของคุณได หากต้องการให้ Philips Smart TV ของคุณใช้ Control4® โปรดตรวจสอบใหแนใจวาสภาพแวดลอมและอุปกรณ Control4® ของคุณไดรับการตั้งคาอยางเหมาะสม

# **การตั้งคาทั่วไป**

### **การตั้งคาเกี่ยวกับการเชื่อมตอ**

### **การตั้งคาแปนพิมพ USB**

#### **(หนาแรก)** > **การตั้งคา** > **การตั้งคาทั่วไป** > **การตั้งคาแปนพิมพ USB**

ในการติดตั้งแปนพิมพ USB ใหเปดทีวีและเชื่อมตอแปนพิมพ USB เขากับชองเสียบ USB ชองใดชองหนึ่งบนทีวี เมื่อทีวีตรวจพบแปนพิมพเปนครั้งแรก คุณสามารถเลือกแบบของ แปนพิมพและทดสอบการเลือกของคุณได

#### **การตั้งคาเมาส**

#### **(หนาแรก)** > **การตั้งคา** > **การตั้งคาทั่วไป** > **การตั้งคาเมาส**

ปรับความเร็วของเมาส USB

#### **การเปดปดเครื่องและพลังงาน**

#### **ตั้งคาลักษณะการเปดเครื่อง**

 **(หนาแรก)** > **การตั้งคา** > **การตั้งคาทั่วไป** > **การเปดปดเครื่องและพลังงาน** > **ลักษณะการเปดเครื่อง** ตั้งคาทีวีใหเปน**หนาแรก**หรือ

**แหลงสัญญาณลาสุด**เมื่อเปดทีวี

#### **ตั้งคาปดหนาจอเพื่อประหยัดการใชพลังงาน (หนาแรก)** > **การตั้งคา** > **การตั้งคาทั่วไป** > **การเปดปดเครื่องและพลังงาน** > **ปดหนาจอ**

เลือก**ปดหนาจอ** จากนั้นหนาจอทีวีจะปด หากต้องการเปิดหน้าจอทีวีกลับขึ้นมาอีกครั้ง ให้กดปุ่มใดๆ (ยกเวน **AMBILIGHT**\*,  **ปุมระดับเสียง +** หรือ **-**) บนรีโมทคอนโทรล

# **ตั้งคาทีวีใหเปลี่ยนเปนสแตนดบายโดยอัตโนมัติหลังจา**

# <span id="page-35-0"></span>**กเวลาที่ระบุไว**

## **(หนาแรก)** > **การตั้งคา** > **การตั้งคาทั่วไป** > **การเปดปดเครื่องและพลังงาน** > **ตัวตั้งเวลาปด**

ตั้งคาทีวีใหเปลี่ยนเปนสแตนดบายโดยอัตโนมัติหลังจากเวลาที่ระ บุไว คุณสามารถตั้งเวลาไดถึง 180 นาที ดวยการเพิ่มคราวละ 10 หรือ 30 นาที หากตั้งเปน**ปด** ตัวตั้งเวลาปดจะปดใชงาน คุณสามารถปดทีวีของคุณกอนถึงเวลา หรือตั้งเวลาปดใหมขณะที่เครื่องกำลังนับถอยหลังได

# **ตั้งคาตัวจับเวลาปดทีวี**

#### **(หนาแรก)** > **การตั้งคา** > **การตั้งคาทั่วไป** > **การเปดปดเครื่องและพลังงาน** > **ตัวจับเวลาปด**

ตั้งตัวจับเวลาปด ทีวีจะปดโดยอัตโนมัติเพื่อประหยัดพลังงาน การตั้งคา**ปด**จะปดการทำงานของตัวจับเวลาปดอัตโนมัติ

• ทีวีจะปดแมไดรับสัญญาณทีวี แตคุณไมกดปุมบนรีโมทคอนโทรลระหวางชวง 4 ชั่วโมง

- 
- ทีวีจะปดหากไมไดรับสัญญาณทีวี

หรือคำสั่งรีโมทคอนโทรลนาน 10 นาที • หากคุณใชทีวีเปนหนาจอหรือใชเครื่องรับสัญญาณดิจิตอลในกา รรับชมรายการทีวี (กลองรับสัญญาณ - STB) และคุณไมไดใชรีโมทคอนโทรลของทีวี คุณควรปดการทำงานของตัวจับเวลาปดอัตโนมัติ ี เพื่อตั้งค่าให้เป็น**ปิด** 

# **ตั้งตัวตั้งเวลาเพื่อปดอัตโนมัติเมื่อทีวีไมมีสัญญาณ**

#### **(หนาแรก)** > **การตั้งคา** > **การตั้งคาทั่วไป** > **การเปดปดเครื่องและพลังงาน** > **ตั้งตัวตั้งเวลาเมื่อไมมีสัญญาณ**

ทีวีของคุณจะปดโดยอัตโนมัติหากไมมีสัญญาณเปนเวลา **10/15/20 นาที**

## **การเชื่อมตอ HDMI-CEC - EasyLink**

ูเชื่อมต่ออุปกรณ์ที่ใช้ร่วมกับ HDMI CEC ได้เข้ากับทีวีของคุณ คุ ณสามารถควบคุมอุปกรณนั้นไดดวยรีโมทคอนโทรลทีวี EasyLink HDMI CEC จะต้องเปิดอยู่บนทีวีและอุปกรณ์ที่เชื่อมต่อ

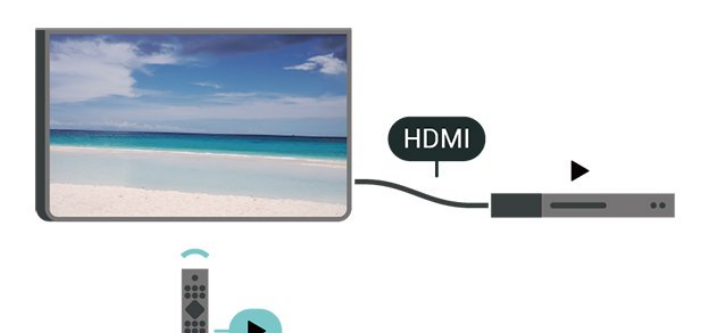

**เปด EasyLink**

**(หนาแรก)** > **การตั้งคา**

> **การตั้งคาทั่วไป** > **EasyLink** > **EasyLink** > **เปด**

## **ควบคุมอุปกรณที่ใชรวมกับ HDMI CEC ไดดวยรีโมทคอนโทรลทีวี**

 **(หนาแรก)** > **การตั้งคา** > **การตั้งคาทั่วไป** > **EasyLink** > **EasyLink รีโมทคอนโทรล** > **เปด**

## **การควบคุมเสียงของ EasyLink 2.0**

 **(หนาแรก)** > **การตั้งคา** > **การตั้งคาทั่วไป** > **EasyLink** > **การควบคุมเสียงของ EasyLink 2.0** > **เปด**

เลื่อนเพื่อ **เปด**/**ปด** เพื่อควบคุมการตั้งคาเสียงของระบบเสียง HDMI คุณสามารถปรับการตั้งคาเหลานี้ไดผาน **การตั้งคาที่ใชบอย** หรือ **การตั้งคา** > **เสียง** > **EasyLink 2.0** ซึ่งสามารถใชไดกับระบบเสียง HDMI ที่รองรับ EasyLink 2.0 เทานั้น

#### **หมายเหตุ**:

- EasyLink ที่เชื่อมตอ โดย EasyLink ้อาจไข้งานไม่ได้กับอุปกรณ์จากแบรนดอิน

- ฟงกชันการทำงานของ HDMI CEC ้มีหลากหลายชื่อในแบรนด์ต่างๆ กัน ตัวอย่างเช่น: ยกตัวอย่างเช่น Anynet, Aquos Link, Bravia Theatre Sync, Kuro Link, Simplink และ Viera Link โดยอาจไมสามารถใชรวมกับ EasyLink ไดทุกแบรนด ชื่อแบรนด HDMI CEC ตัวอยางนี้เปนทรัพยสินของเจาของรายนั้นๆ

### **การตั้งคาภาพพักหนาจอ**

 **(หนาแรก)** > **การตั้งคา** > **การตั้งคาทั่วไป** > **การตั้งคาภาพพักหนาจอ** > **ภาพพักหนาจอ**

เลือก **แบ็คดรอป** เพื่อเปดใชภาพพักหนาจอ เลือก **ปด** เพื่อปิดใช้ภาพพักหน้าจอ

```
 (หนาแรก) > การตั้งคา
> การตั้งคาทั่วไป > การตั้งคาภาพพักหนาจอ > เวลาเริ่มตน
```
ตั้งระยะเวลา (ในหนวยนาที) เมื่อทีวีอยูในสถานะไมไดทำงานกอนเปดใชภาพพักหนาจอ

 **(หนาแรก)** > **การตั้งคา** > **การตั้งคาทั่วไป** > **การตั้งคาภาพพักหนาจอ** > **ดูตัวอยาง**

ึกด **OK** เพื่อดูตัวอย่างภาพพักหน้าจอ

**ที่ตั้ง - บานหรือรานคา**

- **(หนาแรก)** > **การตั้งคา** > **การตั้งคาทั่วไป** > **ที่ตั้ง**
- เลือกตำแหนงของทีวีของคุณ
- เลือก**รานคา** สไตลภาพจะสลับกลับไปเปน**คมชัด**

### <span id="page-36-0"></span>**การตั้งคาทีวีสำหรับรานคา**

#### **(หนาแรก)** > **การตั้งคา** > **การตั้งคาทั่วไป** > **การตั้งคาทีวีสำหรับรานคา**

หากคุณตั้งคาทีวีไวเปน **รานคา** คุณสามารถดูโลโกของคุณสมบั ติหรือกำหนดความพรอมใชงานของการสาธิตที่ตองการสำหรับกา รใช้งานในร้านด้า

#### **ปรับภาพและเสียง**

 **(หนาแรก)** > **การตั้งคา** > **การตั้งคาทั่วไป** > **การตั้งคาทีวีสำหรับรานคา** > **ภาพและเสียง** เลือก**ปรับแตงหนารานคา**หรือ**การตั้งคา แบบกำหนดเอง**สำหรับการตั้งคาภาพและเสียง

## **โลโกและแบนเนอร**

 **(หนาแรก)** > **การตั้งคา** > **การตั้งคาทั่วไป** > **การตั้งคาทีวีสำหรับรานคา** > **โลโกและแบนเนอร** กำหนดใหแสดง **โลโกคุณสมบัติ** และ **แบนเนอรโปรโมชั่น**

### **Demo Me เริ่มอัตโนมัติ**

 **(หนาแรก)** > **การตั้งคา** > **การตั้งคาทั่วไป** > **การตั้งคาทีวีสำหรับรานคา** > **Demo Me เริ่มอัตโนมัติ**

เปด/ปด Demo Me เริ่มอัตโนมัติ

#### **HDMI Ultra HD**

#### **ตั้งคาคุณภาพสัญญาณสำหรับแตละชองตอ HDMI (หนาแรก)** > **การตั้งคา** > **การตั้งคาทั่วไป** > **HDMI Ultra HD** > **HDMI (พอรต)**

ทีวีนี้สามารถแสดงสัญญาณ Ultra HD ได อุปกรณบางอยางซึ่งเชื่อมตอกับ HDMI จะไมแยกแยะทีวีกับ Ultra HD และอาจทางานอย่าง ไม่ถูกต้อง หรือแสดงภาพหรือเสียงที่ผิดเพี้ยนจากเดิม

คุณสามารถปรับการตั้งคา **HDMI Ultra HD** เมื่อทีวีใชแหลงสัญญาณ HDMI ี ได้เพื่อหลีกเลี่ยงการทำงานผิดพลาดของอุปกรณ์ดังกล่าว การตั้งคาที่แนะนำสำหรับอุปกรณรุนเกาคือ **มาตรฐาน**

• การตั้งคา **มีประสิทธิภาพมากที่สุด** อนุญาตใหมีการเปดการ ใชงานสัญญาณไดสูงสุดคือสัญญาณแบบ Ultra HD (50Hz หรือ 60Hz) RGB 4:4:4 หรือ YCbCr 4:4:4/4:2:2/4:2:0

• การตั้งค่า **มาตรฐาน** อนุญาตให้มีการเปิดการใช้งานสัญญาณ ไดสูงสุดคือสัญญาณแบบ Ultra HD (50Hz หรือ 60Hz) YCbCr

#### 4:2:0

รูปแบบความถี่วิดีโอสูงสุดที่รองรับสำหรับตัวเลือก HDMI Ultra HD:

- ความละเอียด: 3840 x 2160
- เฟรมเรต (Hz): 50Hz, 59.94Hz, 60Hz
- ขอมูลวิดีโอซับแซมปลิ้ง (ความลึกของบิต)
- 8 บิต: YCbCr 4:2:0, YCbCr 4:2:2\*, YCbCr 4:4:4\*, RGB 4:4:4\*
- 10 บิต: YCbCr 4:2:0\*, YCbCr 4:2:2\*
- 12 บิต: YCbCr 4:2:0\*, YCbCr 4:2:2\*

\* รองรับเมื่อตั้งคา **HDMI Ultra HD** เปน**มีประสิทธิภาพมากที่สุด** หรือ **มีประสิทธิภาพมากที่สุด (เกม Auto)** / **มีประสิทธิภาพมากที่สุด (เกม Auto 120Hz Pro)** เทานั้น

เลือก **มาตรฐาน** หากภาพหรือเสียงผิดเพี้ยน

• ตั้งคา**มีประสิทธิภาพมากที่สุด (เกม Auto)** / **มีประสิทธิภาพมากที่สุด (เกม Auto 120Hz Pro)** เพื่อใหทีวีรองรับวิดีโออัตรารีเฟรชที่เปลี่ยนแปลงไดของ HDMI\* (ในบางรุนเทานั้น และการตั้งคา**สไตลภาพ**ไมเปน**หนาจอ**) ตัวเลือกนี้จะทำใหทีวีสามารถกำหนดสไตลภาพ/เสียง เปน เกม โดยอัตโนมัติ เมื่อมีอุปกรณ HDMI เชื่อมตอกับทีวี

\* หากมีการรองรับอัตรารีเฟรชที่เปลี่ยนแปลงไดของ HDMI ทีวีจ ะเปลี่ยนอัตราการรีเฟรชตามเวลาจริงขึ้นอยูกับสัญญาณเฟรมเรต เพื่อซิงโครไนซกับทุกๆ ภาพ ซึ่งนำมาใชเพื่อลดความลาชา การสั่นไหว และการขาดของเฟรม เพื่อประสบการณการเลนเกมที่ดีขึ้น

#### **หมายเหตุ:**

หากตองการรับชมเนื้อหา HDR10+ จากแหลงสัญญาณ HDMI คุณอาจตองปดเครื่องเลนแลวเปดใหมอีกครั้ง เมื่อเชื่อมตอเครื่อง เลนเขากับทีวีเพื่อเลนเนื้อหาดังกลาวเปนครั้งแรก ระบบจะรองรับเนื้อหา HDR10+ เมื่อตั้งคา **HDMI Ultra HD** เปน**มีประสิทธิภาพมากที่สุด** หรือ**มีประสิทธิภาพมากที่สุด (เกม Auto)** / **มีประสิทธิภาพมากที่สุด (เกม Auto 120Hz Pro)** เทานั้น

#### **โหมดภาพยนตร Auto**

- **ตั้งโหมดภาพยนตร Auto**
- **(หนาแรก)** > **การตั้งคา**
- > **การตั้งคาทั่วไป** > **โหมดภาพยนตร Auto**

ตั้ง **โหมดภาพยนตร Auto** เปน **เปด** ถาคุณตองการใหทีวีตั้ง **สไตลภาพ** เปน **ภาพยนตร** โดยอัตโนมัติ เมื่อใดก็ตามที่ไดรับแจงจากอุปกรณ HDMI ที่เชื่อมตอกับทีวี

#### **จัดการการสาธิต**

 **(หนาแรก)** > **แอปพลิเคชัน** > **สาธิตใหฉันดู** > **จัดการการสาธิต**

หากคุณตั้งคาทีวีไวเปน **รานคา** คุณสามารถจัดการวิดีโอสาธิตในแอป **สาธิตใหฉันดู**

## **เลนวิดีโอสาธิต**

<span id="page-37-0"></span> **(หนาแรก)** > **แอปพลิเคชัน** > **สาธิตใหฉันดู** > **จัดการการสาธิต** > **เลน** เลือกไฟลวิดีโอสาธิตแลวเลน

#### **คัดลอกไฟลสาธิต**

 **(หนาแรก)** > **แอปพลิเคชัน** > **สาธิตใหฉันดู** > **จัดการการสาธิต** > **คัดลอกไปยัง USB** คัดลอกไฟลสาธิตไปยังไดรฟ USB

#### **ลบไฟลสาธิต**

 **(หนาแรก)** > **แอปพลิเคชัน** > **สาธิตใหฉันดู** > **จัดการการสาธิต** > **ลบ** ลบไฟลสาธิตจากทีวีของคุณ

#### **การกำหนดคาการสาธิต**

 **(หนาแรก)** > **แอปพลิเคชัน** > **สาธิตใหฉันดู** > **จัดการการสาธิต** > **กำหนดคา** ตั้งคาทีวีเปน **ทีวีหลัก** หรือ **ทีวีรอง**

#### **ดาวนโหลดไฟลสาธิตใหม**

 **(หนาแรก)** > **แอปพลิเคชัน** > **สาธิตใหฉันดู** > **จัดการการสาธิต** > **ดาวนโหลดรายการใหม** หาก **กำหนดคา** ถูกตั้งเปน **ทีวีหลัก** คุณจะดาวนโหลดไฟลสาธิตใหมได

#### **การตั้งคาดีเลยอัตโนมัติ**

 **(หนาแรก)** > **แอปพลิเคชัน** > **สาธิตใหฉันดู** > **จัดการการสาธิต** > **การตั้งคาดีเลยอัตโนมัติ** ตั้งเวลาดีเลยอัตโนมัติตั้งแต **15 วินาที** ถึง **5 นาที**

#### **การเลือกลูปอัตโนมัติ**

 **(หนาแรก)** > **แอปพลิเคชัน** > **สาธิตใหฉันดู** > **จัดการการสาธิต** > **การเลือกลูปอัตโนมัติ** เลือกไฟลสาธิตสำหรับการเลนลูปอัตโนมัติ

**รีเซ็ตการตั้งคาทีวี และติดตั้งทีวีใหม**

## **รีเซ็ตการตั้งคาทั้งหมดเปนการตั้งคาทีวีดั้งเดิม**

**(หนาแรก)** > **การตั้งคา**

> **การตั้งคาทั่วไป** > **การตั้งคาจากโรงงาน**

**ทำการติดตั้งทีวีแบบสมบูรณอีกครั้ง และตั้งคาสถานะทีวีกลับไปเปนครั้งแรกที่คุณเปด**

 **(หนาแรก)** > **การตั้งคา** > **การตั้งคาทั่วไป** > **ติดตั้งทีวีใหม**

ปอนรหัส PIN และเลือก **ใช** ทีวีจะติดตั้งอีกครั้งอยางสมบูรณ การตั้งคาทั้งหมดจะถูกรีเซ็ต แล ะช่องที่ติดตั้งจะเปลี่ยน ไป การติดตั้งอาจไช้เวลาสองถึงสามนาที

# **การตั้งคาการเขาใชทั่วไป**

## **(หนาแรก)** > **การตั้งคา** > **การเขาถึงสากล**

เมื่อเปด **การเขาถึง** ทีวีจะไดรับการเตรียมสำหรับผูที่หูหนวก บกพรองทางการไดยิน ตาบอด หรือมองเห็นบางสวน

## **เปดการตั้งคาการเขาใชทั่วไป**

 **(หนาแรก)** > **การตั้งคา** > **การเขาถึงสากล** > **การเขาถึงสากล** > **เปด**

# **การเขาใชทั่วไปสำหรับผูที่มีระบบการไดยินบกพรอง**

#### **(หนาแรก)** > **การตั้งคา** > **การเขาถึงสากล** > **ระบบการไดยินบกพรอง** > **เปด**

• ชองทีวีดิจิตอลบางชองจะถายทอดเสียงพิเศษและบทบรรยายที่ ี<br>ปรับมาเพื่อผู้ที่บกพร่องทางการได้ยินหรือหูหนวก<br>• เมื่อเปิด

ทีวีจะเปลี่ยนเปนเสียงที่ปรับแลวและคำบรรยายโดยอัตโนมัติ หากมี

#### **การเขาใชทั่วไปสำหรับผูที่ตาบอด** หรือมองเห็นได้บางส่วน

#### **(หนาแรก)** > **การตั้งคา** > **การเขาถึงสากล** > **เสียงบรรยาย** > **เสียงบรรยาย**  $>$  เปิด

ชองทีวีดิจิตอลอาจออกอากาศเสียงบรรยายพิเศษที่อธิบายถึงสิ่งที่ กำลังเกิดขึ้นบนหน้าจอ

#### **(หนาแรก)** > **การตั้งคา** > **การเขาถึงสากล** > **การบรรยายเสียง** > **การผสมเสียง เอฟเฟกตเสียง เสียงพูด**

• เลือก **การผสมเสียง**

คุณ

สามาร

ถผสมเสียงปกติกับเสียงบรรยายพิเศษได้ กดลูกศร > (ขวา) หรือ (ซาย) เพื่อปรับคา • ตั้งคา **เอฟเฟกตเสียง** เปน **เปด** สำหรับเอฟเฟกตเสียงพิเศษในเสียงบรรยายพิเศษ เชน สเตอริโอ หรือการหรี่เสียง • เลือก **เสียงพูด** เพื่อตั้งคาการกำหนดคาเสียงพูด, **คำอธิบาย**

หรือ **คำบรรยาย**

## **การปรับกลองโตตอบใหดีขึ้น**

#### **(หนาแรก)** > **การตั้งคา** > **การเขาถึงสากล** > **การปรับกลองโตตอบใหดีขึ้น**

เพิ่มความเขาใจงายของกลองโตตอบและความคิดเห็น พรอมใชงานเมื่อการตั้งคาเสียง **Clear dialogue** นั้น **เปด** และสตรีมเสียงเปน AC-4 เทานั้น

#### **การขยายขนาดขอความ**

#### <span id="page-38-0"></span> **(หนาแรก)** > **การตั้งคา** > **การเขาถึงสากล** > **การขยายขนาดขอความ**

เปดเพื่อขยายขอความที่เลือกและแสดงบนหนาจอดานบน

# **การตั้งคาล็อค**

## **ตั้งคารหัสและเปลี่ยนรหัส**

#### **(หนาแรก)** > **การตั้งคา** > **ระบบปองกันเด็ก** > **ตั้งรหัส**, **เปลี่ยนรหัส**

ตั้งค่ารหัสหรือรีเซ็ตการเปลี่ยนรหัส รหัสระบบป้องกันเด็กนั้นใช้ส ำหรับการล็อคและปลดล็อคชองหรือรายการ

**หมายเหตุ**: หากคุณลืมรหัส PIN คุณสามารถยกเลิกรหัสปจจุบัน **8888** และปอนรหัสใหมได

### **ล็อคสำหรับรายการ**

 **(หนาแรก)** > **การตั้งคา** > **ระบบปองกันเด็ก** > **การจัดอันดับของผูปกครอง** กำหนดอายุขั้นต่ำในการดูโปรแกรมที่มีการกำหนดอายุ

#### **ล็อคแอพ**

#### **(หนาแรก)** > **การตั้งคา** > **ระบบปองกันเด็ก** > **ล็อคแอพ**

คุณสามารถล็อคแอปพลิเคชันที่ไมเหมาะสำหรับเด็กได การล็อคแอปพลิเคชันสำหรับอายุ 18 ปขึ้นไปจะขอรหัส PIN เมื่อคุณพยายามเริ่มใชงานแอปพลิเคชันสำหรับอายุ 18 ปขึ้นไป การล็อคนี้จะใชไดเฉพาะกับแอปพลิเคชันสำหรับอายุ 18 ปขึ้นไปจากคลัง App ของ Philips เทานั้น

# **การตั้งคาภูมิภาคและภาษา**

#### **ภาษา**

**(หนาแรก)** > **การตั้งคา** > **ภูมิภาคและภาษา** > **ภาษา**

### **เปลี่ยนภาษาของเมนูและขอความบนทีวี**

 **(หนาแรก)** > **การตั้งคา** > **ภูมิภาคและภาษา** > **ภาษา** > **ภาษาเมนู**

## **ตั้งคาภาษาเสียงพากยที่ตองการ**

 **(หนาแรก)** > **การตั้งคา** > **ภูมิภาคและภาษา** > **ภาษา** > **เสียงหลัก, เสียงรอง**

ชองทีวีดิจิตอลสามารถออกอากาศเสียงในสองถึงสามภาษาพูดสำ หรับหนึ่งโปรแกรมได คุณสามารถตั้งคาภาษาเสียงหลักและรองได หากมีเสียงในหนึ่งภาษาเหลานี้อยู ทีวีจะเปลี่ยนไปใชเสียงนี้

## **ตั้งคาภาษาคำบรรยายที่ตองการ**

#### **(หนาแรก)** > **การตั้งคา** > **ภูมิภาคและภาษา** > **ภาษา** > **คำบรรยายหลัก, คำบรรยายรอง**

ชองดิจิตอลสามารถแสดงภาษาบทบรรยายสำหรับโปรแกรมไดส องถึงสามภาษา คุณตั้งคาภาษาบทบรรยายหลักและรองได หากมีบทบรรยายในหนึ่งภาษาเหลานี้ ทีวีจะทำการแสดงบทบรรยายที่คุณเลือก

## **ตั้งคาเทเลเท็กซภาษาที่ตองการ**

#### **(หนาแรก)** > **การตั้งคา** > **ภูมิภาคและภาษา** > **ภาษา** > **ขอความหลัก**, **ขอความรอง**

การถายทอดสัญญาณทีวีดิจิตอลบางประเภทมีขอความภาษาตาง ๆ มากมาย

#### **นาฬิกา**

 **(หนาแรก)** > **การตั้งคา** > **ภูมิภาคและภาษา** > **นาฬิกา**

## **แกไขนาฬิกาโดยอัตโนมัติ**

#### **(หนาแรก)** > **การตั้งคา** > **ภูมิภาคและภาษา** > **นาฬิกา** > **รูปแบบนาฬิกาอัตโนมัติ**

• การตั้งคามาตรฐานสำหรับนาฬิกาทีวีคือ **อัตโนมัติ** ขอมูลเวลาจะมาจาก UTC (Coordinated Universal Time) ที่มีการถายทอด • หากนาฬิกาไมถูกตอง คุณสามารถตั้งคานาฬิกาทีวีเปน

**ขึ้นอยูกับประเทศ** • เมื่อเลือก **ขึ้นอยูกับประเทศ** คุณสามารถตั้งเวลาสำหรับ **อัตโนมัติ**, **เวลามาตรฐาน** หรือ **เวลาที่ปรับตามฤดูกาล**

## **แกไขนาฬิกาดวยตนเอง**

 **(หนาแรก)** > **การตั้งคา** > **ภูมิภาคและภาษา** > **นาฬิกา** > **รูปแบบนาฬิกาอัตโนมัติ** > **กำหนดเอง**

 **(หนาแรก)** > **การตั้งคา** > **ภูมิภาคและภาษา** > **นาฬิกา** > **วันที่, เวลา**

ไปที่เมนูกอนหนา และเลือก **วันที่** และ **เวลา**

#### **หมายเหตุ**:

• หากไม่มีการตั้งค่าอัตโนมัติใดแสดงเวลาได้อย่างถูกต้อง คุณสามารถตั้งเวลาดวยตนเองได • การตั้งคาโหมดนาฬิกาอัตโนมัติจะกลับไปที่อัตโนมัติหลังจากป ดและเปดทีวีอีกครั้ง

## **ตั้งคาโซนเวลา หรือตั้งคาออฟเซ็ตเวลาสำหรับภูมิภาคของคุณ (หนาแรก)** > **การตั้งคา**

<span id="page-39-1"></span>> **ภูมิภาคและภาษา** > **นาฬิกา** > **โซนเวลา** เลือกตัวเลือกใดตัวเลือกหนึ่งโซนเวลา

# <span id="page-39-0"></span>**11.3. การตั้งคา Eco**

## **การตั้งคาสำหรับประหยัดพลังงาน**

**MENU** > **การตั้งคา Eco** > **ประหยัดพลังงาน**

กดปุม **MENU** บนรีโมทคอนโทรลเพื่อคนหา**เมนูดวน** เลือก**การตั้งคา Eco** เพื่อตั้งคาตัวเลือก เลือกและยินยันเพื่อไข้การตั้งค่า Eco บนทีวี การดำเนินการนี้อาจ รีเซ็ตการตั้งคาภาพบางอยางเปนคาดั้งเดิมและลดความสวางของ Ambilight\* โปรดทราบวาการตั้งคานี้อาจสงผลตอประสบการณรับชมทีวี จะมีไอคอนใบไมสีเขียว ปรากฏตอทายเมื่อใชการตั้งคา Eco \* คุณสามารถตั้งคา Ambilight ไดในรุนที่รองรับฟงกชัน Ambilight เทานั้น

**ตั้งคาปดหนาจอเพื่อประหยัดการใชพลังงาน MENU** > **การตั้งคา Eco** > **ปดหนาจอ**

เลือก**ปดหนาจอ** จากนั้นหนาจอทีวีจะปด หากตองการเปดหนาจอทีวีกลับขึ้นมาอีกครั้ง ใหกดปุมใดๆ (ยกเวน \*,  **ระดับเสียง +** หรือ **-** และปุม**นำทาง**) บนรีโมทคอนโทรล

## **ตั้งคาตัวจับเวลาปดทีวี MENU** > **การตั้งคา Eco** > **ตัวจับเวลาปด**

ตั้งตัวจับเวลาปด ทีวีจะปดโดยอัตโนมัติเพื่อประหยัดพลังงาน การตั้งคา**ปด**จะปดการทำงานของตัวจับเวลาปดอัตโนมัติ

• ทีวีจะปดแมไดรับสัญญาณทีวี แตคุณไมกดปุมบนรีโมทคอนโทรลระหวางชวง 4 ชั่วโมง • ทีวีจะปดหากไมไดรับสัญญาณทีวี หรือคำสั่งรีโมทคอนโทรลนาน 10 นาที • หากคุณใชทีวีเปนหนาจอหรือใชเครื่องรับสัญญาณดิจิตอลในกา รรับชมรายการทีวี (กลองรับสัญญาณ - STB) และคุณไมไดใชรีโมทคอนโทรลของทีวี คุณควรปดการทำงานของตัวจับเวลาปดอัตโนมัติ เพื่อตั้งคาใหเปน**ปด**

# **ตั้งตัวตั้งเวลาเพื่อปดอัตโนมัติเมื่อทีวีไมมีสัญญาณ**

#### **MENU** > **การตั้งคา Eco** > **ตั้งตัวตั้งเวลาเมื่อไมมีสัญญาณ**

ทีวีของคุณจะปดโดยอัตโนมัติหากไมมีสัญญาณเปนเวลา **10/15/20 นาที**

# <span id="page-40-1"></span><span id="page-40-0"></span>**12. แถบควบคุมการเล นเกม**

แถบควบคุมการเลนเกมนั้นเปนศูนยรวมการแสดงขอมูลและการ ควบคุมการตั้งค่าขณะเล่นเกม ไข้ได้กับทั้งแหล่ง HDMI และแอป OTT ตราบใดที่ตั้งคา **สไตลภาพ** เปน **เกม/เกม HDR/Dolby Vision แบบเกม**

เมื่อทีวีสลับเขาสูโหมดเกมโดยอัตโนมัติ (ดวยการตรวจจับเกม) ทีวีจะแสดงขอความเพื่อใหผูใชทราบวาเปดใชงานโหมดเกมแลว และจะสามารถเปิดใช้งานแถบควบคมการเล่นเกมได้ด้วยการกด ปุม **MENU** คางไว

#### **การเปดและปดใชงาน**

#### กดปุม **MENU**

คางไวเพื่อเริ่มแถบควบคุมการเลนเกมขณะที่อยูในโหมด **เกม** ในการปดใชงานแถบควบคุมการเลนเกม คุณสามารุถกดปุ่ม **← ยอนกลับ** หรือจะปิดโดยอัตโนมัติหลังจาก 25 วินาทิที่ไม่มีการไข้งาน

แถบควบคุมการเลนเกมนั้นประกอบดวย **แดชบอรด** และ **การตั้งคา** คุณสามารถกดลูกศร (ขวา) หรือ (ซาย) เพื่อสลับระหวาง **แดชบอรด** และ **การตั้งคา** ได

#### **แดชบอรด**

**แดชบอรด** จะแสดงขอมูลสำคัญสำหรับการเลนเกม:

**ความลาชาในการแสดงผล**:

สถานะความลาชาในการแสดงผลปจจุบัน **เฟรมเรต**: FPS ในปจจุบัน (เฟรมตอวินาที) **ความละเอียด**: ความละเอียดแหลงสัญญาณวิดีโอ **ประเภทเนื้อหา**: เนื้อหาวิดีโอคือทั่วไปหรือภาพยนตรหรือ VRR/Freesync/G-Sync **รูปแบบ SDR/HDR**: ประเภท HDR หรือ SDR แหลงสัญญาณที่รองรับ **พื้นที่สี**: ประเภทพื้นที่สีแหลงสัญญาณที่รองรับ

### **การตั้งคา**

**การตั้งคา** ประกอบดวยการตั้งคาที่เกี่ยวของที่สามารถปรับปรุงป ระสบการณการเลนเกมของคุณ เลือกแลวกด **ตกลง** บนไอคอนการตั้งคาเพื่อเปลี่ยนการตั้งคาตอไปนี้:

**Crosshair**: เลือก **เปด**/**ปด** เพื่อแสดงหรือซอน Dial Point **การควบคุมเงา**: เลือก **ปด** เพื่อใชระดับสีดำปจจุบันใน **การตั้งคาภาพ** เลือก **เปด** เพื่อเปลี่ยนการตั้งคาเปนระดับสีดำที่สูงขึ้น **ือุณหภูมิสี**: เลือกอุณหภูมิสีตามความต้องการของคุณ **สัญญาณเสียงออก**: เลือกอุปกรณเพื่อเลนเสียง **สไตลของ Ambilight\***: เลือก **เปด** เพื่อเปด Ambilight ตามสไตลการเลนเกม; เลือก **ปด** เพื่อปด Ambilight

\* คุณสามารถตั้งคา Ambilight ไดในรุนที่รองรับฟงกชัน Ambilight เทานั้น

# <span id="page-41-3"></span><span id="page-41-0"></span>**13. Smart TV และแอปพลิเคชัน**

# <span id="page-41-1"></span>**13.1. ตั้งคา Smart TV**

ครั้งแรกที่คุณเปด Smart TV คุณจำเปนตองกำหนดคาการเชื่อมตอของคุณ อ่านและตกลงตามข้อกำหนดและเงื่อนไขเพื่อดำเนินการต่อ

หนาแรกของ Smart TV เปนลิงคไปสูอินเตอรเน็ต คุณสามารถเชาภาพยนตรออนไลน อานหนังสือพิมพ ชมวิดีโอ และฟงเพลง เลือกซื้อสินคาออนไลน หรือดูรายการทีวี ตามที่ตองการดวย ทีวีออนไลน

TP Vision Europe B.V. ไม่อาจรับผิดชอบต่อเนื้อหาและคุณภาพ ของเนื้อหาที่ผูใหบริการเนื้อหาจัดหามาได

# <span id="page-41-2"></span>**13.2. รานคาแอปพลิเคชัน**

เปดแท็บ **แอปพลิเคชัน** ในหนาแรกเพื่อเรียกดูแอปพลิเคชัน คอลเลกชันเว็บไซตที่ปรับใหเหมาะสมกับทีวี

คนหา App สำหรับวิดีโอ YouTube, หนังสือพิมพระดับชาติ, อัลบั้มภาพถายออนไลน ฯลฯ นอกจากนี้ ยังมี App สำหรับการเชาวิดีโอจากรานวิดีโอออนไลนและ App สำหรับดูรายการตางๆ ที่คุณพลาดชม หากแอปในแท็บ **แอปพลิเคชัน** ไมมีสิ่งที่คุณกำลังมองหา ใหลองหาดวย World Wide Web และทองอินเตอรเน็ตบนทีวี

#### **หมวดหมูของแอปพลิเคชัน**

คุณสามารถจัดเรียงแอปพลิเคชันในแท็บ **แอปพลิเคชัน** ตามหมวดหมูตางๆ เชน **ใหม วิดีโอ ความบันเทิง ขาวสาร** หรือ **ไลฟสไตล**

#### **แอปพลิเคชันที่แนะนำ**

ในพื้นที่นี้ Philips จะนำเสนอแอปพลิเคชันตางๆ ที่แนะนำสำหรับคุณ คุณสามารถเลือกและติดตั้งเพื่อเสริมการใชงาน Smart TV ึ้ของคณได้

### **อินเตอรเน็ต**

App อินเตอรเน็ตจะเปด World Wide Web บนทีวีของคุณ บนทีวีของคุณ คุณสามารถดูเว็บไซตทาง อินเตอรเน็ต ได แตเว็บไซตสวนใหญไมไดปรับมาเพื่อใหเหมาะกับหนาจอทีวี - บางปลั๊กอิน (เชน ในการดูหนาหรือวิดีโอ) จะไมมีในทีวีของคุณ - หนาอินเตอรเน็ตจะแสดงเปนหนาเดียวตอครั้งและเต็มจอ

# <span id="page-42-0"></span>**14. Netflix**

หากคุณสมัครเป็นสมาชิก Netflix คุณสามารถเพลิดเพลินไปกับ Netflix บนทีวีนี้ได ทีวีของคุณตองเชื่อมตอกับอินเตอรเน็ต

้ไนการเปิด Netflix ไห้กด <mark>NETFLIX</mark> เพื่อเปิดแอปพลิเคชัน Netflix คุณสามารถเปด Netflix ไดทันทีจากทีวีในโหมดสแตนดบาย

www.netflix.com

# <span id="page-43-0"></span>**15. Amazon Prime Video**

ดวยการเปนสมาชิก Amazon Prime คุณสามารถเขาถึงภาพยนตร และรายการทีวียอดนิยมหลายพันเรื่อง รวมถึง Prime Originals สุดพิเศษ

ึกดปุ่ม 「<sup>prime video</sup> เพื่อเปิดแอป Amazon Prime Video ทีวีของคุณตองเชื่อมตอกับอินเตอรเน็ตเพื่อใชแอป สำหรับขอมูลเพิ่มเติมเกี่ยวกับ Amazon Prime Video โปรดเขาไปที่ www.primevideo.com

# <span id="page-44-0"></span>**16. YouTube**

YouTube มีแพลตฟอรมที่ชวยเชื่อมตอผูคนทั้งโลก รับชมและพบกับวิดีโอยอดนิยมที่อัปโหลดโดยผูใช YouTube ทั่วโลก ไข้แอป YouTube เพื่อดูหัวข้อล่าสุดเกี่ยวกับเพลง ขาวสาร และอื่นๆ

กดไอคอนแอปเพื่อเปดแอป YouTube ทีวีของคุณต้องเชื่อมต่อกับอินเตอร์เน็ตเพื่อไข้แอป<br>สำหรับข้อมูลเพิ่มเติมเกี่ยวกับ YouTube โปรดเข้าไปที่ www.youtube.com

# <span id="page-45-4"></span><span id="page-45-0"></span>**17. Alexa**

# <span id="page-45-1"></span>**17.1. เกี่ยวกับ Alexa**

ทีวีของคุณรองรับการควบคุมดวยเสียง Amazon Alexa\*

#### **เกี่ยวกับ Alexa**

Alexa เปนบริการเสียงที่มีขอมูลจาก Cloud ้าแรกเรือบการณ์<br>- ที่ใช้งานได้ในอุปกรณ์ Alexa Echo จาก Amazon และผูผลิตอุปกรณ ดวยการทำงานของ Alexa ในทีวี คุณสามารถปด/เปดทีวี เปลี่ยนชอง ปรับระดับเสียง และอื่นๆ

ในการใช้ Alexa ในการควบคุมทีวีของคุณ คุณจะต้องมี:

• Philips Smart TV ที่รองรับ Alexa

- แอคเคาท Amazon
- แอป Alexa\* (เวอรชันมือถือ/แท็บเล็ต)

• การเชื่อมต่อแบบไร้สายหรือการเชื่อมต่อด้วยสาย

#### <span id="page-45-3"></span>**เกี่ยวกับความสามารถ Alexa**

Alexa ใช้ความสามารถ Alexa เพื่อเพิ่มการรับรู้คำสั่งการด้วยเสียง ความสามารถเหลานี้ชวยเพิ่มสิ่งที่ Alexa ทำได ซึ่งช่วยเพิ่มประสบการณ์การใช้งานที่เหมาะกับคุณในทีวีที่ใช้งาน Alexa ความสามารถ "Philips Smart TV" ้านี้ ได้ในร้านค้าความสามารถ Alexa ซึ่งมีคำสั่งการด้วยเสียงต่างๆ  $\hat{\eta}$ ใช้งานกับ Philips Smart TV ได้

**หมายเหตุ:** สไตลของ Ambilight ที่รองรับอาจขึ้นอยู่กับทีวีเฉพาะรุ่น โปรดดูคูมือผูใชของทีวีของคุณเพื่อดูสไตลของ Ambilight ที่รองรับ

Amazon, Alexa และโลโกที่เกี่ยวของทั้งหมดเปนเครื่องหมายการคาของ Amazon.com, Inc. หรือบริษัทในเครือ Amazon Alexa มีใหบริการในบางภาษาและบางประเทศ

ความพรอมใหบริการขึ้นอยูกับภูมิภาค ซอฟตแวร/บริการบางสวน หรือทั้งหมดที่ติดตั้งหรือเขาถึงไดผานผลิตภัณฑอาจมีการเปลี่ยน แปลง ยกเลิก นำออก ระงับ หรือยุติโดยไม่ต้องแจ้งให้ทราบล่วงหน้า

# <span id="page-45-2"></span>**17.2. การใช้ Alexa**

หากตองการใช Alexa คุณจะตองติดตั้งบริการ Alexa ใน Philips Smart TV กอน เริ่มการติดตั้งไดโดยเปดใชงานแอป "Amazon Alexa" จากหนาจอหลักของทีวี

ทำตามขั้นตอนตอไปนี้ใหเสร็จสิ้น:

- เลือกชื่อของ Smart TV เพื่อให้ Alexa จุดจา
- เลือกแอคเคาท์ Amazon แล้วลงชื่อเข้าไข้

- กลับมาที่ความสามารถนี้ในแอป Alexa ในโทรศัพทแลวเปดใชงาน เชื่อมโยงบัญชี และคนหาอุปกรณของคุณ - กลับไปยังทีวีของคุณเพื่อทำการติดตั้งใหเสร็จสิ้น

### **ติดตั้งบนทีวีสำหรับ Alexa**

**1 -** กด  **หนาแรก** แลวเปดแอป "Amazon Alexa" **2 -** คุณตองมีแอป Alexa

- (ในอุปกรณ์เคลื่อนทิหรือเวอร์ชันใช้งานบนเว็บ)
- เพื่อใหพรอมในการเริ่มตนติดตั้ง

**3**

**-** ปฏิบัติตามคำแนะนำบนหนาจอเพื่อยอมรับนโยบายความเปนสว นตัว ตั้งชื่อทีวี แลวลงชื่อเขาใชในแอคเคาท Amazon ของคุณ คุณตองใชแอคเคาท Amazon ในการจับคู Alexa ในทีวี **4 -** ลงชื่อเขาใชแอคเคาท Amazon

ดวยแอคเคาทเดียวกันในอุปกรณเคลื่อนที่ของคุณผานแอป Amazon Algxa

**5 -** ทำตามขั้นตอนตอไปนี้ในแอป Amazon Alexa กอนอื่นใหเปดใชความสามารถ "Philips Smart TV" จากนั้นเชื่อมโยงแอคเคาท Amazon แลวคนหาอุปกรณ **6 -** ในหนาสุดทายของการติดตั้ง คุณสามารถเลือก **เสร็จสิ้น** ้เพื่อเริ่มต้นไข้งาน Alexa

# **17.3. คำสั่งเสียงของ Alexa Voice**

ลองทำสิ่งตอไปนี้:

- "Alexa วันนี้สภาพอากาศเปนอยางไร"
- "Alexa เปดเพลง"
- "Alexa อานหนังสือเสียง"
- "Alexa แสดงรายการสิ่งที่ตองทำ"
- "Alexa ตั้งเวลา 5 นาที"
- "Alexa โลกมีขนาดใหญแคไหน"
- "Alexa มีขาวอะไรบ้าง"
- "Alexa มีอะไรเกิดขึ้นบ้าง"

สิ่งที่ควรลองทำเมื่อเปดใชงานทักษะ "Philips Smart TV"\*\*\*:

### **ประเทศที่รองรับ**\*\*

สหราชอาณาจักร, ไอรแลนด, ฝรั่งเศส, เยอรมนี, ออสเตรียอิตาลี, สเปน, โปรตุเกส, เดนมารก, เนเธอรแลนด, นอรเวย, สวีเดน, ฟินแลนด์, สวิตเซอร์แลนด์, เบลเยียม, ลักเซมเบิร์ก, โปแลนด์, ตุรกี

#### **ภาษาที่รองรับ**

ภาษาอังกฤษ (สหราชอาณาจักร), อังกฤษ (สหรัฐอเมริกา), ฝรั่งเศส, เยอรมัน, อิตาลี, สเปน

#### **เปด/ปด TV**

"Alexa เปิดที่วีในห้องนั่งเล่น" (ดูหมายเหตุด้านล่าง) "Alexa ปดทีวี"

หมายเหตุ: การเปิดทีวีจะไข้ได้เฉพาะเมื่อเปิดไข้งานการตั้งค่า Alexa Switch ในทีวีดวยการตั้งคาที่ตองการในแอป "Amazon Alexa" จากหน้าแรก

#### **เปลี่ยนชอง**

"Alexa ทีวีช่องถัดไป"

#### "Alexa เปลี่ยนทีวีเปนชอง 5"

#### **เปลี่ยนระดับเสียง**

"Alexa ตั้งคาระดับเสียงทีวีในหองนั่งเลนเปน 15" "Alexa ลดระดับเสียง" "Alexa และเพิ่มระดับเสียง"

#### **ปดหรือเปดเสียงทีวี** "Alexa ปิดเสียงทีวีในห้องนั่งเล่น" "Alexa เปดเสียง"

**เปลี่ยนแหลงอินพุต** "Alexa สลับอินพุตทีวีในหองนั่งเลนไปเปน Blu-ray" "Alexa สลับอินพุตไปเป็น HDMI 1"

**ควบคุมการเลน** "Alexa เลนบนทีวี" "Alexa หยุดทีวีชั่วคราว"

#### **ควบคุม Ambilight** (ดูหมายเหตุด้านล่าง):

"Alexa เปด Ambilight" "Alexa เปด Ambilight ตามสี" "Alexa เปด Ambilight ตามวิดีโอ" "Alexa เปด Ambilight ตามเสียง" "Alexa ปด Ambilight ในทีวีในหองนั่งเลน"

หมายเหตุ: คำสั่งเสียง Ambilight ที่รองรับอาจขึ้นอยู่กับทีวีบางรุ่น

#### **เริ่มแอปพลิเคชันหรือทางลัด**\*\*

"Alexa เริ่ม Prime Video บนทีวีไนห้องนั่งเล่น" "Alexa ไปที่การตั้งคาของทีวีในครัว" "Alexa ไปที่หน้าแรกบนทีวี"

#### **เมนูนำทาง**\*\*

"Alexa ไปทางขวา" "Alexa เลื่อนลง" "Alexa เลือกตัวเลือกนี้"

#### **คนหาเนื้อหาวิดีโอ**\*\*

"Alexa แสดงข่าวเด่นบน YouTube" "Alexa ดันหามิสเตอร์บีน"

#### **หมายเหตุ**:

\*\*\*\* เธา\*\*\*\*\*\*\*\*<br>\*\*\* คำสั่งเสียงที่รองรับอาจใช้ไม่ได้ในบางประเทศ \*\*\* ความสามารถใชไดในประเทศและภาษาที่รองรับเทานั้น

# <span id="page-47-1"></span><span id="page-47-0"></span>**18. Google Assistant**

ทีวีของคุณสามารถใช้งานกับ Google Assistant <sup>ไ</sup>ด้ Google Assistant ชวยใหคุณใชเสียงของคุณในการควบคุมทีวีของคุณได เชน ปรับระดับเสียง เปลี่ยนชอง และอื่นๆ

**หมายเหตุ**: Google Assistant ไมพรอมใชงานในทุกประเทศและภาษา

หากต้องการเปิดใช้ Google Assistant บนทีวีของคุณ คุณจำเปนตองมี:

- อุปกรณ์ Google Home เช่น Google Home Mini
- การเชื่อมตออินเตอรเน็ตบนทีวี
- บัญชี Google
- แอป Google Home (เวอรชันมือถือ/แท็บเล็ต)

#### **ตั้งคาการควบคุมทีวีดวย Google Assistant 1**

**-** ปฏิบัติตามคำแนะนำบนหนาจอเพื่อยอมรับนโยบายความเปนสว นตัวสำหรับการใช้งานคุณสมบัติการควบคุมด้วยเสียงของ Google Assistant บนทีวีนี้

**2 -** เลือกชื่อสำหรับทีวีเพื่อให Google Assistant จดจำได **3 -** ลงชื่อเขาใชบัญชี Google หากคุณมีบัญชี Google อยูแลว โปรดลงชื่อเขาใช หากไมมี โปรดสรางบัญชีและลงชื่อเขาใช หลังจากลงชื่อเข้าใช้เรียบร้อยแล้ว โปรดเลือก "รับรหัส" เพื่อรับร หัสอุปกรณของทีวีนี้สำหรับการลงทะเบียนอุปกรณของคุณ **4 -** ในมือถือ/แท็บเล็ตของคุณ ใหคนหาแอป "Google Home" ในรานคาแอป (iOS และ Android) ดาวนโหลดและเปดแอป Google Home ลงชื่อเข้าใช้ด้วยบัญชี Google เดียวกับที่ใชลงทะเบียนทีวีเครื่องนี้ คุณจำเปนตองดำเนินการตั้งคาตอบนแอป Google Home ในมือถือ/แท็บเล็ตเพื่อควบคุมทีวีของคุณดวยคำสั่งเสียง **5 -** ในแอป Google Home ใหเลือก "ตั้งคาอุปกรณ" จากนั้นเลือก 'ใชไดกับ Google' และคนหา Philips Smart TV ลงชื่อเขาใชเพื่อเชื่อมตอบัญชี Google ของคุณและเปิดใช้การควบคุมทีวีบนแอป Google Home **6 -** คุณใช Google Assistant เพื่อเปดทีวีโดยใชคำสั่งเสียงได ทีวี ต้องอยู่ในไหมดพลังงานพิเศษขณะสแตนดบายเพื่อใช้คุณสมบัติ นี้ การดำเนินการนี้อาจทำใหมีการใชพลังงานระหวางสแตนดบาย ้มากกว่าบกติ

คุณพร้อมใช้อุปกรณ์ Google Home เพื่อควบคุมทีวีเครื่องนี้แล้ว ตัวอยางของสิ่งที่คุณลองทำไดมีดังนี้:

- ปดทีวี
- เปลี่ยนช่องของทีวีไปที่ช่อง 10
- ลดชองของทีวี
- เพิ่มระดับเสียงทีวี
- ปดเสียงทีวี

**หมายเหตุ**: หากลงชื่อออกจาก Google Assistant คุณจะไมสามารถใชคำสั่งเสียงบนทีวีเครื่องนี้ไดอีก คุณจะตองตั้งคาการควบคุมทีวีดวย Google Assistant ใหมเพื่อใชคุณสมบัตินี้อีกครั้ง

Google Assistant มีใหบริการในบางภาษาและบางประเทศ โดยรองรับ English-UK และ German-DE ตั้งแตเริ่มตน รายชื่อภาษา/ประเทศที่รองรับจะขยายเวลาพิเศษ สำหรับรายชื่อการรองรับภาษาและประเทศลาสุด โปรดติดตอฝายดูแลลูกคาของเรา

ความพรอมใหบริการขึ้นอยูกับภูมิภาค ซอฟตแวร/บริการบางสวน หรือทั้งหมดที่ติดตั้งหรือเขาถึงไดผานผลิตภัณฑอาจมีการเปลี่ยน แปลง ยกเลิก นำออก ระงับ หรือยุติโดยไม่ต้องแจ้งให้ทราบล่วงหน้า

# <span id="page-48-5"></span><span id="page-48-0"></span>**19. ซอฟตแวร**

# <span id="page-48-1"></span>**19.1. อัปเดตซอฟตแวร**

# **คนหาการอัพเดต**

**อัปเดตจากอินเตอรเน็ต**

 **(หนาแรก)** > **การตั้งคา** > **อัพเดตซอฟตแวร** > **คนหาการอัพเดต** > **อินเตอรเน็ต (แนะนำ)**

คนหาการอัพเดตซอฟตแวรดวยตัวคุณเอง

<span id="page-48-2"></span>• หากทีวีเชื่อมตออินเตอรเน็ต คุณอาจไดรับขอความใหอัปเดตซอฟตแวรทีวี คุณอาจตองมีการเชื่อมตออินเตอรเน็ตความเร็วสูง (บรอดแบนด) หากคุณไดรับขอความ เราขอแนะนำใหคุณดำเนินการอัปเดต • ระหวางอัพเดตซอฟตแวร จะไมมีภาพและทีวีจะปดและเปดอีกครั้ง โดยอาจเกิดขึ้นหลายครั้ง การอัพเดตอาจใชเวลาสองถึงสามนาที • รอจนกวาภาพบนทีวีจะกลับคืนมา ้อย่ากดสาิตช์ปิด/เปิด <mark>ฝ</mark> ี<br>บนทีวีหรือบนรีโมทคอนโทรลระหว่างอัพเดตซอฟต์แวร์

#### **อัพเดตจาก USB**

<span id="page-48-4"></span><span id="page-48-3"></span> **(หนาแรก**) > **การตั้งคา** > **อัพเดตซอฟตแวร** > **คนหาการอัพเดต** > **USB** • คุณต้องใช้คอมพิวเตอร์ที่มีการเชื่อมต่ออินเตอร์เน็ตความเร็วสูง และแฟลชไดรฟ USB ในการอัพโหลดซอฟตแวรบนทีวี • ใช้อุปกรณ์หน่วยความจา USB ที่มีเนื้อที่จัดเก็บว่าง 750MB โปรดตรวจสอบใหแนใจวาการปองกันการเขียนปดอยู **1 - เริ่มการอัพเดตบนทีวี**  เลือก **อัปเดตซอฟตแวร** > **คนหาการอัปเดต** > **USB**และกดปุม **OK 2 - ระบุทีวี** ใสหนวยความจำ USB เขาไปในชองตอ USB ของทีวี เลือก **เริ่ม** และกดปุม **OK** ไฟลระบุจะเขียนลงในอุปกรณหนวยความจำ USB **3 - ดาวนโหลดซอฟตแวรทีวี** ใสหนวยความจำ USB ลงในคอมพิวเตอร บนอุปกรณหนวยความจำ USB ใหคนหาไฟล **update.html** และดับเบิลคลิก คลิกที่ **สง ID** หากมีซอฟตแวรใหมใหดาวนโหลดไฟล .zip หลังจากการดาวนโหลดใหเปดซิปไฟลและคัดลอกไฟล **autorun.upg** ลงในอุปกรณ์หน่วยความจำ USB<br>- โปรดอย่างวางไฟล์นี้ไว้ในโฟลเดอร์ **4 - อัพเดตซอฟตแวรทีวี** ์ ใส่หน่วยความจำ USB เข้าไปในทีวีอีกครั้ง<br>การอัพเดตจะเริ่มโดยอัตโนมัติ ้ทีวีจะปิดเครื่องเอง (เป็นเวลา 10 วินาที) และจะเปดเครื่องเองอีกครั้ง โปรดรอสักครู

**อยา . . .**

- ใชรีโมทคอนโทรล
- ถอดอปกรณ์หน่วยความจำ USB ออกจากที่วี
- $\cdot$  กด  $\sigma$  สองครั้ง

• กดสวิตชเปด/ปดเครื่องบนทีวี ทีวีจะปดเอง (เปนเวลา 10 วินาที) จากนั้นเปดใหมอีกครั้ง โปรดรอสักครู

ี ซอฟต์แวร์ทีวีได้รับการอัพเดตแล้ว คุณจะใช้ทีวีได้อีกครั้ง เพื่อปองกันการอัพเดตซอฟตแวรโดยไมไดตั้งใจ ใหลบไฟล autorun.upg ออกจากอปกรณ์หน่วยความจำ USB

# **การอัพเดตภายใน**

 **(หนาแรก)** > **การตั้งคา** > **การอัพเดตซอฟตแวร** > **คนหาการอัพเดต** > **USB** > **การอัพเดตภายใน**

สำหรับตัวแทนจำหนายและผูใชที่มีความชำนาญ

# **19.2. เวอรชันซอฟตแวร**

**(หนาแรก)** > **การตั้งคา**

> **การอัพเดตซอฟตแวร** > **ขอมูลซอฟตแวรปจจุบัน**

หากต้องการดูเวอร์ชันซอฟต์แวร์ปัจจุบันของทีวี

# **19.3. อัพเดตซอฟตแวรอัตโนมัติ**

 **(หนาแรก)** > **การตั้งคา** > **การอัพเดตซอฟตแวร** > **อัพเดตซอฟตแวรอัตโนมัติ**

หากต้องการเปิดการอัพเดตซอฟุต์แวร์อัตโนมัติเพื่ออัพเดตซอฟต์ แวร์ทีวีของคุณโดยอัตโนมัติ ให้ตั้งค่าทีวีในโหมดสแตนด์บาย

เมื่อเปดใชงานการตั้งคานี้ การอัปเกรดจะถูกดาวนโหลดเมื่อเปดทีวีอยู ้ และติดตั้งหลังจากทีวีได้สแตนด์บายไปแล้ว 15 นาที (ตราบเทาที่ไมมีการเตือนอื่นๆ ที่ตั้งเวลาไวในตารางที่กำหนด) เมื่อการตั้งคานี้ถูกปดใชงาน OSD "อัพเกรดตอนนี้" / "ภายหลัง" จะปรากฏขึ้น

# **19.4. ดูประวัติการอัพเดตซอฟตแวร**

 **(หนาแรก)** > **การตั้งคา** > **การอัพเดตซอฟตแวร** > **ดูประวัติการอัพเดตซอฟตแวร**

แสดงรายการเวอรชันซอฟตแวรที่ไดรับการอัพเดตลงในทีวีเรียบร อยแลว

# <span id="page-49-4"></span><span id="page-49-0"></span>**20. ดานสิ่งแวดลอม**

# <span id="page-49-1"></span>**20.1. European Energy Label**

#### **European Energy Label**

มีขอมูลเกี่ยวกับประเภทการประหยัดพลังงานของผลิตภัณฑนี้ หากประเภทการประหยัดพลังงานของผลิตภัณฑมีสีเขียว ี แสดงว่าผลิตภัณฑ์นี้ใช้พลังงานน้อย บนปายกำกับ คุณสามารถดูขอมูลประเภทการประหยัดพลังงาน

คาเฉลี่ยการสิ้นเปลืองพลังงานของผลิตภัณฑนี้ที่ใชอยู นอกจากนี้ คุณสามารถดูขอมูลเกี่ยวกับคาการสิ้นเปลืองพลังงานของผลิตภัณ <sub>ี</sub> ฑ์นี้ได้ในเว็บไซต์ของ Philips สำหรับประเทศของคุณที่ [www.philips.com/TVsupport](http://www.philips.com/TVsupport)

<span id="page-49-2"></span>**20.2. หมายเลขลงทะเบียน EPREL**

**หมายเลขลงทะเบียน EPREL**

43PUS7609 : 1854838 50PUS7609 : 1892647 55PUS7609 : 1892673 65PUS7609 : 1934419 75PUS7609 : 1934452

<span id="page-49-3"></span>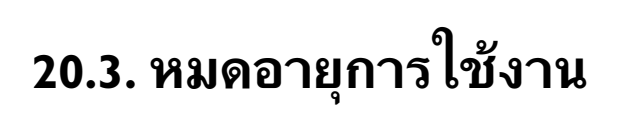

## **การทิ้งผลิตภัณฑและแบตเตอรี่เกาของคุณ**

ผลิตภัณฑของคุณไดรับการออกแบบ และผลิตดวยวัสดุ และสวนประกอบที่มีคุณภาพสูงซึ่งสามารถนำมารีไซเคิล และใชใหมได

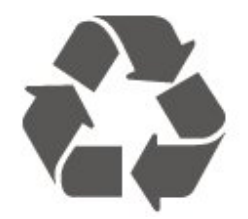

ผลิตภัณฑที่มีสัญลักษณรูปถังขยะและมีกากบาทขีดทับอยู ้คือผลิตภัณฑ์ที่อย่ภายใต้ข้อบังคับ European Directive 2012/19/EU

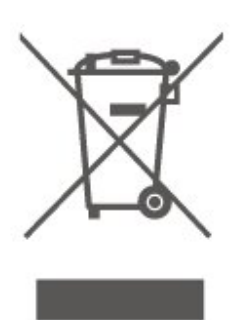

โปรดศึกษาระเบียบการในท้องถิ่นว่าด้วยการแยกเก็บผลิตภัณฑ์ไ ฟฟาและอิเล็กทรอนิกส

โปรดปฏิบัติตามขอบังคับของทองถิ่น

และหามทิ้งผลิตภัณฑเกาของคุณรวมกับขยะภายในบาน การกำ จัดผลิตภัณฑเกาของคุณอยางถูกตองจะชวยปองกันผลสืบเนื่องท ำงลบที่อาจเกิดขึ้นกับสิ่งแวดล้อม และสุขภาพของมนุษย์

้ผลิตภัณฑ์ของคุณมีแบตเตอริภายใต้ European Regulation (EU) 2023/1542 ซึ่งไมสามารถทิ้งรวมกับขยะจากครัวเรือนทั่วไปได

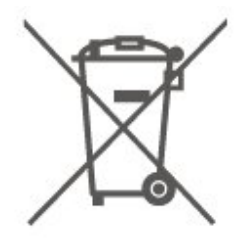

โปรดทราบถึงกฎในทองถิ่นวาดวยการแยกเก็บแบตเตอรี่เนื่องจาก การกำจัดที่ถูกตองจะชวยปองกันมิใหเกิดผลกระทบดานลบตอสิ่ง แวดลอมและสุขภาพของมนุษย

# <span id="page-50-7"></span><span id="page-50-0"></span>**21. ขอมูลจำเพาะผลิต ภัณฑ**

# <span id="page-50-1"></span>**21.1. กำลังไฟ**

ข้อมูลจำเพาะของผลิตภัณฑ์อาจเปลี่ยนแปลงได้โดยไม่ต้องแจ้งใ ห้ทรำบล่วงหน้า

สำหรับรายละเอียดขอมูลจำเพาะเพิ่มเติมของผลิตภัณฑนี้ โปรดดูที่ [www.philips.com/TVsupport](http://www.philips.com/TVsupport)

## **กำลังไฟ**

- แหลงจายไฟหลัก : AC 220-240V +/-10%
- อุณหภูมิแวดลอม : 5°C ถึง 35°C

# <span id="page-50-2"></span>**21.2. การรับสัญญาณ**

- อินพุตสายอากาศ: โคแอกเชียล 75 โอหม (IEC75)
- คลื่นที่รับสัญญาณได : Hyperband, S-Channel, UHF, VHF
- DVB : DVB-T/T2, DVB-C (เคเบิล) QAM
- การเลนวิดีโอแบบอะนาล็อก : SECAM, PAL
- การเลนวิดีโอแบบดิจิตอล: MPEG2 SD/HD (ISO/IEC 13818-2), MPEG4 SD/HD (ISO/IEC 14496-10), HEVC\*
- การเลนระบบเสียงดิจิตอล (ISO/IEC 13818-3)
- อินพุตสายอากาศดาวเทียม : 75 ohm F-type
- ชวงความถี่อินพุต : 950 ถึง 2150MHz
- <span id="page-50-5"></span>• ชวงระดับอินพุต : 25 ถึง 65 dBm
- DVB-S/S2 QPSK, การจัดอันดับสัญลักษณ์ 2 เป็นสัญลักษณ์ 45M, SCPC และ MCPC

• LNB : รองรับ DiSEqC 1.0, 1 ถึง 4 LNBs, การเลือกให้ถูกต้อง 14/18V, การเลือกชวงความถี่ 22kHz, โหมด Tone burst, LNB current 300mA สูงสุด

 $\,^*$  สำหรับ DVB-T2, DVB-S2 เท่านั้น

# <span id="page-50-3"></span>**21.3. ความละเอียดของจอ**

#### **ขนาดจอวัดตามเสนทแยงมุม**

- 108 ซม. / 43 นิ้ว
- 121 ซม. / 48 นิ้ว
- 126 ซม. / 50 นิ้ว
- 139 ซม. / 55 นิ้ว
- <span id="page-50-6"></span>• 164 ซม. / 65 นิ้ว
- 189 ซม. / 75 นิ้ว
- 194 ซม. / 77 นิ้ว
- 215 ซม. / 85 นิ้ว

#### **ความละเอียดของจอ**

<span id="page-50-4"></span> $• 3840 \times 2160$ 

# **21.4. ความละเอียดอินพุตที่รองรับ**

#### **ความละเอียดคอมพิวเตอร/วิดีโอที่รองรับ**

ความละเอียด — อัตรารีเฟรช

สัญญาณเขาวิดีโอ - เฟรมเรตสูงสุดคือ 60Hz (ทีวีสามารถอยูในโหมดวิดีโอ/เกม/คอมพิวเตอร)

- 640 x 480 60Hz
- 576p 50Hz
- 720p 50 Hz, 60 Hz
- 1920 x 1080p 24 Hz, 25 Hz, 30 Hz, 50 Hz, 60 Hz
- $\cdot$  2560  $\times$  1440 60Hz
- 3840 x 2160p 24 Hz, 25 Hz, 30 Hz, 50 Hz, 60 Hz

## **ความละเอียดวิดีโอเทานั้นที่รองรับ**

ความละเอียด — อัตรารีเฟรช

สัญญาณเขาวิดีโอ (ทีวีสามารถอยูในโหมดวิดีโอหรือเกม)

- 480i 60Hz (เมื่อตั้งคา **HDMI Ultra HD** เปน **มาตรฐาน**)
- 576i 50Hz (เมื่อตั้งคา **HDMI Ultra HD** เปน **มาตรฐาน**)
- 1080i 50 Hz, 60 Hz

• วิดีโออัตรารีเฟรชที่เปลี่ยนแปลงได 1080p, 1440p, 2160p ที่มีเฟรมเรตสูงถึง 48-60Hz เมื่อตั้งคา **HDMI Ultra HD** ใหเปน **มีประสิทธิภาพมากที่สุด (เกม Auto)**

\* หมายเหตุ: อาจไมรองรับความละเอียดและเฟรมเรตบางคาในแ หลงสัญญาณเขาบางแหลง

# **21.5. เสียง**

- พลังขับเสียง (RMS) : 20W
- Dolby MS12 V2.6.2
- Dolby Atmos
- DTS:X
- เวอรชวลไลเซอรเสียงรอบทิศทาง +
- เวอรชวลไลเซอรการจำลองเสียงจากดานบน
- ตัวปรับระดับเสียงของ Dolby / โหมดกลางคืน
- การปรับ Dolby Bass
- การปรับ Dolby Dialogue
- Clear Dialogue
- AI Sound
- AI EQ

# **21.6. มัลติมีเดีย**

**การเชื่อมตอ** • USB 2.0 • Ethernet LAN RJ-45 • Wi-Fi 802.11n, Single Band **ระบบไฟล USB ที่รองรับ** • FAT, NTFS **รูปแบบการเลน**  $\cdot$  การเข้ารหัสวิดีโอ : AVI, MKV, HEVC, H.264/MPEG-4 AVC, MPEG1, MPEG2, MPEG4, VP9, HEVC (H.265), AV1 • การเข้ารหัสเสียง : MP3, WAV, AAC, FLAC • คำบรรยาย : - รูปแบบ: SRT, SMI, SSA, SUB, ASS, TXT - การเข้ารหัสอักขระ : ยุโรปตะวันตก, ตุรกี, ยุโรปกลาง, ซีริลลิค, กรีก, UTF-8 (Unicode), ฮีบรู, อาหรับ, บอลติก • อัตราขอมูลที่รองรับสูงสุด: – รองรับ MPEG-4 AVC (H.264) ถึง High Profile @ L5.1 30Mbps – รองรับ H.265 (HEVC) ถึง Main / Main 10 Profile ถึง Level 5.1 40Mbps • การเข้ารหัสภาพ : JPEG, GIF, PNG, BMP, HEIF **ใบรับรอง WiFi** ทีวีนี้คืออปกรณ์ Wi-Fi Certified

# <span id="page-51-0"></span>ี<br>**21.7. การเชื่อม**ต่อ

#### **ดานขางของทีวี**

- ชองเสียบการดสำหรับการเชื่อมตอแบบปกติ: CI+/CAM
- HDMI 3 in UHD HDR
- HDMI 2 in UHD HDR
- HDMI 1 in ARC/eARC UHD HDR
- เสาอากาศ (75 โอหม)
- อุปกรณรับสัญญาณดาวเทียม
- USB 1 USB 2.0
- USB 2 USB 2.0

#### **ดานหลังของทีวี**

- เสียงออก ออปติคัล Toslink
- LAN เครือข่าย RJ45

# <span id="page-52-5"></span><span id="page-52-0"></span>**22. การแกปญหา**

# <span id="page-52-1"></span>**22.1. เคล็ดลับ**

หากคุณไมพบการแกไขสำหรับปญหาของทีวีใน **การแกปญหา** คุณสามารถใช  **คำหลัก** ใน **วิธีใช** > **คูมือผูใช** เพื่อคนหาขอมูลที่คุณตองการ เลือกคำหลักเพื่อไปยังหนาที่เกี่ยวของที่สุดในคูมือผูใช

หากคูมือผูใชไมมีคำตอบของคำถามของคุณ คุณสามารถไปที่เว็บไซตสนับสนุนของ Philips

ในการแก้ปัญหาเกี่ยวกับทีวี Philips คุณสามารถปรึกษาฝายสนับสนุนออนไลนของเราได โดยเลือกภาษาของคุณและปอนหมายเลขรุนผลิตภัณฑ

ไปที่ [www.philips.com/TVsupport](http://www.philips.com/TVsupport)

บนเว็บไซตสนับสนุน

คุณจะสามารถคนหาหมายเลขโทรศัพทของประเทศของคุณได เพื่อติดตอกับเราและสามารถอานคำตอบสำหรับคำถามที่พบบอย (FAQ) ในบางประเทศ

คุณอาจสนทนากับผูรวมงานคนหนึ่งของเราและสอบถามโดยตรง หรือสงคำถามผานทางอีเมล

<span id="page-52-3"></span>คุณอาจดาวนโหลดซอฟตแวรทีวีใหมหรือคูมือในคอมพิวเตอรมา อานได

# **วิธีใชทีวีบนแท็บเล็ต สมารทโฟน หรือคอมพิวเตอร**

ในการจัดลำดับเพิ่มเติมของคำแนะนำใหงายขึ้น คุณสามารถดาวนโหลดวิธีใชทีวีในรูปแบบ PDF เพื่ออานบนสมารทโฟน แท็บเล็ต หรือคอมพิวเตอรของคุณได หรื อคุณอาจพิมพหนาวิธีใชที่เกี่ยวของจากคอมพิวเตอร เพื่อดาวนโหลดวิธีใช (คูมือผูใช) ไปที่

<span id="page-52-4"></span>[www.philips.com/TVsupport](http://www.philips.com/TVsupport)

# <span id="page-52-2"></span>**22.2. เปด**

## **ทีวีไมเปดเครื่อง**

• ถอดปลั๊กสายไฟจากเต้ารับ รอหนึ่งนาทีแล้วเสียบปลั๊กอีกครั้ง ตรวจสอบวาสายไฟเสียบแนนหนาดีแลว ลองเปดเครื่องอีกครั้ง

- เชื่อมตู่อทีวีกับเต้ารับหลักอินบนผนัง และลองเปิดเครื่อง • ถอดปลั๊กอุปกรณทั้งหมดที่เชื่อมตอจากทีวี และลองเปดเครื่อง
- 

• หากไฟสแตนดบายบนทีวีติดอยู ทีวีอาจไมตอบสนองกับรีโมทคอนโทรล

### **เสียงเอี๊ยดเมื่อเปดเครื่องหรือปดเครื่อง**

เมื่อคุณเปด หรือปรับทีวีเปนสแตนดบาย คุณไดยินเสียงเอี๊ยดจากโครงเครื่องทีวี เสียงเอี๊ยดนั้นมาจากการหดและขยายตัวตามปกติของทีวี เมื่อเย็นตัวหรืออุนเครื่อง ซึ่งไมมีผลตอประสิทธิภาพการทำงาน

#### **ทีวีจะกลับไปสแตนดบายหลังจากแสดงหนาจอเริ่มตน Philips แลว**

เมื่อทีวีสแตนดบาย หนาจอเริ่มตน Philips จะปรากฏ จากนั้นทีวีจะกลับไปอยูในโหมดสแตนดบาย ซึ่งถือเปนเรื่องปกติ เมื่อทีวีไมไดเชื่อมตอกับแหลงจายไฟ และเชื่อมตอใหม หนาจอเริ่มตนจะปรากฏเมื่อเริ่มตนครั้งตอไป หากต้องการเปิดทีวีจากสแตนด์บาย ให้กด **o** (สแตนด์บาย / เปิด) บนรีโมทคอนโทรลหรือบนทีวี

## **ไฟสแตนดบายกะพริบไมหยุด**

ึ ถอดปลั๊กสายไฟจากเต้ารับ รอ 5 นาทีก่อนจะเสียบสายไฟอีกครั้ง หากการกะพริบเกิดขึ้นอีก ใหติดตอฝายบริการลูกคาทีวีของ Philips

ใน **วิธีใช** > **คูมือผูใช** ใหกดปุมสี  **คำสำคัญ** และคนหา **ขอมูลการติดตอ**

## **ทีวีปดเครื่องเอง**

หากทีวีปดเครื่องกระทันหัน การตั้งคา **ตัวจับเวลาปด** อาจถูกเปดอยู ดวย **ตัวจับเวลาปด** ทีวีจะปดเครื่องหลังจาก 4 ชั่วโมงที่ไมไดรับสัญญาณรีโมทคอนโทรล หากตองการหลีกเลี่ยงการปดเครื่องอัตโนมัติ คุณสามารถปดใชงานการปดเครื่องนี้ได ใน **วิธีใช** > **คูมือผูใช** กดปุมสี  **คำหลัก** และคนหา **ตัวจับเวลาปด** นอกจากนิ หากทีวีไม่ได้รับสัญญาณที่วิหรือคำสั่งจากรีโมทคอนโ ทรลเปนเวลา 10 นาที ทีวีจะปดโดยอัตโนมัติ

# **22.3. รีโมทคอนโทรล**

## **ทีวีไมตอบสนองกับรีโมทคอนโทรล**

• ทีวีจะใชเวลาสักครูในการเริ่มทำงาน ในระหวางนี้ ทีวีจะไมตอบสนองรีโมทคอนโทรลหรือการควบคุมทีวี ซึ่งถือเปนเรื่องปกติ

• แบตเตอรี่ของรีโมทคอนโทรลอาจจะหมด เปลี่ยนแบตเตอรี่ใหม

# **22.4. ชอง**

## **ไมพบชองดิจิตอลระหวางการติดตั้ง**

- ตรวจสอบวาทีวีเชื่อมตอกับเสาอากาศ
- 
- หรือใช้สัญญาณจากผู้ให้บริการ<br>ตรวจสอบการเชื่อมต่อสายเคเบิล
- ตรวจสอบว่าประเทศที่คุณติดตั้งทีวี มีช่องดิจิตอล
- ตรวจสอบวาคุณไดเลือกระบบ DVB (Digital Video Broadcast)
- ที่ถูกตอง เลือก DVB-T (ภาคพื้นดิน) เมื่อคุณใชเสาอากาศ
- หรือเสาอากาศปกติ เลือก DVB-C (เคเบิล)
- หากคุณใชบริการเคเบิลทีวี
- ดำเนินการติดตั้งใหม
- และตรวจสอบว่าคุณเลือกประเทศและระบบที่ถูกต้อง
- **ไมพบชองอะนาล็อกระหวางการติดตั้ง**
- ตรวจสอบวาทีวีเชื่อมตอดวยเสาอากาศ
- ตรวจสอบการเชื่อมตอสายเคเบิล

• ตรวจสอบวาคุณไดเลือกระบบ DVB (Digital Video Broadcast) ที่ถูกตอง เลือก DVB-T (ภาคพื้นดิน) เมื่อคุณใชเสาอากาศ ้ หรือเสาอากาศปกติ

## • ดำเนินการติดตั้งใหม

#### และเลือก **ชองดิจิตอลและชองอะนาล็อก** ระหวางการติดตั้ง **บางชองหายไป ไมพบชองทั้งหมด หรือบางชองที่ติดตั้งกอนหนา**

• ตรวจสอบวาคุณเลือก **รายการชอง** หรือ

**ุรายการโปรด** ที่คุณใช้เป็นประจำอย่างถูกต้อง

• บางช่องอาจถูกย้าย หรือแม้กระทั่งถูกลบโดยสถานีถ่ายทอด ในรายการชองปกติ ใหลองคนหาชองที่หายไป หากชองยังมีอยู

คุณสามารถเพิ่มกลับไปในรายการโปรด

• ชองสามารถถูกลบจากรายการชองระหวาง

**อัพเดตชองอัตโนมัติ** การอัปเดตอัตโนมัติจะดำเนินการในชวง กลางคืนหากทีวีอยูในโหมดสแตนดบาย

<span id="page-53-1"></span>ชองที่ไมมีอีกตอไปจะถูกลบและชองใหมจะไดรับการเพิ่มลงในร ายการชอง ชองยังสามารถถูกลบเนื่องจากทีวีไมสามารถคนหาชอ งขณะตรวจสอบ ชองดังกลาวอาจไมออกอากาศในเวลากลางคืน เพื่อหลีกเลี่ยงไม่ให้ช่องถก

ลบระหวาง **อัพเดตชองอัตโนมัติ**

 เนื่องจากทีวีคนหาชองดังกลาวไมพบแมวาชองดังกลาวจะยังมีอยู คุณสามารถปด **อัพเดตชองอัตโนมัติ**.

#### **(หนาแรก)** > **การตั้งคา**

#### > **ชอง** > **การติดตั้งเสาอากาศ/เคเบิล**, **การติดตั้งดาวเทียม\*** > **อัพเดตชองอัตโนมัติ**

\* การติดตั้งดาวเทียมมีในรุนที่รองรับฟงกชันดาวเทียมเทานั้น

#### **ชอง DVB-T2 HEVC**

• ดูขอมูลทางเทคนิคเพื่อตรวจสอบวาทีวีของคุณรองรับ DVB-T2 HEVC ในประเทศของคุณ และติดตั้งชอง DVB-T อีกครั้ง

# <span id="page-53-0"></span>**22.5. ดาวเทียม**

### **ทีวีไมพบดาวเทียมที่ฉันตองการ หรือติดตั้งดาวเทียมดวงเดียวกันสองครั้ง**

ตรวจสอบวาตั้งคาจำนวนดาวเทียมที่ถูกตองในการตั้งคาแลวเมื่อเ ้<br>|ริ่มการติดตั้ง คุณสามารถตั้งค่าทีวีให้ค้นหาดาวเทียมหนึ่ง สอง หรือ 3/4 ดวง

## **LNB แบบหัวคูไมพบดาวเทียมดวงที่สอง**

• หากทีวีพบดาวเทียมดวงที่หนึ่งแตไมพบดาวเทียมดวงที่สอง ใหหมุนจานสักสองสามองศา

ปรับแนวจานใหไดสัญญาณที่แรงที่สุดบนดาวเทียมดวงแรก ตรวจ สอบตัวแสดงความแรงของสัญญาณดาวเทียมดวงแรกบนหนาจอ • ตรวจสอบวาการตั้งคาเปน ดาวเทียมสองดวง

### **การเปลี่ยนการตั้งคาการติดตั้งไมไดชวยแกปญหา**

การตั้งคาดาวเทียมและชองทั้งหมดจะจัดเก็บเมื่อสิ้นสุดการติดตั้งเ ทานั้น

## **ชองดาวเทียมทั้งหมดหายไป**

หากคุณใชระบบ Unicable อาจเปนไปไดวาอุปกรณรับสัญญาณดาวเทียมอื่นในระบบ Unicable ของคุณกำลังใชหมายเลขชวงกลุมผูใชเดียวกัน

## **ชองดาวเทียมบางชองหายไปจากรายการชอง**

หากชองบางชองหายไปหรือยายที่ อาจเกิดจากสถานีถายทอดเปลี่ ยนตำแหนงชองรับสงสัญญาณของชองเหลานี้

หากตองการเรียกคืนตำแหนงชองในรายการสถานี คุณสามารถลองอัพเดตแพ็คเกจช่อง

## **ฉันไมสามารถลบดาวเทียมออก**

แพ็คเกจการสมัครสมาชิกจะไมอนุญาตใหลบดาวเทียมออก หากตองการลบดาวเทียม คุณตองทำการติดตั้งอีกครั้งและเลือกแพ็คเกจอื่น

## **ในบางครั้ง การรับสัญญาณดาวเทียมไมชัดเจน**

- ตรวจสอบว่าได้ติดตั้งจานดาวเทียมอย่างมั่นคงแล้ว
- เนื่องจากกระแสลมแรงอาจทำใหจานเคลื่อนตำแหนงได
- หิมะและฝนอาจทำใหประสิทธิภาพการรับสัญญาณลดลง

# **22.6. ภาพ**

## **ไมมีภาพ / ภาพผิดเพี้ยน**

• ตรวจสอบวาทีวีเชื่อมตอกับเสาอากาศ

- หรือใชสัญญาณจากผูใหบริการ ตรวจสอบการเชื่อมตอสายเคเบิล
- ตรวจสอบว่าเลือกแหล่งสัญญาณ/อินพุตที่ถูกต้องในเมนูแหล่งสั ญญาณ

#### กด  **แหลงสัญญาณ**

และเลือกแหลงสัญญาณ/อินพุตที่คุณตองการ

- ตรวจสอบวาอุปกรณภายนอกหรือแหลงการสัญญาณเชื่อมตออ ย่างถูกต้อง
- ตรวจสอบวาการรับสัญญาณแยหรือไม
- ตรวจสอบวาภาพถูกตั้งคาเปนคาต่ำสุดหรือไม
- เลือก **สไตลภาพ** และเลือกสไตล แลวกด **OK**
- หากต้องการตรวจสอบว่าทีวีเสียหายหรือไม่
- ใหลองเลนคลิปวิดีโอ

#### กด **เมนูดวน** >  **ความชวยเหลือ** > **การวิเคราะหทีวี** > **ตรวจสอบทีวี** หากคลิปวิดีโอแสดงผลเปนสีดำ ใหติดตอ

Philips รอจนกวาคลิปจะสิ้นสุด

และเลือก **ขอมูลการติดตอ** ในเมนูวิธีใช โทรหาหมายเลขโทรศัพทสำหรับประเทศของคุณ

#### **มีเสียงแตไมมีภาพ**

• เปลี่ยนเป็นแหล่งสัญญาณวิดีโออื่นแล้วเปลี่ยนกลับเป็นแหล่งสั ญญาณปจจุบัน

• เลือก **สไตลภาพ** และเลือกสไตล แลวกด **OK**

## • คืนคาสไตลภาพ เลือกกลับไปยัง **สไตลภาพ**

- จากนั้นกด **คืนคาสไตล**
- รีเซ็ตการตั้งคาทีวีทั้งหมด ไปที่ **(หนาแรก)** > **การตั้งคา**
- > **การตั้งคาทั่วไป** > **ติดตั้งทีวีใหม**
- ตรวจสอบการเชื่อมตออุปกรณแหลงสัญญาณ/อินพุต

## **สัญญาณไมดี**

หากภาพของทีวีผิดเพี้ยน หรือคุณภาพไมแนนอน สัญญาณอินพุตอาจไมดี

สัญญาณดิจิตอลออนจะแสดงภาพแตกเปนบล็อกสี่เหลี่ยม และห ้ยดเป็นบางครั้ง สัญญาณดิจิตอลไม่ดีจะหายไปเร็วกว่าสัญญาณอ ะนาล็อกไมดีมาก

- ตรวจสอบว่าเชื่อมต่อสายเสาอากาศถูกต้องหรือไม่
- ลำโพง อุปกรณเสียงที่ไมไดติดตั้งบนพื้น ไฟนีออน ตึกสูง และวัตถุขนาดใหญอื่นๆ

อาจมีผลต่อคุณภาพของการรับสัญญาณเมื่อคุณใช้เสาอากาศ ให้ ลองปรับปรุงการรับสัญญาณโดยการเปลี่ยนทิศทางของเสาอากา

ิศ หรือขยับอปกรณ์ออกห่างจากทีวี สภาพอากาศไม่ดีอาจทำให้กา รรับสัญญาณแยลง

• ตรวจสอบว่าการเชื่อมต่อทั้งหมดกับอุปกรณ์ของคุณถูกต้อง • หากการรับสัญญาณไมดีบนชองเดียวเทานั้น ใหคนหาคลื่นชองนั้นดวย **อะนาล็อก: ติดตั้งดวยตนเอง** (สำหรับชองอะนาล็อกเทานั้น)

• ตรวจสอบว่าสัญญาณดิจิตอลขาเข้าแรงพอ ในขณะที่ดูชองดิจิตอล

ใหกด **OPTIONS** และเลือก **สถานะ** แลวกด **OK** ตรวจสอบ **ความแรงของสัญญาณ** และ **คุณภาพสัญญาณ ภาพจากอุปกรณไมดี**

• ตรวจสอบว่าเชื่อมต่ออุปกรณ์อย่างถูกต้อง ตรวจสอบว่าการตั้งค่ าเอาตพุตวิดีโอของอุปกรณถูกตั้งเปนความละเอียดสูงสุดหากสาม ารถทำได

• คืนคาสไตลภาพหรือเปลี่ยนเปนสไตลภาพอื่น

**การตั้งคาภาพจะเปลี่ยนหลังจากผานไปสักครู**

<span id="page-54-1"></span>ตรวจสอบวาตั้งคา **ตำแหนง** เปน **บาน** แลว คุณสามารถเปลี่ยนและบันทึกการตั้งคาในโหมดนี้ **(หนาแรก)** > **การตั้งคา** > **การตั้งคาทั่วไป** > **ที่ตั้ง**

## **แบนเนอรปรากฏขึ้น**

หากแบนเนอรสงเสริมการขายบนหนาจอปรากฏขึ้นเปนบางครั้ง หรือ **สไตลภาพ** สลับกลับไปเปน **สดใส** โดยอัตโนมัติเมื่อเปดเครื่อง หมายความวาทีวีอยูในตำแหนง **รานคา** ตั้งคาที่ตั้งของทีวีเปน **บาน** สำหรับการใชงานที่บาน **(หนาแรก)** > **การตั้งคา** > **การตั้งคาทั่วไป** > **ที่ตั้ง**

#### **ภาพไมพอดีกับหนาจอ / ขนาดภาพไมถูกตองหรือไมเสถียร /**

#### **ตำแหนงภาพไมถูกตอง**

• หากขนาดภาพหรืออัตราส่วนภาพไม่พอดีกับหน้าจอ โดยมีแถบสีดำที่ดานบนและดานลาง หรือดานซายและดานขวาของหนาจอ ใหกด **(หนาแรก)** > **การตั้งคา** > **รูปภาพ** > **รูปแบบภาพ** > **เต็มหนาจอ** • หากขนาดภาพเปลี่ยนแปลงตลอดเวลา ใหกด **(หนาแรก)** > **การตั้งคา** > **รูปภาพ** > **รูปแบบภาพ** > **พอดีกับหนาจอ** • หากตำแหน่งของภาพบนหน้าจอไม่ถูกต้อง ลองตรวจสอบความ ละเอียดของสัญญาณและประเภทเอาตพุตของอุปกรณที่เชื่อมต อ กด **(หนาแรก)** > **การตั้งคา** > **รูปภาพ** > **รูปแบบภาพ** > **ตนฉบับ**

#### **ภาพจากคอมพิวเตอรไมเสถียร**

ตรวจสอบวา PC ของคุณใชความละเอียดและอัตรารีเฟรชที่รองรับ

# <span id="page-54-0"></span>**22.7. เสียง**

## **ไมมีเสียงหรือคุณภาพเสียงไมดี**

• ตรวจสอบว่าการตั้งค่าเสียงของทีวีเป็นปกติ กด **๔ۥ)** ระดับเสียง หรือ  $\blacktriangleleft \times$  ป่มปิดเสียง

• หากคุณใชเครื่องรับสัญญาณดิจิตอล (กลองรับสัญญาณ) ใหตร วจสอบวาระดับเสียงบนเครื่องรับสัญญาณนี้ไมไดตั้งคาเปนศูนย หรือปดเสียง

<span id="page-54-2"></span>• ตรวจสอบวาทีวีหรือสัญญาณเสียงเชื่อมตอกับระบบโฮมเธียเตอ

รอยางถูกตอง หากคุณใชระบบดังกลาวสำหรับเสียงทีวี ตรวจสอบ วาคุณเชื่อมตอสาย HDMI เขากับการเชื่อมตอ **HDMI**

#### **ARC/eARC** บนระบบโฮมเธียเตอรแลวหรือไม

• ตรวจสอบวาเอาตพุตเสียงทีวีเชื่อมตอกับอินพุตเสียงบนระบบโ ฮมเธียเตอร

เสียงควรดังออกจากลำโพง HTS (ระบบโฮมเธียเตอร)

## **เสียงที่มีสัญญาณรบกวนดัง**

หากคุณดูวิดีโอจากแฟลช<sup>ู</sup>่ใดรฟ์ USB ที่เสียบเข้ากับเครื่อง หรือจากคอมพิวเตอร์ที่เชื่อมต่อ เสียงจากระบบโฮมเธียเตอรของคุณอาจผิดเพี้ยน โดยอาจมีสัญญาณรบกวนดังกลาวเมื่อไฟลเสียงหรือวิดีโอมีเสียง DTS แตระบบโฮมเธียเตอรไมมีระบบประมวลผลเสียง DTS คุณสามารถแก้ไขปัญ หานี้ไดโดยการตั้งคา **รูปแบบเอาตพุตดิจิตอล** ของทีวีเปน **สเตอริโอ**

กด **(หนาแรก)** > **การตั้งคา** > **เสียง** > **ขั้นสูง** > **รูปแบบเอาตพุตดิจิตอล**

# **22.8. HDMI - UHD**

#### **HDMI**

• โปรดทราบวาการรองรับ HDCP (High-bandwidth Digital Content Protection)

อาจดีเลยเวลาที่ทีวีใชเพื่อแสดงเนื้อหาจากอุปกรณ HDMI • หากทีวีไม่แยกแยะอุปกรณ์ HDMI และไม่แสดงภาพ

ใหสลับแหลงสัญญาณจากอุปกรณหนึ่ง ไปอีกอุปกรณ และสลับกลับอีกครั้งหนึ่ง

• นี่คือทีวี Ultra HD อุปกรณรุนเกาบางรุนซึ่งเชื่อมตอกับ HDMI จะไมแยกแยะทีวี Ultra HD ดวยระบบอิเล็กทรอนิกส และอาจทำงานอย่างไม่ถูกต้อง

หรือแสดงภาพหรือเสียงที่ผิดเพี้ยนจากเดิม เพื่อหลีกเลี่ยงการทำงานผิดปกติของอุปกรณดังกลาว คุณสามารถปรับคาคุณภาพสัญญาณไปที่ระดับที่อุปกรณรับได หากอุปกรณไมไดใชสัญญาณ Ultra HD คุณสามารถปด Ultra HD สำหรับการเชื่อมต่อ HDMI นี้

หากภาพและเสียของอุปกรณที่เชื่อมตอกับ HDMI ผิดเพี้ยน โปรดลองตรวจสอบการตั้งคา **HDMI Ultra**

**HD** อื่นว่าสามารถแก้ไขปัญหานี้ได้หรือไม่

ใน **วิธีใช** > **คูมือผูใช** กดปุมสี  **คำหลัก** และคนหา **HDMI Ultra HD**

• หากเสียงมีการหยุดชะงักเปนระยะๆ ให้ตรวจสอบว่าการตั้งค่าเอาต์พุตจากอุปกรณ์ HDMI ถูกต้อง

#### **HDMI EasyLink ไมทำงาน**

• ตรวจสอบว่าอุปกรณ์ HDMI ของคุณทำงานร่วุมกับ HDMI-CEC ี ได้ คุณสมบัติ EasyLink ทำงานร่วมกับอุปกรณ์ที่ใช้ร่วมกับ HDMI-CEC ไดเทานั้น

#### **HDMI eARC ทำงานไดไมดี**

• ตรวจสอบวาสายเคเบิล HDMI เชื่อมตอกับ **HDMI 1**

• ตรวจสอบใหแนใจวาใช **สายเคเบิล Ultra High-speed**

- **HDMI** ในการเชื่อมต่อ eARC
- อุปกรณ์ eARC ไข้งานได้ครั้งละเครื่องเท่านั้น

#### **ไอคอนเสียงไมแสดง**

• เมื่ออุปกรณเสียง HDMI-CEC เชื่อมตอแลว และคุณใชรีโมทค อนโทรลของทีวีในการปรับระดับเสียงจากอุปกรณ ลักษณะเชนนี้ถือเปนเรื่องปกติ

# **22.9. USB**

### **ภาพ วิดีโอ และเพลงจากอุปกรณ USB ไมแสดง**

• ตรวจสอบวาตั้งคาอุปกรณเก็บขอมูลแบบ USB

เปนใชรวมกับกลุมอุปกรณเก็บขอมูลได

ตามที่อธิบายในเอกสารของอปกรณ์เก็บข้อมล

• ครวจสอบว่าอุปกรณ์เก็บข้อมูลแบบ USB ใช้ร่วมกับทีวีได้

• ตรวจสอบวาทีวีรองรับรูปแบบไฟลเสียงและภาพ

#### สำหรับขอมูลเพิ่มเติม ใน **วิธีใช** ใหกดปุมสี  **คำหลัก** และคนหา **มัลติมีเดีย**

# **การเลนไฟล USB กระตุก**

• ประสิทธิภาพการถายโอนของอุปกรณเก็บขอมูลแบบ USB ้อาจจำกัดอัตราการถ่ายโอนข้อมูลไปยังทีวี ซึ่งทำให้การเล่นไม่ดี

# <span id="page-55-0"></span>**22.10. Wi-Fi และอินเตอรเน็ต**

#### **ไมพบเครือขาย Wi-Fi หรือผิดเพี้ยน**

• ตรวจดูว่าไฟร์วอลล์ในเครือข่ายของคุณยอมให้เข้าใช้งานการเชื่ อมตอไรสายของทีวีหรือไม

• หากเครือขายไรสายยังไมทำงานอยางถูกตองในบานของคุณ ให้ลองติดตั้งเครือข่ายแบบใช้สาย

#### **อินเตอรเน็ตไมทำงาน**

• หากการเชื่อมตอกับเราเตอรเปนปกติ ใหตรวจสอบการเชื่อมตอเราเตอรกับอินเตอรเน็ต

#### **ความเร็วในการเชื่อมตอ PC กับอินเตอรเน็ตต่ำ**

• ดูขอมูลเกี่ยวกับชวงสัญญาณ อัตราถายโอนและปจจัยอื่นๆ เกี่ยวกับคุณภาพสัญญาณในคูมือผูใชของเราเตอรไรสาย • ใช้การเชื่อมต่ออินเตอร์เน็ตความเร็วสูง (บรอดแบนด์) สำหรับเราเตอรของคุณ

#### **DHCP**

• หากการเชื่อมตอลมเหลว คุณสามารถตรวจสอบการตั้งคา DHCP (Dynamic Host Configuration Protocol) ของเราเตอร โดยที่ควรเปด DHCP อยู

# <span id="page-55-1"></span>**22.11. ภาษาเมนูไมถูกตอง**

**เปลี่ยนภาษากลับเปนภาษาของคุณ**

- **1** กด  **หนาแรก**และเลือก**การตั้งคา**
- ผ่านไอคอนที่มุมบนูขวา

**2 -** กด (ลง) 8 ครั้ง แลวกด**ตกลง**

**3 -** กด **ตกลง**อีกครั้งเพื่อปอน**ภาษา**

เลือกรายการแรก**ภาษาเมนู**และกด**ตกลง**

**4 -** เลือกภาษาของคุณและกด **OK**

# <span id="page-56-2"></span><span id="page-56-0"></span>**23. ความปลอดภัยและ การดูแลรักษา**

# <span id="page-56-1"></span>**23.1. ปลอดภัย**

# **ขอสำคัญ**

้อ่านและทำความเข้าใจคำแนะนำด้านความปลอดภัยทั้งหมดก่อน ใชทีวี

หากเกิดความเสียหายอันเนื่องมาจากการไมปฏิบัติตามคำแนะนำ จะไมถือรวมในการรับประกัน

# **ความเสี่ยงของการเกิดไฟฟาช็อตหรือเ พลิงไหม**

• ห้ามไม่ให้ทีวีเปียกฝนหรือน้ำ ห้ามวางภาชนะที่มีของเหลว เช่น<br>แจกัน ใกล้กับทีวี หากของเหลวหกรดหรือน้ำเข้าทีวี ให้ถอดสายทีวีออกจากเต้าเสียบไฟทันที ติดต่อฝ่ายบริการลูกค้าทีวีของ Philips เพื่อตรวจสอบทีวีกอนเริ่มใช • หามไมใหทีวี รีโมทคอนโทรล หรือแบตเตอรี่สัมผัสกับความรอนสูง หามวางใกลเปลวเทียน เปลวไฟ รวมถึงแสงอาทิตยโดยตรง • หามใสวัตถุใดๆ ลงในชองระบายความรอนหรือชองที่เปดไดอื่นๆ ใน TV • หามวางวัตถุที่มีน้ำหนักมากทับบนสายไฟ • ระวังอยาใหมีแรงดึงที่ปลั๊กไฟ ปลั๊กไฟที่เสียบไมแนนอาจทำให เกิดประกายไฟหรือไฟลุกไหมได ระวังไมใหสายตึงมากเกินไปเมื่อคุณหมุนจอทีวี • ในการถอดสายทีวีออกจากแหลงจายไฟหลัก จะตองถอดปลั๊กไฟของทีวีออก โดยในการถอดสาย ควรดึงที่ตัวปลั๊กไฟเสมอ หามถึงที่สายโดยเด็ดขาด ตรวจสอบใหแนใจวาคุณสามารถเขาถึงปลั๊กไฟ สายไฟ และเตารับไดตลอดเวลา

# **ความเสี่ยงของการบาดเจ็บหรือความเสี ยหายที่มีตอทีวี**

• เมื่อตองการยกและเคลื่อนยายทีวีที่มีน้ำหนักเกิน 25 กิโลกรัมหรือ 55 ปอนด ตองมีผูยกสองคน

• หากคุณติดตั้งทีวีบนแทนวางทีวี

ให้ใช้เฉพาะขาตั้งที่ให้มาเท่านั้น ยึดขาตั้งเข้ากับทีวีให้แน่น<br>วางทีวีบนพื้นราบูและได้ระดับสม่ำเสมอที่สามารถรองรับน้ำหนัก ทีวีและแทนวางได

• เมื่อติดตั้งบนผนัง

ใหมั่นใจวาตัวยึดติดผนังสามารถรับน้ำหนักของชุดทีวีได TP Vision ไมรับผิดชอบตอการติดตั้งบนผนังที่ไมเหมาะสมซึ่งทำใหเ กิดอุบัติเหตุ การบาดเจ็บ หรือความเสียหาย

• สวนประกอบของผลิตภัณฑทำจากแกว โยกทีวีดวยความระมัดร ะวังเพื่อหลีกเลี่ยงการไดรับบาดเจ็บหรือความเสียหาย

## **ความเสี่ยงตอความเสียหายที่มีตอทีวี!**

ก่อนที่คุณจะเชื่อมต่อทีวีกับเต้าเสียบไฟ ตรวจดูให้แน่ใจว่าแรงดั นไฟฟาตรงกับคาที่พิมพบนดานหลังของทีวี ้อย่าเสียบปลั๊กทีวีหากค่าแรงดันไฟฟ้าแตกต่างกัน

# **อันตรายจากการวางในที่ไมปลอดภัย**

้ ผลิตภัณฑ์นี้ออกแบบมาเพื่อผับริโภคและการใช้งานส่วนตัวในส ภาพแวดลอมภายในบาน เวนแตจะไดรับการตกลงอื่นๆ เปนลายลักษณอักษรจากผูผลิต การไมปฏิบัติตามคำแนะนำนี้หรื อคำแนะนำที่ใหไวในคูมือผูใชผลิตภัณฑและเอกสารที่สนับสนุน ของผลิตภัณฑอาจทำใหผลิตภัณฑเสียหาย และจะทำให้การรับประกันเป็นโมฆะสำหรับกรณีดังกล่าว

ชุดทีวีอาจตกและทำใหเกิดความบาดเจ็บรายแรงตอบุคคลหรือเสี ยชีวิตได คุณสามารถหลีกเลี่ยงการบาดเจ็บตางๆ โดยเฉพาะกับเด็กไดโดยปฏิบัติตามขอควรระวัง เชน:

- ตรวจสอบใหแนใจเสมอวาชุดทีวีไมไดยื่นออกมาจากขอบของเ ฟอรนิเจอรรองรับ
- ใชตัวทีวี ขาตั้ง หรือวิธีติดตั้งที่ผูผลิตชุดทีวีแนะนำเสมอ
- ใช้เฟอร์นิเจอร์ที่สามารถรองรับชุดทีวี่ได้อย่างปลอดภัยเสมอ
- ใหความรูเด็กๆ เกี่ยวกับอันตรายจากการปนเฟอรนิเจอรเพื่อเอื้อ มถึงทีวีหรือสวนควบคุมของทีวีเสมอ
- วางทางสายไฟและสายเคเบิลที่เชื่อมตอกับทีวีของคุณใหไมสา
- มารถสะดุด กระชาก หรือดึงออกไดเสมอ
- อยาวางชุดทีวีในตำแหนงที่ไมมั่นคง
- อยาวางชุดทีวีบนเฟอรนิเจอรที่สูง (เชน ตูหรือชั้นหนังสือ) โดยไ

มมีการยึดทั้งเฟอรนิเจอรและชุดทีวีเขากับสวนรองรับที่เหมาะสม • อยาวางชุดทีวีบนผาหรือวัสดุอื่นๆ

- ที่อาจวางระหวางชุดทีวีและเฟอรนิเจอรรองรับ
- อยาวางสิ่งของที่อาจหลอกลอใหเด็กปนปาย เชน
- ของเลนหรือรีโมทคอนโทรล
- บนดานบนของทีวีหรือเฟอรนิเจอรที่วางทีวี

หากจะเก็บรักษาหรือเคลื่อนยายชุดทีวีที่มีอยู โปรดพิจารณาปฏิบัติตามขอดานบน

# **ความเสี่ยงของแบตเตอรี่**

- ห้ามกลืนกินแบตเตอรี่ อันตรายุจากการเผาไหม้ของสารเคมี
- รีโมทคอนโทรลอาจมีแบตเตอรี่แบบเหรียญ/กระดุม

หากกลืนกินแบตเตอรี่เซลล์แบบเหรียญ/กระดุมเข้าปาก อาจเกิดการเผาไหมภายในอวัยวะอยางรายแรงในเวลาเพียง 2 ชั่วโมง และอาจทำใหเสียชีวิตได

- เก็บแบตเตอรี่ใหมและที่ใชแลวใหหางจากเด็ก
- หากชองใสแบตเตอรี่ปดไมสนิท
- ให้หยุดใช้ผลิตภัณฑ์และเก็บให้ห่างจากเด็ก
- หากคุณสงสัยวาอาจมีการกลืนกินแบตเตอรี่เขาปาก
- หรืออยูในสวนใด ๆ ของรางกาย ใหพบแพทยโดยทันที
- มีความเสี่ยงตอไฟไหมหรือการระเบิดหากเปลี่ยนดวยแบตเตอรี่ ประเภทที่ไม่ถูกต้อง
- การเปลี่ยนด้วยแบตเตอรี่ประเภทที่ไม่ถูกต้องอาจไปลบล้างการ
- ปองกันได (เชน ในกรณีของแบตเตอรี่ลิเทียมบางชนิด)
- การทิ้งแบตเตอรี่ลงในกองไฟหรือเตาอบรอน
- หรือโดยการบีบอัดหรือตัดแบตเตอรี่ดวยเครื่องจักร
- ซึ่งอาจสงผลใหเกิดการระเบิดได
- การวางแบตเตอรี่ไวในสภาพแวดลอมที่มีอุณหภูมิสูงมากซึ่งอาจ

สงผลใหเกิดการระเบิดหรือการรั่วไหลของของเหลวหรือกาซไวไ ฟ

• แบตเตอรี่อยูภายใตความดันอากาศต่ำมากที่อาจทำใหเกิดการร ะเบิดหรือการรั่วไหลของของเหลวหรือกาซไวไฟ

# **ความเสี่ยงดานความรอนสูงเกินไป**

หามติดตั้งทีวีในพื้นที่ที่จำกัด ควรใหมีพื้นที่เหลือรอบตัวเครื่องอยางนอย 20 ซม. หรือ 8 นิ้วรอบๆ ทีวีเพื่อระบายอากาศ ตรวจดูใหแนใจวาผามานหรือวัตถุอื่นๆ ไมบังชองระบายอากาศของทีวี

# **พายุฝนฟาคะนอง**

ิ ถอดสายทีวีออกจากเต้าเสียบไฟและเสาอากาศก่อนที่จะมีพายุฝ<br>นฟ้าคะนอง ึ่ ขณะเกิดพายฝนฟ้าคะนอง อย่าสัมผัสส่วนหนึ่งส่วนใดของทีวี สายไฟ หรือสายของเสาอากาศ

# **อุณหภูมิต่ำ**

หากมีการขนยายทีวีในอุณหภูมิที่ต่ำกวา 5°C หรือ 41°F ใหยกทีวีออกจากบรรจุภัณฑ และรอจนกวาอุณหภูมิของทีวีจะเทากับอุณหภูมิหอง กอนที่จะเชื่อมตอทีวีเขากับเตาเสียบ

# **ความชื้น**

อาจมีหยดน้ำเล็กนอยภายในกระจกดานหนาของทีวี (บางรุน) ซึ่งเกิดขึ้นไมบอยนักขึ้นอยูกับอุณหภูมิและความชื้น เพื่อเปนการปองกันไมใหเกิดหยดน้ำ ให้วางทีวีห่างจากการโดนแสงแดดโดยตรง ความร้อน หรือความชื้นสูง หากมีหยดน้ำ หยดน้ำนั้นจะหายไปเองเมื่อเปิดทีวีสองสามชั่วโมง<br>ความชื้นซึ่งทำให้เกิดหยดน้ำจะ ไม่เป็นอันตรายต่อทีวีหรือทำให้ที วีทำงานผิดปกติ

# <span id="page-57-0"></span>**23.2. การดูแลรักษาจอภาพ**

## **Clean**

- หามสัมผัส ดัน ถู หรือกระแทกที่หนาจอดวยวัตถุใดๆ ก็ตาม
- ถอดปลั๊กออกจากทีวีกอนทำความสะอาด
- ทำความสะอาดทีวีและกรอบดวยผานุมหมาดๆ หามใชสาร เชน แอลกอฮอล สารเคมี
- หรือน้ำยาทำความสะอาดภายในบานทำความสะอาดทีวี
- ในการหลีกเลี่ยงการเปลี่ยนรูปรางหรือสีซีดจาง

ใหเช็ดหยดน้ำบนเครื่องออกโดยเร็วที่สุด • หลีกเลี่ยงไมใหมีภาพนิ่ง ภาพนิ่งคือภาพที่หยุดนิ่งบนหนาจอเปนระยะเวลานาน ภาพนิ่งบนจอประกอบดวยเมนูบนหนาจอ, แถบสีดำ, การแสดงเวลา ฯลฯ หากคุณตองใชภาพนิ่ง ใหลดความเขมและความสวางของหนาจอ เพื่อใหไดภาพที่คมชัด

# <span id="page-58-0"></span>**24. เงื่อนไขการใช**

2024 © TP Vision Europe B.V. สงวนลิขสิทธิ์

ผลิตภัณฑนี้จัดจำหนายโดย TP Vision Europe B.V. หรือหนึ่งในบริษัทในเครือ ซึ่งจะเรียกวา TP Vision ซึ่งเป็นผู้ผลิตผลิตภัณฑ์นี้ TP Vision เปนผูรับรองทีวีที่มาพรอมกับคูมือฉบับนี้ Philips และ Philips Shield Emblem เปนเครื่องหมายการคาจดทะเบียนของ Koninklijke Philips N.V.

ข้อมูลจำเพาะอาจเปลี่ยนแปลงได้โดยไม่ต้องแจ้งให้ทราบล่วงหน้ า เครื่องหมายการคาเปนทรัพยสินของ Koninklijke Philips N.V หรือเจาของรายนั้น TP Vision

ขอสงวนสิทธิ์ในการเปลี่ยนแปลงผลิตภัณฑไดตลอดเวลา โดยไม มีข้อผูกพันที่จะต้องดำเนินการปรับเปลี่ยนผลิตภัณฑ์ก่อนหน้านั้น ใหเหมือนกัน

เอกสารที่เปนลายลักษณอักษรซึ่งอยูในบรรจุภัณฑทีวี และคูมือที่จัดเก็บอยูในหนวยความจำของทีวี หรือคูมือที่ดาวนโหลดจากเว็บไซตของ

Philips <u>[www.philips.com/TVsupport](http://www.philips.com/tvsupport)</u><br>"ได้รับความเชื่อมั่นว่าเพียงพอสำหรับการใช้ระบบตามวัตถุประส งคที่กำหนด

ข้อมูลในคู่มือการใช้งานนี้ถือว่าเพียงพอสำหรับการใช้ระบบตามวั ิตถุประสงค์ หากผลิตภัณฑ์ หรือระบบหรือกระบวนใดๆ ของผลิตภัณฑถูกใชนอกเหนือจากวัตถุประสงคที่กลาวไวในที่นี้ จะตองไดรับการยืนยันถึงความถูกตองและความเหมาะสมในการ ใชตามวัตถุประสงคดังกลาว TP Vision

ขอรับประกันวาเอกสารฉบับนี้ไมไดละเมิดสิทธิบัตรใดๆ ้ของสหรัฐอเมริกา และจะ ไม่มีการรับประกันใดๆ นอกเหนือจากนี้ ทั้งโดยการแสดงออกอย่างชัดแจ้งหรือโดยนัย TP Vision ไมมีสวนรับผิดชอบตอขอผิดพลาดใดๆ

ในเนื้อหาของเอกสารนี้ รวมทั้งปญหาใดๆ

ก็ตามที่เปนผลของเนื้อหาในเอกสารนี้ ขอผิดพลาดที่รองเรียนถึง Philips

จะไดรับการแกไขและตีพิมพในเว็บไซตฝายสนับสนุนของ Philips โดยเร็วที่สุด

เงื่อนไขการรับประกันความเสี่ยงตอการบาดเจ็บ ความเสียหายตอทีวี หรือการรับประกันเปนโมฆะ! อยาพยายามซอมแซมทีวีดวยตัวคุณเอง ใช้ทีวีและอุปกรณ์เสริมตามที่ผู้ผลิตตั้งใจไว้เท่านั้น สัญลักษณ์ข้อ ควรระวังที่พิมพอยูดานหลังของทีวีบงบอกถึงความเสี่ยงตอการถูก

ไฟฟาช็อต หามเปดฝาครอบทีวีโดยเด็ดขาด

และติดต่อตัวแทนฝ่ายบริการลูกค้าของ Philips

ทุกครั้งสำหรับบริการหรือการซอมแซม คนหาหมายเลขโทรศัพท ไดในเอกส

ารที่มาพรอมกับทีวี หรื

ือดูเว็บไซตัของเรา <u>[www.philips.com/TVsupport](http://www.philips.com/tvsupport)</u> และเลือกประเทศของคุณหากจำเปน

ทุกการทำงานที่หามอยางชัดเจน หรือการปรับแตง และกระบวนการประกอบที่ไมไดแนะนำ หรือไดรับอนุญาตในคูมือนี้จะทำใหการรับประกันเปนโมฆะ

ลักษณะของพิกเซล

ผลิตภัณฑทีวีนี้มีจำนวนพิกเซลสีในปริมาณสูง แม้ว่าประสิทธิภาพของพิกเซลจะอยู่ที่ 99.999% หรือมากกว่า แตจุดดำหรือจุดสวาง (แดง, เขียว หรือฟา) อาจปรากฏขึ้นอย่างต่อเนื่องบนหน้าจอ นี่ถือเปนคุณสมบัติทางโครงสรางของจอแสดงผล (ในมาตรฐานอุตสาหกรรมทั่วไป) และไมใชการทำงานที่ผิดปกติแตอยางใด ดังนั้น โปรดทราบวาปญหาดังกลาวไมเขาขายการซอมแซม เปลี่ยนเครื่อง หรือคืนเงิน ทั้งในและ/หรือนอกระยะเวลาประกัน

#### ลักษณะของแสงพื้นหลัง

ทีวี Philips ทุกรุนผานการทดสอบที่เขมงวดและการตรวจสอบกอ นจัดสงใหกับคุณ คุณสามารถวางใจไดวา เราถือคุณภาพของทีวีของเราเปนสิ่งสำคัญที่สุด เพื่อที่คุณจะไมต องประสบกับความไมพึงพอใจในการรับชมทีวีของคุณ อยางไรก็ตามโปรดทราบวาอาการแสงรั่วจากจอ ("Mura effect") และ / หรือความไมสม่ำเสมอของแสงพื้นหลัง ที่สังเกตไดเฉพาะในภาพมืดหรือในหองที่มืดมากและสลัว ้จะถือว่าอยู่ในข้อมูลจำเพาะของทีวี เหตุการณ์ดังกล่าวไม่ได้แสด งถึงการเสื้อมสภาพหรือถือว่าเป็นข้อบถูพร่องของทีวี ดังนั้น เราขออภัยที่การเรียกรองตามเงื่อนไขนี้สำหรับการรับประกัน ้บริการโดยไม่เสียค่าใช้จ่าย การเปลี่ยนสินค้าหรือการคืนเงินจะไ มสามารถยอมรับไดภายในและ/หรือนอกระยะเวลาการรับประกั น

#### การปฏิบัติตามขอบังคับ CE

TP Vision Europe B.V. ขอประกาศใหทราบวาโทรทัศนรุนนี้ไดม าตรฐานตามขอกำหนดที่สำคัญและเงื่อนไขที่เกี่ยวของอื่นๆ ของ Directives 2014/53/EU (RED), 2009/125/EC (Regulation (EU) 2019/2021) (Eco Design) และ 2011/65/EU (RoHS)

#### การปฏิบัติตามขอบังคับ UKCA

TP Vision Europe B.V. ขอประกาศให้ทราบว่าโทรทัศน์รุ่นนี้ได้ม าตรฐานตามขอกำหนดที่สำคัญและเงื่อนไขที่เกี่ยวของอื่นๆ ของ Radio Equipment Regulations 2017, Ecodesign for Energy-Related Products and Energy Information (Amendment) (EU Exit) Regulations 2019 และ Restriction of the Use of Certain Hazardous Substances in Electrical and Electronic Equipment Regulations 2012

TP Vision Europe B.V. ผลิตและจำหนายผลิตภัณฑจำนวนมากที่ ้มีผู้บริโภคเป็นกลุ่มเป้าหมาย โดยผลิตภัณฑ์ดังกล่าวสามารถปล่อ ยและรับคลื่นแมเหล็กไฟฟาไดเชนเดียวกันกับอุปกรณอิเล็กทรอ นิกสทั่วไป

โดยปฏิบัติตามมาตรฐาน EMF

หนึ่งในหลักการดำเนินธุรกิจที่สำคัญของ TP Vision คือการกำหน ดมาตรการดานสุขภาพและความปลอดภัยที่จำเปนทั้งหมดสำหรับ ้ ผลิตภัณฑ์ของเรา การปฏิบัติตามข้อกำหนดกฎหมายทั้งหมด และมาตรฐาน Electro Magnetic Field (EMF) ที่ตองใชในชวงเวลาผลิตสำหรับผลิตภัณฑนั้นๆ

TP Vision มุงมั่นในการพัฒนา ผลิต

และทำการตลาดผลิตภัณฑที่ไมกอใหเกิดผลทางลบตอสุขภาพ TP Vision ยืนยันวา

้ ตราบใดที่ผลิตภัณฑ์ถูกใช้อย่างเหมาะสมตามวัตถุประสงค์ ผู้ใช้จ ะสามารถใช้ผลิตภัณฑ์ได้อย่างปลอดภัยตามข้อพิสูจน์ทางวิทยาศ าสตรในปจจุบัน TP Vision มีบทบาทสำคัญในการพัฒนา EMF และมาตรฐานความปลอดภัยสากล ซึ่งทำให TP Vision มีสวนรวม ในการพัฒนามาตรฐานเพิ่มเติมเพื่อนำมาใช้กับผลิตภัณฑ์ได้อย่า งรวดเร็ว

# <span id="page-59-0"></span>**25. ลิขสิทธิ์**

# <span id="page-59-1"></span>**25.1. HDMI**

คำวา HDMI, HDMI High-Definition Multimedia Interface, เครื่องหมายรูปลักษณ HDMI และโลโก HDMI เปนเครื่องหมายการคาหรือเครื่องหมายการคาจดทะเบียนของ HDMI Licensing Administrator, Inc.

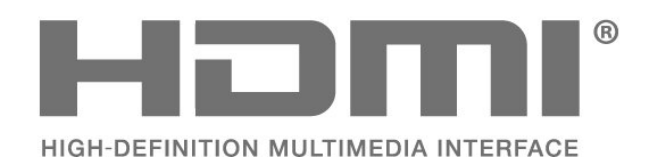

ผลิตภัณฑนี้อยูภายใตการเรียกรองของสิทธิบัตร HEVC ที่แสดงที่

Covered by patents at patentlist.accessadvance.com

# **25.4. Dolby ATMOS**

Dolby, Dolby ATMOS และสัญลักษณ์ double-D เปนเครื่องหมายการคาจดทะเบียนของ Dolby Laboratories Licensing Corporation ผลิตภายใตลิขสิทธิ์จาก Dolby Laboratories งานที่ไมไดเผยแพรที่เปนความลับ ลิขสิทธิ์ © 2012-2021 Dolby Laboratories สงวนลิขสิทธิ์

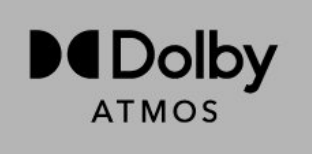

# **25.5. Wi-Fi Alliance**

์ โลโก้ Wi-Fi CERTIFIED™ เปนเครื่องหมายการคาจดทะเบียนของ Wi-Fi Alliance®

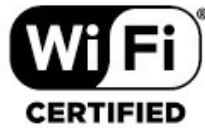

# <span id="page-59-6"></span><span id="page-59-3"></span>**25.3. DTS:X**

<span id="page-59-5"></span><span id="page-59-2"></span>**25.2. HEVC ขั้นสูง**

รองรับอนาคตดวยการถอดรหัส HEVC ขั้นสูง

patentlist.accessadvance.com

สำหรับสิทธิบัตรของ DTS โปรดดู http://patents.dts.com ผลิตภายใตสิทธิจาก DTS Licensing Limited DTS, DTS:X และโลโก DTS:X เปนเครื่องหมายการคาจดทะเบียนหรือเครื่องหมายการคาของ DTS, Inc. ในสหรัฐอเมริกาและประเทศอื่นๆ © 2021 DTS, Inc. สงวนลิขสิทธิ์

<span id="page-59-4"></span>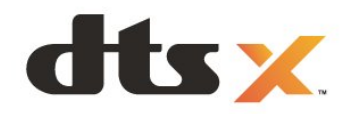

# **25.6. เครื่องหมายการคาอื่น**

เครื่องหมายการคาอื่นทั้งที่จดทะเบียนและไมไดจดทะเบียนถือเป นทรัพยสินของเจาของเครื่องหมายการคานั้นๆ

# <span id="page-60-0"></span>**26. โอเพนซอรส**

# <span id="page-60-1"></span>**26.1. ซอฟตแวรโอเพนซอรส**

โทรทัศนรุนนี้มีซอฟตแวรโอเพนซอรส เมื่อมีการรองขอ TP Vision Europe B.V. จึงจะสงสำเนาซอรสโคดที่สอดคลองโดยสมบู รณสำหรับชุดซอฟตแวรโอเพนซอสที่ไดรับลิขสิทธิ์ที่ใชในผลิตภั ณฑนี้สำหรับการรองขอการอนุญาตดังกลาว

ข้อเสนอนี้มีผลเป็นเวลาสามปีหลังจากการซื้อผลิตภัณฑ์ตามข้อมู ลที่ปรากฏในใบเสร็จรับเงิน

ในการรับซอรสโคด โปรดสงคำขอเปนภาษาอังกฤษไปที่ . .

**[open.source@tpv-tech.com](mailto:open.source@tpv-tech.com)**

# <span id="page-60-2"></span>**26.2. การอนุญาตใหใชสิทธิโอ เพนซอรส**

# **เกี่ยวกับการอนุญาตใหใชสิทธิโอเพนซ อรส**

README สำหรับซอรสโคดของอะไหลจาก TP Vision Europe B.V. ซอฟตแวรทีวีที่อยูภายใตสิทธิโอเพนซอรส

นี่คือเอกสารที่อธิบายถึงการเผยแพรซอรสโคดที่ใชในทีวี TP Vision Europe B.V. ซึ่งเปนของ GNU General Public License (the GPL) หรือ GNU Lesser General Public License (the LGPL) หรือสิทธิการใชงานโอเพนซอรสอื่นๆ คุณสามารถดูคำแน ้ะนำในการรับซอฟต์แวร์นี้ได้ในคำแนะนำการใช้งาน

TP Vision Europe B.V. ไมรับประกันไมวากรณีใด ทั้งโดยชัดแจงหรือโดยปริยาย รวมถึงการรับประกันใดๆ ในการจำหน่ายสินค้า

ความเหมาะสมตอวัตถุประสงคที่เฉพาะเจาะจง

เกี่ยวกับซอฟตแวรนี้ TP Vision Europe B.V.

ไมมีบริการสนับสนุนซอฟตแวรนี้ ขอความกอนหนานี้ไมมีผลตอ การรับประกันและสิทธิโดยธรรมเกี่ยวกับผลิตภัณฑใดๆ ของ TP Vision Europe B.V. ที่คุณซื้อ

ขอความกอนหนานี้มีผลกับซอรสโคดนี้ที่นำเสนอตอคุณเทานั้น

## **Open Source**

apr (1.7.0)

The Apache Portable Runtime Library provides a predictable and

consistent interface to underlying platform-specific

implementations, with an API to which software developers may code

and be assured of predictable if not identical behavior regardless

of the platform on which their software is built, relieving them of

the need to code special-case conditions to work around or

#### take

advantage of platform-specific deficiencies or features. Source: https://github.com/apache/apr

#### bind ( 9.11.36)

BIND (Berkeley Internet Name Domain) is a complete, highly portable implementation of the Domain Name System (DNS) protocol.

Source: https://github.com/isc-projects/bind9

#### busybox (1.31.1)

BusyBox combines tiny versions of many common UNIX utilities into a single small executable. It provides replacements for most of the utilities you usually find in GNU fileutils, shellutils, etc. The utilities in BusyBox generally have fewer options than their full-featured GNU cousins; however, the options that are included provide the expected functionality and behave very much like their GNU counterparts. BusyBox provides a fairly complete environment for any small or embedded system.

Source: https://www.busybox.net/downloads/

#### binutils (2.31.510

The GNU Binutils are a collection of binary tools. The main ones are:

ld - the GNU linker.

as - the GNU assembler.

Source: https://www.gnu.org/software/binutils/

#### bzip2 (1.0.6)

bzip2 is a free and open-source file compression program that uses the Burrows–Wheeler algorithm. It only compresses single files and is not a file archiver. It was developed by Julian Seward, and maintained by Mark Wielaard and Micah Snyder. Source: https://sourceware.org/bzip2/

#### c-ares (1.10.1)

c-ares is a C library for asynchronous DNS requests (including name resolves) Source: https://c-ares.org/

#### cario (1.16.0)

Cairo is a 2D graphics library with support for multiple output devices. Currently supported output targets include the X Window System (via both Xlib and XCB), Quartz, Win32, image buffers, PostScript, PDF, and SVG file output. Experimental backends include OpenGL, BeOS, OS/2, and DirectFB.

source https://www.cairographics.org/

#### dbus (1.11.2)

D-Bus is a simple system for interprocess communication and coordination.

The "and coordination" part is important; D-Bus provides a bus daemon that does things like:

- notify applications when other apps exit
- start services on demand
- support single-instance applications
- Source: https://github.com/freedesktop/dbus

#### e2fsprogs (1.43.3)

e2fsprogs (sometimes called the e2fs programs) is a set of utilities for maintaining the ext2, ext3 and ext4 file systems. Since those file systems are often the default for Linux distributions, it is commonly considered to be essential software

Source: http://e2fsprogs.sourceforge.net/

#### expat (2.2.9)

xml paser; Expat is an XML parser library written in C. It is a stream-oriented parser in which an application registers handlers for things the parser might find in the XML document (like start tags). An introductory article on using. This piece of software is made available under the terms and conditions of the Expat license, which can be found below. Source: http://expat.sourceforge.net/

#### fuse (2.9.7)

JBoss Fuse is an open source ESB with capabilities based on Apache Camel, Apache CXF, Apache ActiveMQ, Apache Karaf and Fabric8 in a single integrated distribution. Source https://github.com/jboss-fuse/fuse

#### gdb (8.2.1)

GDB, the GNU Project debugger, allows you to see what is going on `inside' another program while it executes -- or what another program was doing at the moment it crashed. Source: https://www.sourceware.org/gdb/

#### glibc (2.30.0)

Any Unix-like operating system needs a C library: the library which defines the "system calls" and other basic facilities such as open, malloc, printf, exit...The GNU C library is used as the C library in the GNU system and most systems with the Linux kernel

This piece of software is made available under the terms and conditions of the glibc license, which can be found below. Source: http://www.gnu.org/software/libc/

#### gstreamer (1.18.3)

The GStreamer team is excited to announce a new major feature release of your favourite cross-platform multimedia framework!

Source: https://gstreamer.freedesktop.org/

#### libasound (1.1.8)

The Advanced Linux Sound Architecture (ALSA) provides audio and MIDI functionality to the Linux operating system. ALSA has the following significant features:

Efficient support for all types of audio interfaces, from consumer sound cards to professional multichannel audio interfaces.

Fully modularized sound drivers.

SMP and thread-safe design (PLEASE READ THIS). User space library (alsa-lib) to simplify application programming and provide higher level functionality. Support for the older Open Sound System (OSS) API, providing binary compatibility for most OSS programs. Source: https://www.alsa-project.org/wiki/Main\_Page

#### Libcurl (7.79.1)

HTTP client;libcurl is a free and easy-to-use client-side URL transfer library, supporting FTP, FTPS, HTTP, HTTPS, SCP, SFTP, TFTP, TELNET, DICT, LDAP, LDAPS, FILE, IMAP, SMTP, POP3 and RTSP. libcurl supports SSL certificates, HTTP POST, HTTP PUT, FTP uploading, HTTP form based upload, proxies, cookies, user+password authentication (Basic, Digest, NTLM, Negotiate, Kerberos4), file transfer resume, http proxy tunneling and more!

This piece of software is made available under the terms and conditions of the Libcurl license, which can be found below. Source: http://curl.haxx.se/

#### libevent (1.4.13)

The libevent API provides a mechanism to execute a callback function when a specific event occurs on a file descriptor or after a timeout has been reached. Furthermore, libevent also support callbacks due to signals or regular timeouts. source: https://libevent.org/

#### libjpeg-turbo (2.1.1)

libjpeg-turbo is a JPEG image codec that uses SIMD instructions (MMX, SSE2, AVX2, Neon, AltiVec) to accelerate baseline JPEG compression and decompression on x86, x86-64, Arm, and PowerPC systems, as well as progressive JPEG compression on x86 and x86-64 systems. On such systems, libjpeg-turbo is generally 2-6x as fast as libjpeg, all else being equal. On other types of systems, libjpeg-turbo can still outperform libjpeg by a significant amount, by virtue of its highly-optimized Huffman coding routines. In many cases, the performance of libjpeg-turbo rivals that of proprietary highspeed JPEG codecs.

Source: https://libjpeg-turbo.org/

#### libjpg (6b)

This library is used to perform JPEG decoding tasks. This piece of software is made available under the terms and conditions of the libjpg license, which can be found below. Source: http://www.ijg.org/

#### libpng (1.0.1)

libpng -THE reference library for reading, displaying, writing and examining png Image Network Graphics.

This piece of software is made available under the terms and conditions of the libpng license, which can be found below. Source: http://sourceforge.net/projects/libpng/files/

#### libffi (3.2.1)

Compilers for high level languages generate code that follows certain conventions. These conventions are necessary, in part, for separate compilation to work. One such convention is the "calling convention". The "calling convention" is a set of assumptions made by the compiler about where function arguments will be found on entry to a function. A "calling convention" also specifies where the return value for a function is found.

Source: https://sourceware.org/libffi/

#### libjansson (2.13.1)

Jansson is a C library for encoding, decoding and manipulating

JSON data. Its main features and design principles are: Simple and intuitive API and data model Comprehensive documentation No dependencies on other libraries Full Unicode support (UTF-8) Extensive test suite Source: https://github.com/akheron/jansson

#### libmicrohttpd (0.9.73)

GNU libmicrohttpd is a small C library that is supposed to make it easy to run an HTTP server as part of another application. GNU Libmicrohttpd is free software and part of the GNU project Source:https://www.gnu.org/software/libmicrohttpd/

#### libupnp (1.6.10)

The portable SDK for UPnP™ Devices (libupnp) provides developers with an API and open source code for building control points, devices, and bridges that are compliant with Version 1.0 of the Universal Plug and Play Device Architecture Specification and support several operating systems like Linux, \*BSD, Solaris and others.

Source: https://pupnp.sourceforge.io/

#### libuuid (1.3.0)

This library is free software; you can redistribute it and/or modify it under the terms of the Modified BSD License. The complete text of the license is available at the Documentation/licenses/COPYING.BSD-3 file Source:https://sourceforge.net/projects/libuuid/

#### Libxml2 (2.9.12)

The "libxml2" library is used in AstroTV as a support for the execution of NCL application. This library was developed for the GNOME software suite and is available under a "MIT" license.

Source: http://www.xmlsoft.org

#### linux\_kernel (4.19)

The Linux kernel is a mostly free and open-source,[11] monolithic, modular, multitasking, Unix-like operating system kernel. It was originally authored in 1991 by Linus Torvalds for his i386-based PC, and it was soon adopted as the kernel for the GNU operating system, which was written to be a free (libre) replacement for UNIX. Source: https://www.kernel.org/

#### mbed TLS (2.26.0)

Mbed TLS is a C library that implements cryptographic primitives, X.509 certificate manipulation and the SSL/TLS and DTLS protocols. Its small code footprint makes it suitable for embedded systems.

Source: https://github.com/ARMmbed/mbedtls

#### ncurses (6.1)

The ncurses (new curses) library is a free software emulation of curses in System V Release 4.0 (SVr4), and more. It uses terminfo format, supports pads and color and multiple highlights and forms characters and function-key mapping, and has all the other SVr4-curses enhancements over BSD curses.

SVr4 curses is better known today as X/Open Curses. Source: http://www.gnu.org/software/ncurses/

#### nghttp2 (1.6.3)

nghttp2 is an implementation of HTTP/2 and its header compression algorithm HPACK in C Source: https://nghttp2.org/

#### NTFS-3G (7.8)

NTFS-3G is an open source cross-platform implementation of the Microsoft Windows NTFS file system with read-write support. NTFS-3G often uses the FUSE file system interface, so it can run unmodified on many different operating systems. It is runnable on Linux, FreeBSD, NetBSD, OpenSolaris, BeOS, QNX, WinCE, Nucleus, VxWorks, Haiku,MorphOS, and Mac OS X It is licensed under either the GNU General Public License or a proprietary license. It is a partial fork of ntfsprogs and is under active maintenance and development. This piece of software is made available under the terms and conditions of the NTFS-3G Read/Write Driver license, which can be found below.

Source: http://www.tuxera.com

#### openssl (1.1.1l)

OpenSSL is an open source implementation of the SSL and TLS protocols. The core library (written in the C programming language) implements the basic cryptographic functions and provides various utility functions. Wrappers allowing the use of the OpenSSL library in a variety of computer languages are available. Source: http://www.openssl.org/

#### pcre (8.45)

The PCRE library is a set of functions that implement regular expression pattern matching using the same syntax and semantics as Perl 5. PCRE has its own native API, as well as a set of wrapper functions that correspond to the POSIX regular expression API. The PCRE library is free, even for building proprietary software. https://www.pcre.org/

#### procps (ps, top) (3.3.15)

procps is the package that has a bunch of small useful utilities that give information about processes using the /proc filesystem.

The package includes the programs ps, top, vmstat, w, kill, free, slabtop, and skill.

Source: http://procps.sourceforge.net/index.html

#### SQLite3 (3.36.0)

SQLite is a in-process library that implements a self-contained, serverless, zero-configuration, transactional SQL database engine.

This piece of software is made available under the terms and conditions of the SQLite3 license, which can be found below. Source: http://www.sqlite.org/

#### util-linux-ng (2.35.2)

Various system utilities.

Source: http://userweb.kernel.org/~kzak/util-linux-ng/

#### wpa\_supplicant (2.9)

wpa\_supplicant is a WPA Supplicant for Linux, BSD, Mac OS X, and Windows with support for WPA and WPA2 (IEEE 802.11i / RSN). It is suitable for both desktop/laptop computers and embedded systems. Supplicant is the IEEE 802.1X/WPA component that is used in the client stations. It implements key negotiation with a WPA Authenticator and it controls the roaming and IEEE 802.11 authentication/association of the wlan driver. Source: https://w1.fi/wpa\_supplicant/

#### zlib (1.2.8)

The 'zlib' compression library provides in-memory compression and decompression functions, including integrity checks of the uncompressed data.

This piece of software is made available under the terms and conditions of the zlib license, which can be found below. Source: http://www.zlib.net/

# <span id="page-64-0"></span>**27. ขอความปฏิเสธคว ามรับผิดชอบเกี่ยวกับก ารบริการและ/หรือซอ ฟตแวรที่เสนอขายโดย บุคคลอื่น**

การบริการและ/หรือซอฟตแวรที่เสนอขายโดยบุคคลอื่นอาจมีการ เปลี่ยนแปลง ระงับใหบริการชั่วคราว หรือยกเลิกโดยไม่มีการแจ้งให้ทราบล่วงหน้า TP Vision จะไมรับผิดชอบใดๆ หากเกิดกรณีเชนนี้ขึ้น

# <span id="page-65-0"></span>**ดัชนี**

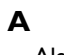

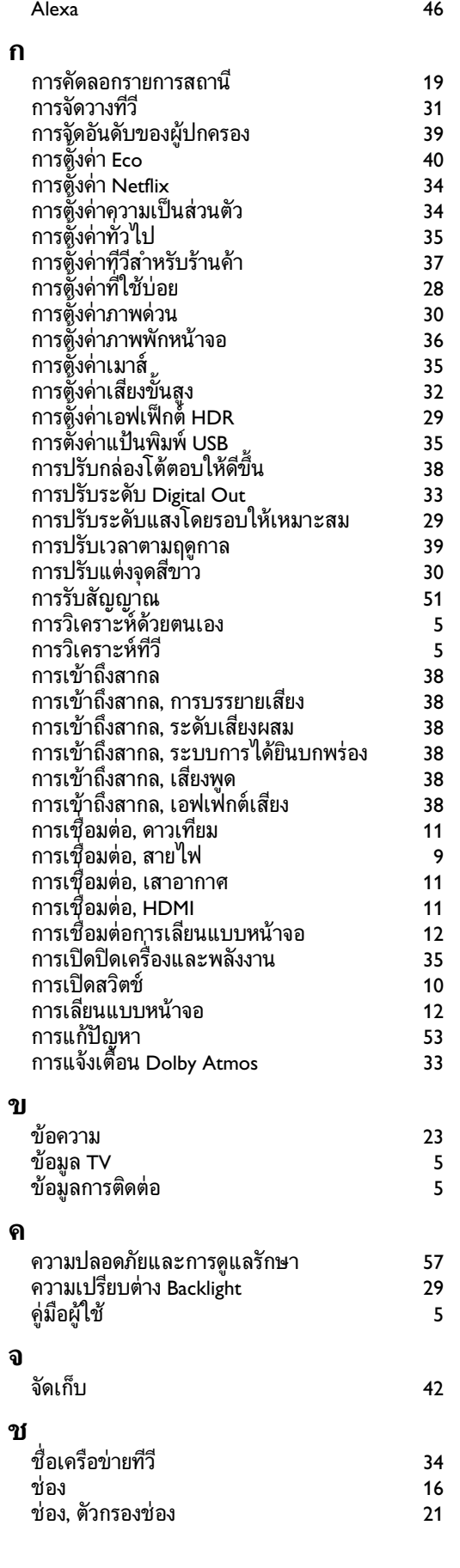

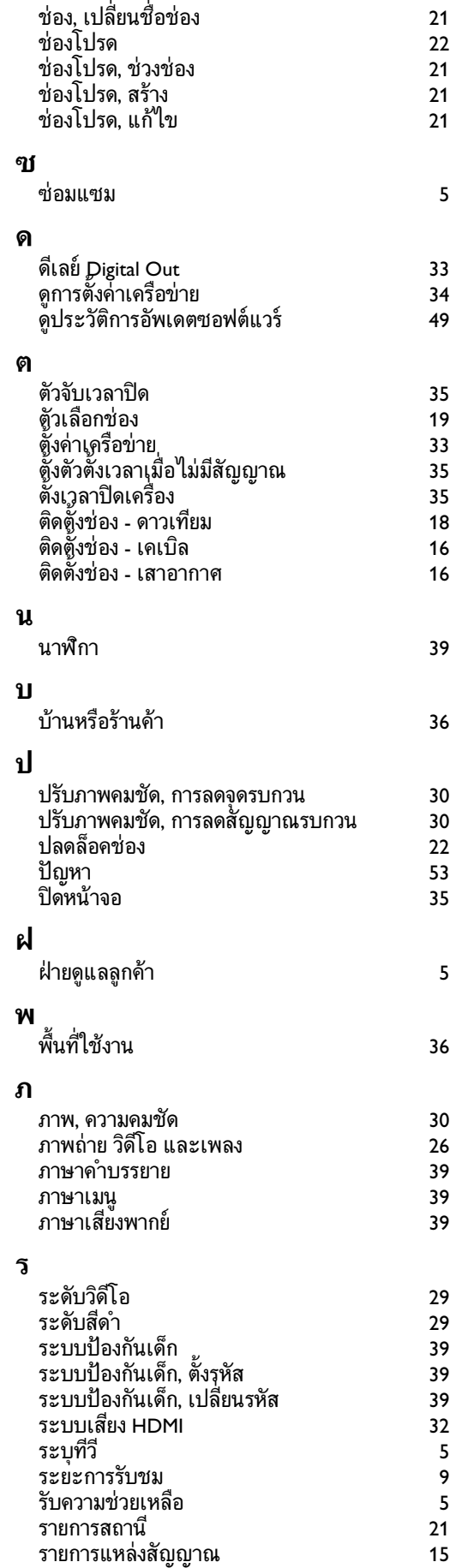

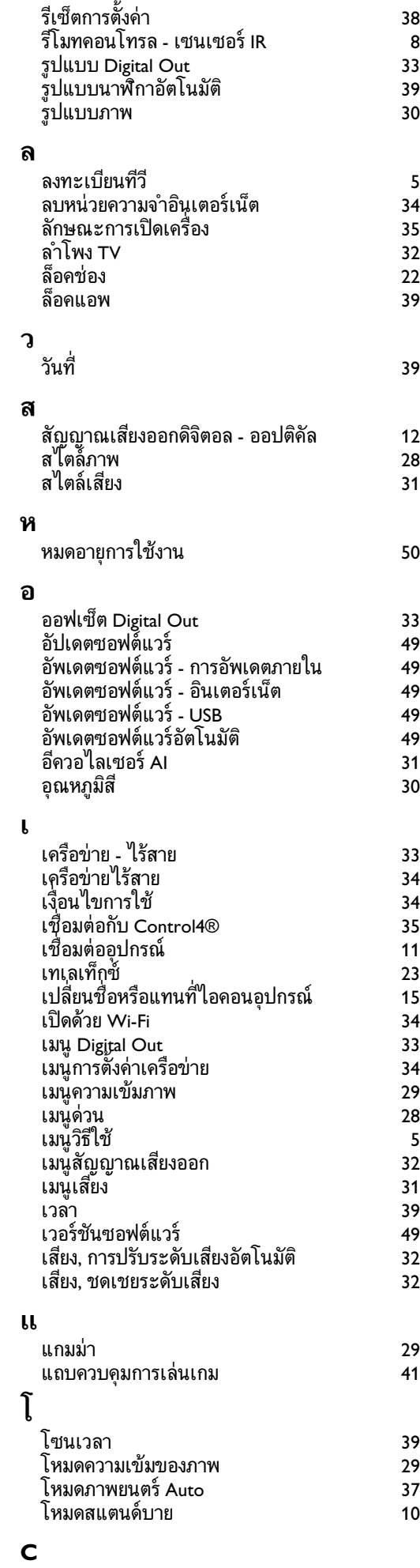

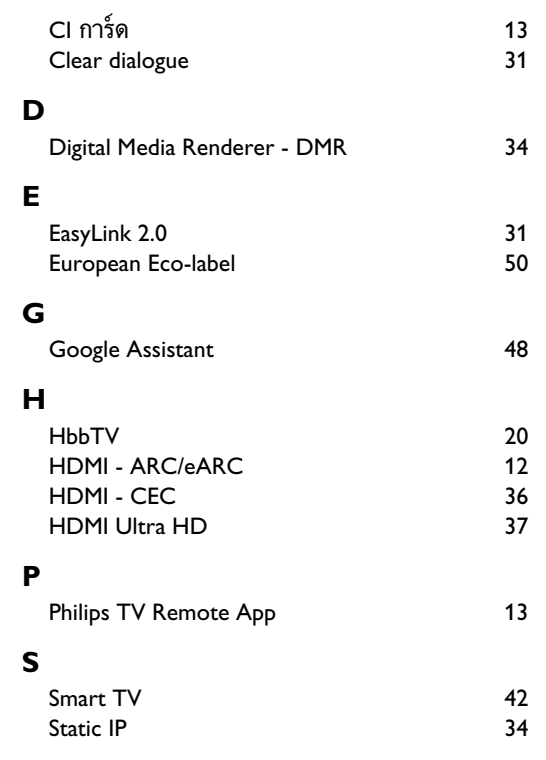

 [TV Guide \(คูมือทีวี\)](#page-23-3) 24

**T**

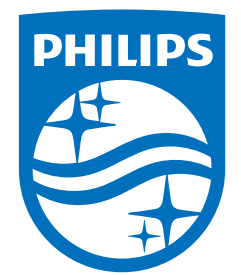

All registered and unregistered trademarks are property of their respective owners.<br>Specifications are subject to change without notice.<br>Philips and the Philips Shield Emblem are registered trademarks of Koninklijke Phili This product has been manufactured and is sold under the responsibility of TP Vision Europe B.V., and TP Vision Europe B.V. is the warrantor in relation to this product.<br>2024© TP Vision Europe B.V. is the warrantor in relation to this product.

www.philips.com/welcome